# **User Manual**

SDG1000 Series Function/Arbitrary Waveform Generator

UM02010-E08B

2017 SIGLENT TECHOLOGIES CO., LTD

 $\overline{a}$ 

# **Declaration**

Copyright © SIGLENT TECHNOLOGIES CO., LTD. All rights reserved. Contents in this Manual are not allowed to be copied, extracted and translated before being allowed by SIGLENT Company

# <span id="page-2-0"></span>**General Safety Summary**

Review the following safety precautions to avoid injury and prevent damage to this product or any products connected to it. To avoid potential hazards, use this product only as specified.

Only qualified personnel should perform service procedures.

- **To Avoid Fire or Personal Injury**
- **Use proper power line**. Only the special power line of the products approved by the state should be used.
- **Ground the instrument.** This generator is grounded through the protective terra conductor of the power cord. To avoid electric shock, the grounding conductor must be connected to the earth ground. Make sure that the instrument is properly grounded before connecting the input or output terminals.
- **Observe all the ratings of the terminal**. To avoid fire or shock, observe all the ratings and symbols that marked on the instrument. Read the user guide carefully before making connections to the instrument.
- **Do not operate without Covers**. Do not operate the product with covers or panels removed.
- **Avoid circuit or wire exposed**. Do not touch the exposed connections or components when the power is on.
- **Do not operate with suspected failures**. If you suspect there is damage with this product, you should have it inspected by qualified service personnel authorized by SIGLENT before further operations.
- **Provide proper ventilation.**

- **Do not operate in wet/damp conditions.**
- **Do not operate in an explosive atmosphere.**
- **Keep the product's surfaces clean and dry.**
- **Not position the equipment so that it is difficult to operate the disconnecting device (detachable plug)**

If the equipment is used in a manner not specified by the manufacturer, the protection provided by the equipment may be impaired.

**This product has been tested to the requirements of CAN/CSA-C22.2 No. 61010-1, second edition, including Amendment 1, or a later version of the same standard incorporating the same level of testing requirements.**

**Not to use the product for measurements within other measurement categories, such as CAT II, CAT III, CAT IV.**

**Not to use the equipment for measurements on mains circuits, not to use the equipment for measurements on voltage exceed the voltage range describe in the manual.**

**Only probe assemblies which meet the manufacturer's specifications shall be used.**

**The Responsible body or operator should refer to the instruction manual to preserve the protection afford by the equipment. If the equipment is used in a manner not specified by the manufacturer, the protection provided by the equipment may be impaired.**

**Any parts of the device and its accessories are not allowed to be changed or replaced, other than authorized by the manufacturer of his agent.**

# **Safety Terms and Symbols**

Terms in this guide, these terms may appear in this manual:

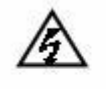

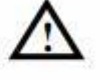

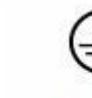

**Hazardous** Voltage

**Refer to the Instructions** 

Protective Earth **Ground** 

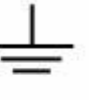

Farth Ground

Terms on the product, terms below may appear on the product:

**DANGER**: Indicates an injury or hazard that may immediately happen.

**WARNING**: Indicates an injury or hazard that may not immediately happen.

**CAUTION**: Indicates that a potential damage to the instrument or other property might occur.

**Symbols on the product**: Symbols as followed may appear on the product:

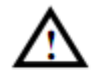

**WARNING:** Warning statements indicate the conditions or practices that could result in injury or loss of life.

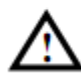

**CAUTION:** Caution statements indicate the conditions or practices that could result in damage to this product or other property.

# <span id="page-6-0"></span>**Introduction of SDG1000 Series**

The manual covers SDG1000 Series Function/Arbitrary Waveform Generators.

SIGLENT SDG1000 Series Function/Arbitrary Waveform Generators adopt the direct digital synthesis (DDS) technology, which can provide stable, high-precision, pure and low distortion signals. Its combination of excellent system features, easiness in usage and versatile functions makes this generator a perfect solution for your job now and in the future.

SDG1000 Series Function/Arbitrary Waveform Generator has a clear and simple front-panel. The user-friendly panel layout and instructions, versatile terminals, direct graph interface, built-in instructions and help system have greatly simplified the operation process, with the help of which, users do not have to spend a great deal of time learning and familiarizing the operation of the generator before they can use it proficiently. The built-in AM, FM, PM, ASK, FSK and PWM modulation functions generate modulated waveforms at ease, without the help of a separate modulating source. USB I/O is a standard accessory, while GPIB is optional. Remote instructions meet the SCPI specification requirements.

From the characteristics and specifications given below, you will understand how SDG1000 can satisfy your requirements.

DDS technology provides precise, stable and low distortional output

signal.

- 3.5'TFT color LCD display.
- 125MSa/s sampling rate, 14-bit resolution.
- **•** Frequency characteristics:

Sine: 1µHz to 50MHz

Square: 1µHz to 25 MHz

Ramp: 1μHz to 300kHz

Pulse: 500μHz to 5MHz

White Noise: 50MHz bandwidth (-3dB)

Arbitrary: 1μHz to 5MHz

- 5 standard waveforms: Sine, Square, Ramp, Pulse, Noise
- Self-defined arbitrary waveform
- Multiple modulation function: AM, FM, PM, ASK, FSK, PWM, DSB-AM, Sweep and Burst.
- Multiple I/O: external modulation source, external 10 MHz reference input, external trigger source, waveform output, synchronous signal output.
- Support USB storage device. Software updating could also be performed using USB devices.
- Up to 16k sample points of internal waveform depth, which can rebuild or simulate any complex waveform.
- Remote control is realized using the USB.
- Multiple interfaces: USB host & device, GPIB (IEEE-488) (option).
- Support the seamless connection with SIGLENT Series Digital Oscilloscopes; can directly read and rebuild the stored waveform in the oscilloscopes.
- 2 languages (English and Chinese) user interface and built-in help system.

#### **Note**:

All the specifications described in this guide are according to SDG1050. If you need to know the particular specifications about the other types, please see 'Specifications' in Chapter 6.

# **Catalogue**

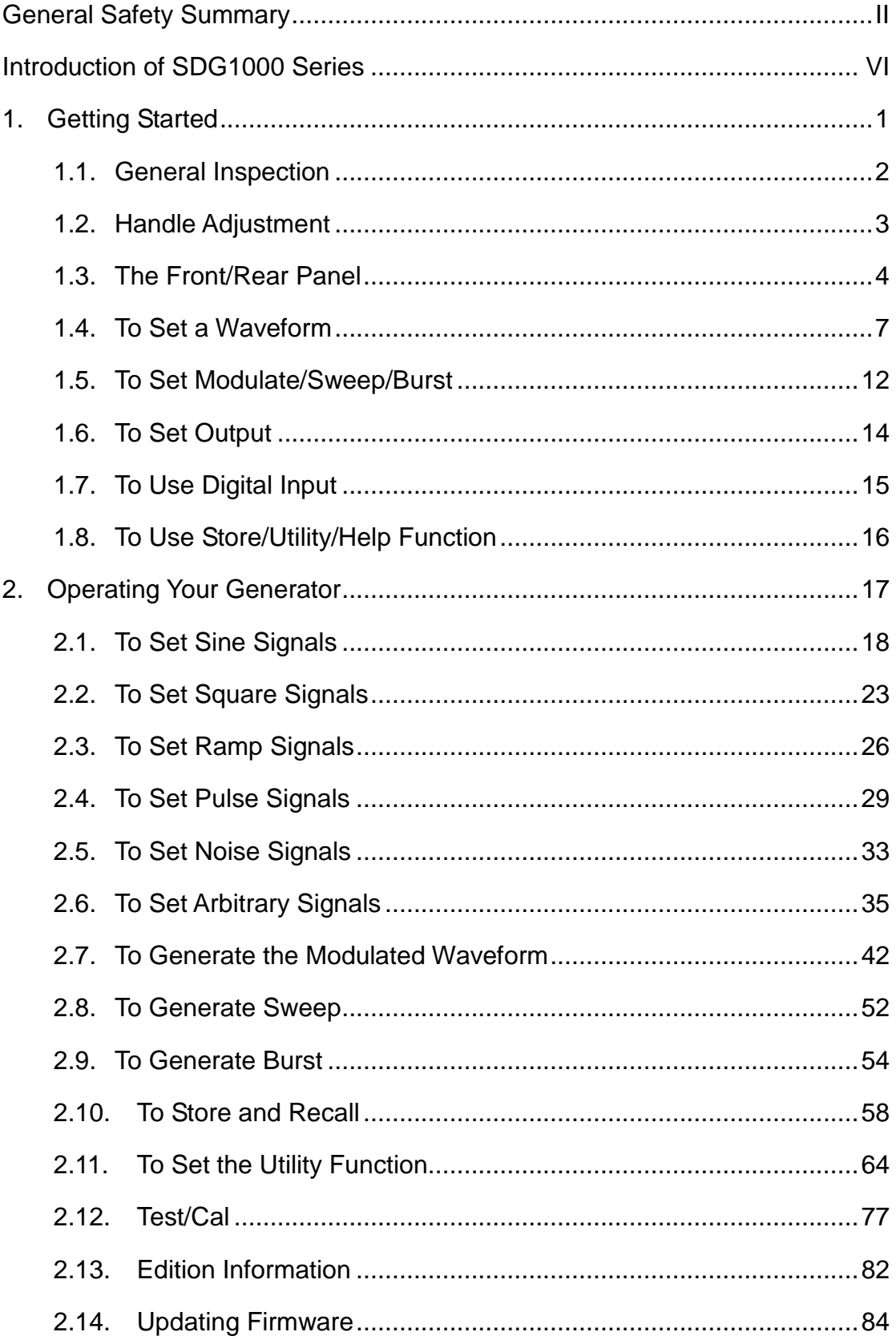

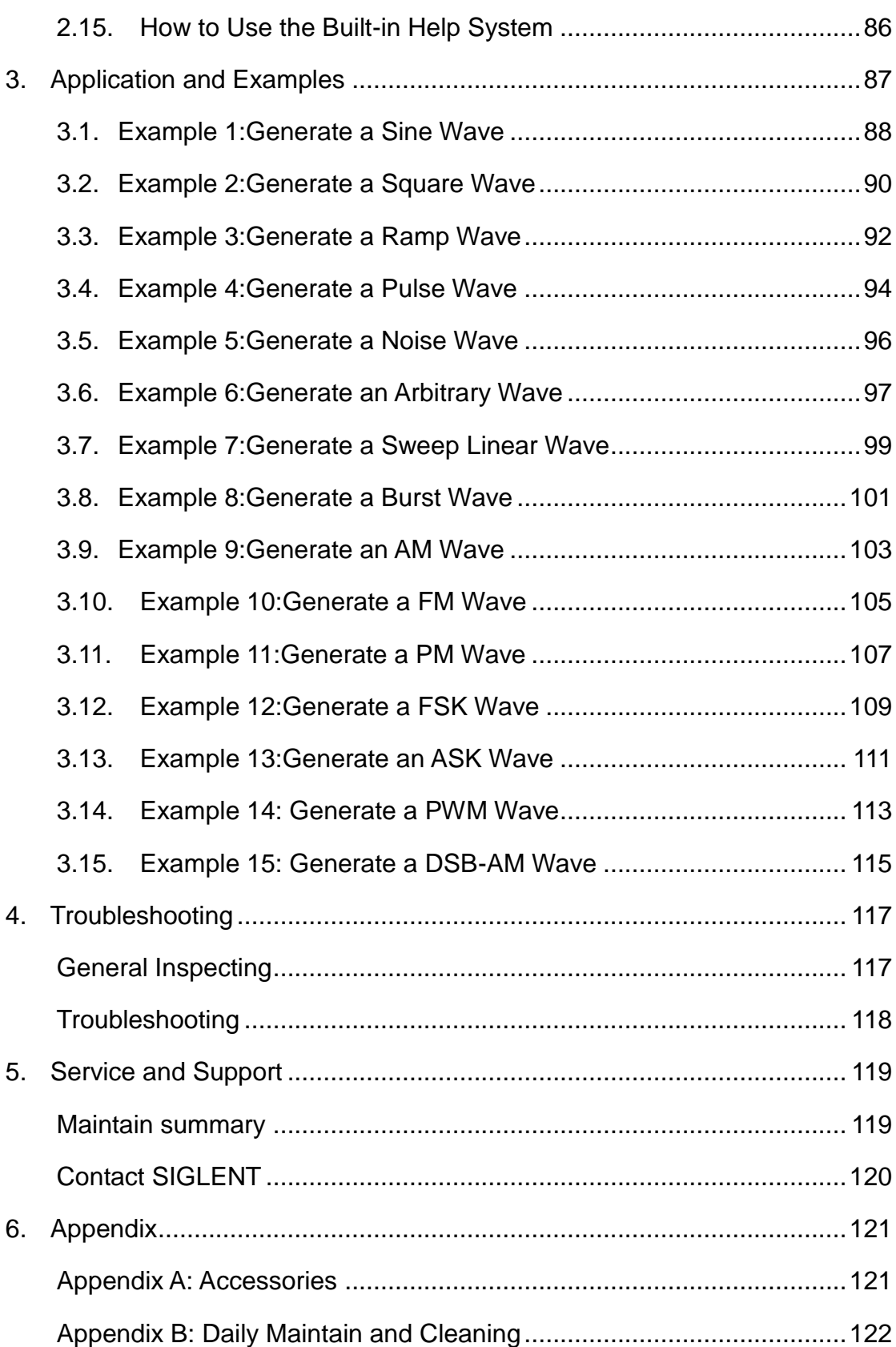

# <span id="page-11-0"></span>**1. Getting Started**

This chapter covers the following topics:

- General Inspection
- **Handle Adjustment**
- The Front/Rear Panel
- To Set a Waveform
- To Set Modulate/Sweep/Burst
- To Set Output
- To Use Digital Input
- To Use Store/Utility/Help Function

#### <span id="page-12-0"></span>**1.1. General Inspection**

When you get a new SDG1000 Series Function/Arbitrary Waveform Generator, you are suggested to take the following steps to inspect the instrument.

#### **1. Inspect the shipping container for damage.**

If there are damages in the packing or foam, keep them until the whole machine and the accessories pass the electric and mechanical testing.

#### **2. Check the accessories.**

Accessories supplied with the instrument are listed in chapter 6 'Appendix A: Accessories'.

If the contents are incomplete or damaged, please notify your sales representative.

#### **3. Inspect the instrument.**

In case any mechanical damage or defect, or if the instrument does not operate properly or pass performance tests, notify your sales representative. If the shipping container is damaged, or the cushioning materials show signs of stress, notify the carrier as well as your sales office. Keep the shipping materials for the carrier's inspection. Offices will arrange for repair or replacement at their option without waiting for claim settlement.

#### <span id="page-13-0"></span>**1.2. Handle Adjustment**

To adjust the handle position of SDG1000 Function/Arbitrary Waveform Generator, please grip the handle by the sides and pull it outward. Then, make the handle rotate to the desired position.

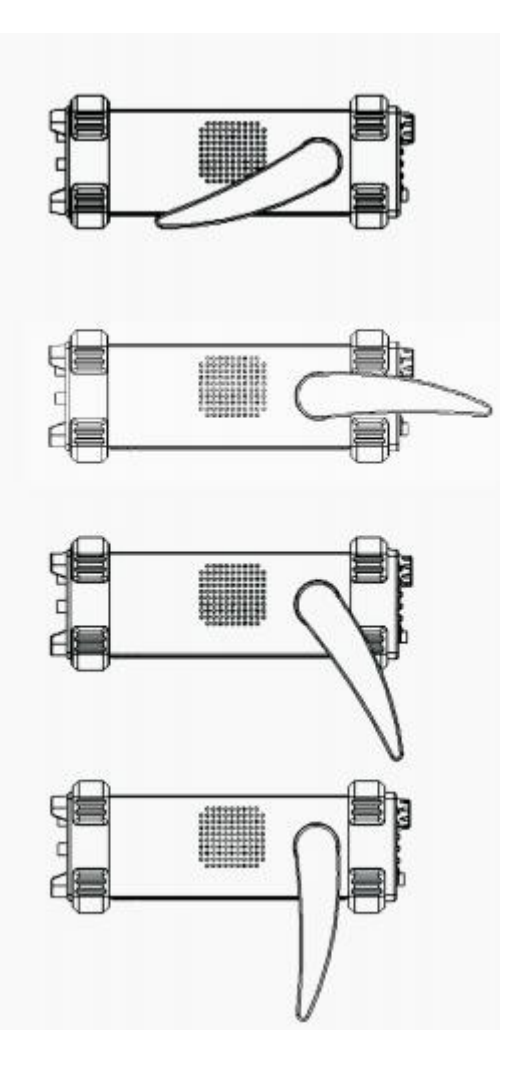

Figure 1- 1 Viewing Position and Carrying Position

#### <span id="page-14-0"></span>**1.3. The Front/Rear Panel**

When you get a new SDG1000 Series Function/Arbitrary Waveform Generator, first you need to understand how to operate the front/rear panel correctly. This chapter will make a brief introduction and description for the operation and functions of the front/rear panel.

The SDG1000 Series Function/Arbitrary Waveform Generator has a clear and simple front panel. See [Figure 1-](#page-14-1) 2 and [Figure 1-](#page-15-0) 3. The front panel has a knob and functional keys. The 5 blue grey buttons on the right side of the screen are menu buttons (named F1 to F5 from up to down) with the help of which, you can enter different functions menu or have direct specific applications. The signal input and output interfaces are set at the front and rear panels which can help generating multiple arbitrary waveforms. The various interfaces can meet the need of the multiple interface communications.

<span id="page-14-1"></span>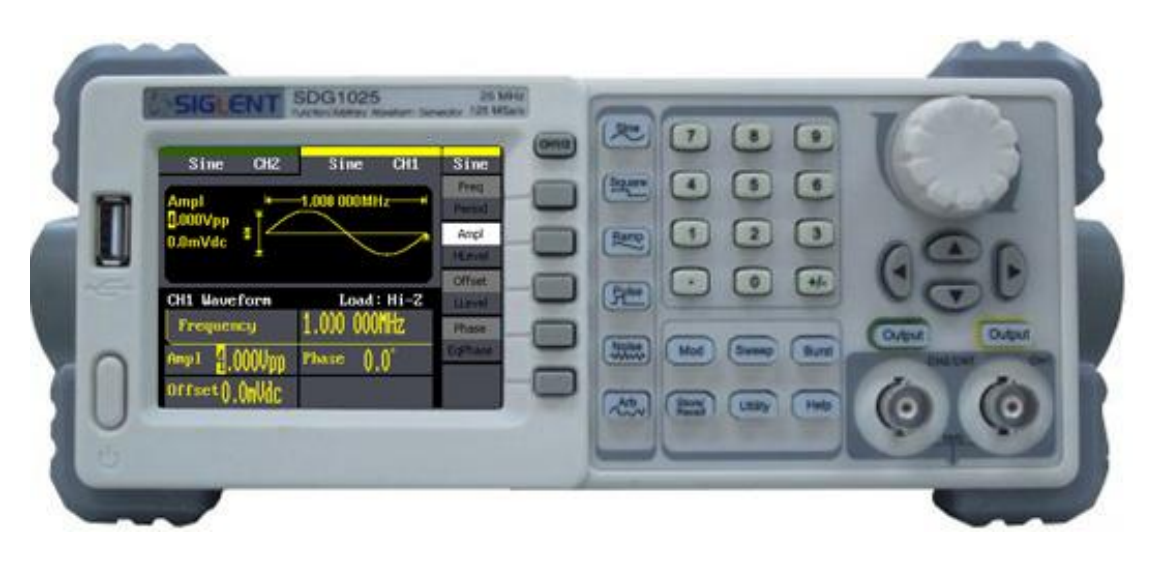

Figure 1- 2 Front Panel of SDG1000 Series

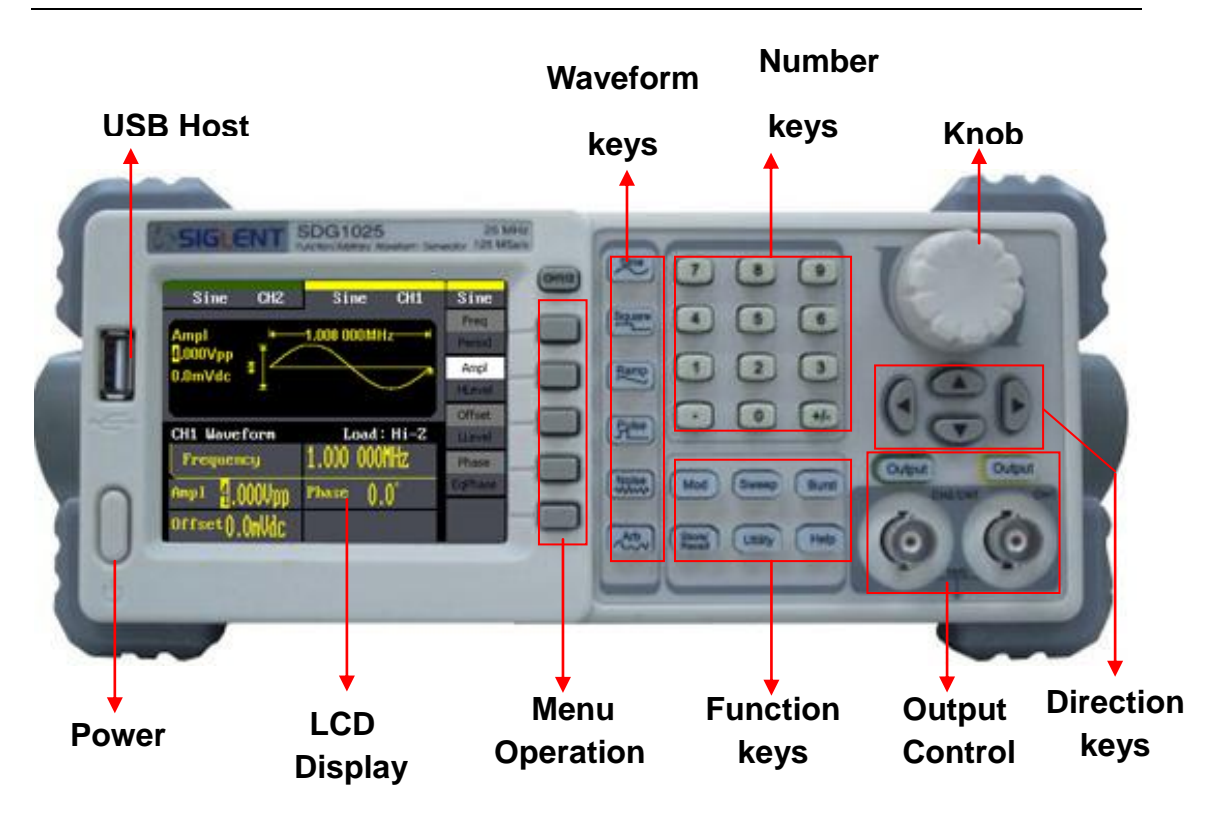

Figure 1- 3 Front Panel of SDG1000 Series

<span id="page-15-0"></span>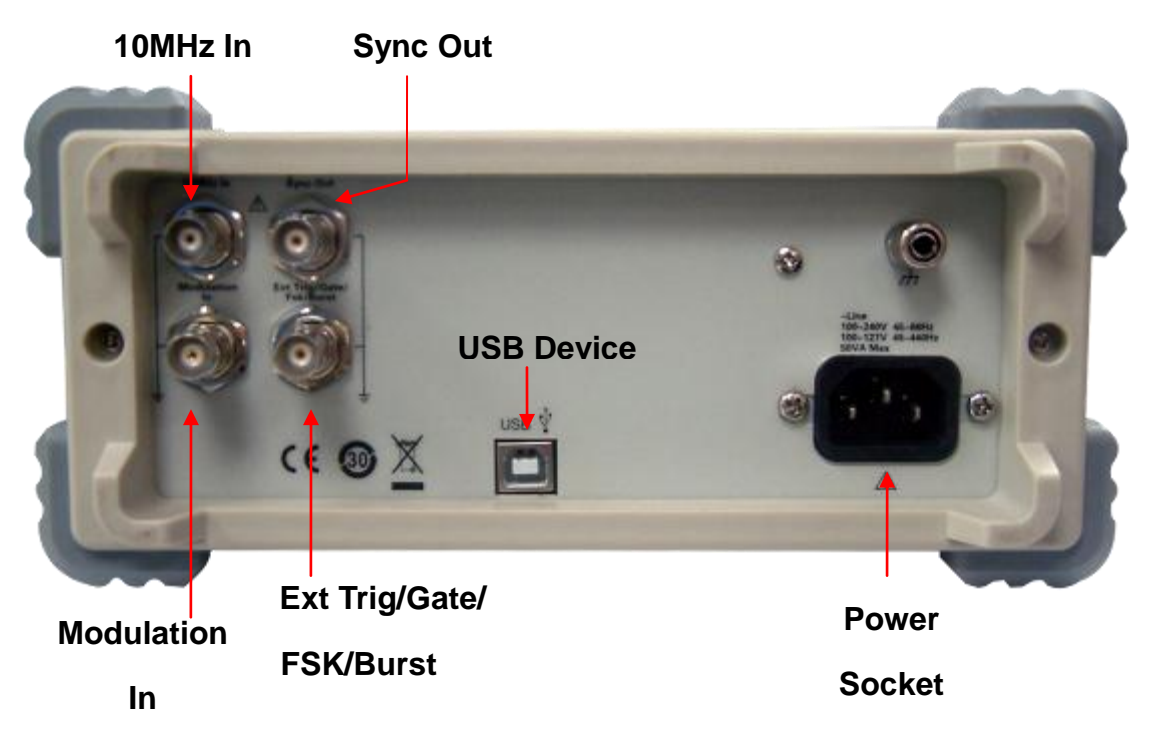

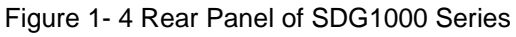

#### **SIGLENT** Sine CH<sub>2</sub>  $Sine$  $CH1$  $Sine$ Freq  $1.000000$ MHz v Ampl Period  $4.000$ Vpp **Waveform**  Ampl **0.0mVdc Operation**  HLevel. **Display area** Offset **Menu:**Load: Hi-Z CH1 Waveform LLevel Frequency 1.000 000MHz Phase **Parameter area** E<mark>qPhase</mark> n Amp1 Phase **Offset**

Figure 1- 5 Display Interface (Sine Wave is the default display signal)

Character definitions in this User Manual:

The signs for buttons in this manual are the same as the panel buttons. Please note that, the signs for the functional buttons on the operation panel are represented by squared words, such as  $\boxed{\text{Sine}}$ , which represents the transparent functional key with Sine on it on the front panel, while the menu buttons are represented by brighten words such as Freq, which means the frequency option in the Sine menu.

#### <span id="page-17-0"></span>**1.4. To Set a Waveform**

On the operation panel, there is a set of buttons with waveform icon. See [Figure 1-](#page-17-1) 6. The exercise below will help you familiarize with the waveform selection settings.

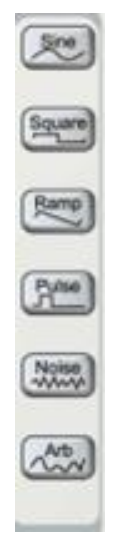

Figure 1- 6 Waveform Selection Buttons

<span id="page-17-1"></span>1. Press  $\text{Sine}$  button and the waveform window will display sine waveform. SDG1000 Series Generator can generate sine signal with a frequency from 1μHz to 50MHz. By setting frequency/period, amplitude/high level, offset/low level, sine signal with different parameters can be generated.

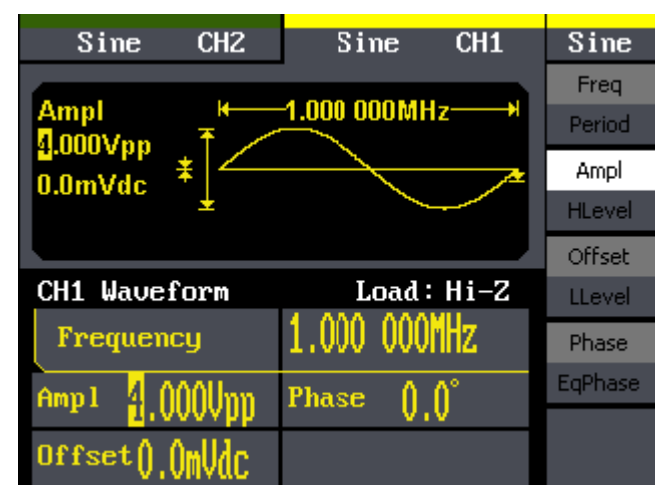

Figure 1- 7 Sine Signal Display Interface

<span id="page-18-0"></span>As is shown in [Figure 1-](#page-18-0) 7, the default signal parameters are: 1kHz frequency, 4.0Vpp amplitude and 0Vdc offset.

2. Press Square button, and the waveform window displays square waveform. SDG1000 Series Generator can generate square signal with a frequency from 1μHz to 25MHz and variable duty cycle.

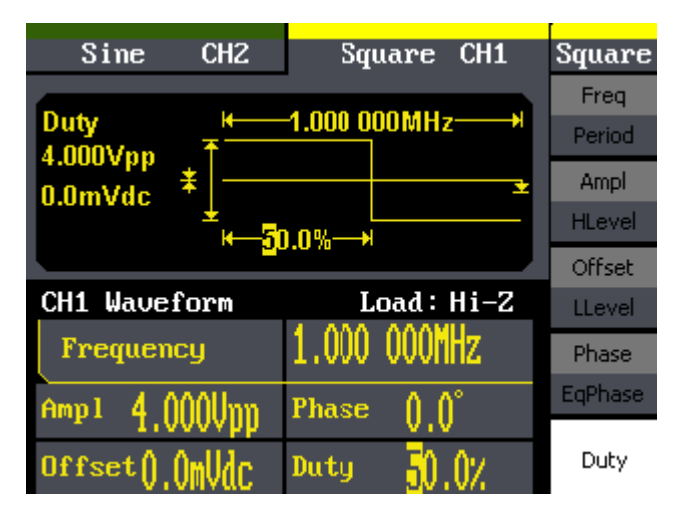

Figure 1- 8 Square Signal Display Interface

<span id="page-18-1"></span>As is shown in [Figure 1-](#page-18-1) 8, the default signal parameters are: 1kHz frequency, 4.0Vpp amplitude, 0Vdc offset and 50% duty cycle.

3. Press Ramp button, and the waveform window displays ramp waveform. SDG1000 Series Generator can generate ramp signal with a frequency of from 1μHz to 300kHz and variable symmetry.

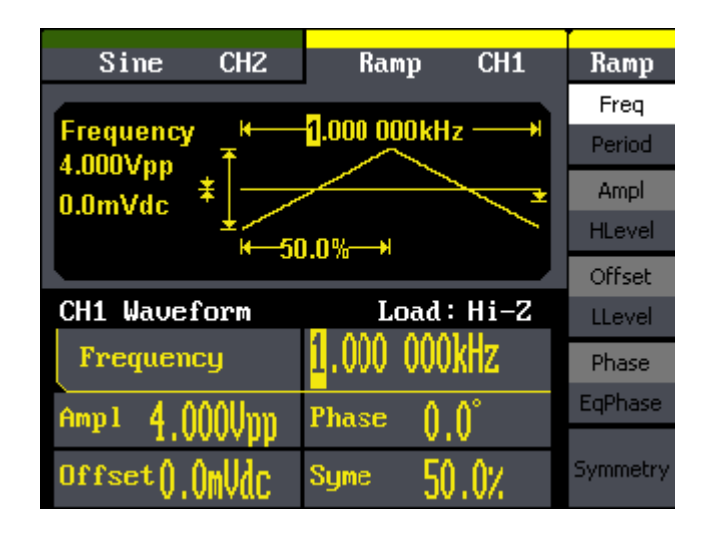

Figure 1- 9 Ramp Signal Display Interface

<span id="page-19-0"></span>As is shown in [Figure 1-](#page-19-0) 9, the default signal parameters are: 1kHz frequency, 4.0Vpp amplitude, 0Vdc offset and 50% symmetry.

4. Press Pulse button, and the waveform window displays pulse waveform. SDG1000 Series Generator can generate pulse signal with a frequency from 500μHz to 5 MHz and variable pulse width and delay.

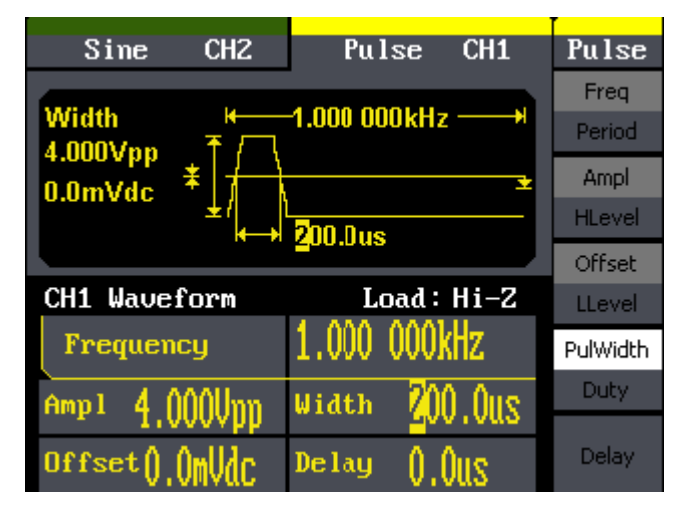

Figure 1- 10 Pulse Signal Display Interface

<span id="page-20-0"></span>As is shown in [Figure 1-](#page-20-0) 10, the default signal parameters are: 1kHz frequency, 4.0Vpp amplitude, 0Vdc offset, 200μs pulse width.

5. Press Noise button, and the waveform window displays noise waveform. SDG1000 Series Generator can generate noise signal with a band width up to 50MHz.

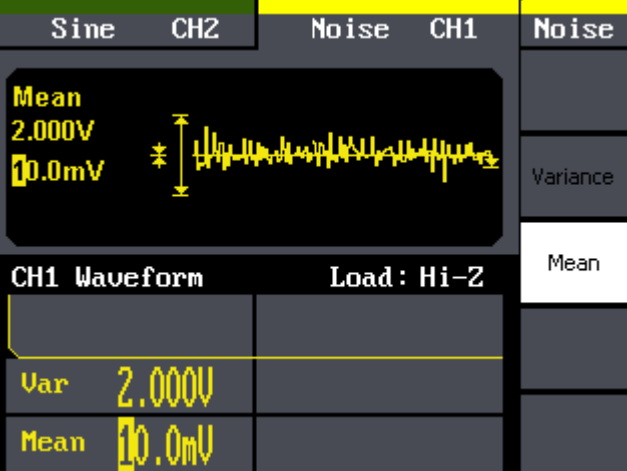

Figure 1- 11 Noise Signal Display Interface

<span id="page-20-1"></span>As is shown in [Figure 1-](#page-20-1) 11, the default signal parameters are: 2.0V Stdev and 10mV Mean.

6. Press Arb button, and the waveform window displays arbitrary waveform. SDG1000 Series Generator can generate repeatable arbitrary waveform signals with at most 16K points and 5MHz frequency.

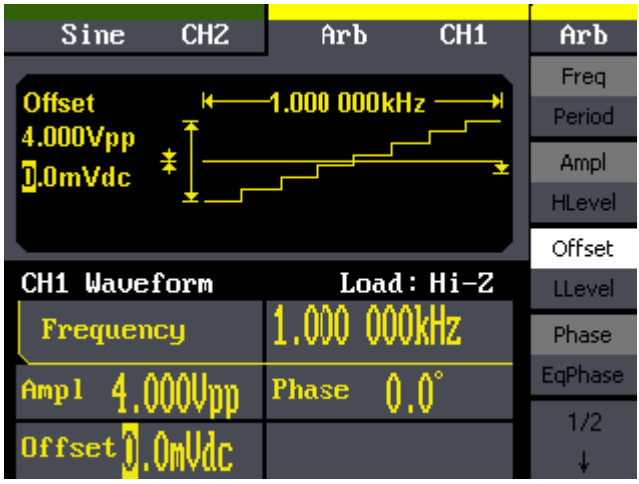

Figure 1- 12 Arbitrary Waveform Signal Display Interface

<span id="page-21-0"></span>As is shown in [Figure 1-](#page-21-0) 12, the default signal parameters are: 1kHz frequency, 4.0Vpp amplitude and 0mVdc offset.

#### <span id="page-22-0"></span>**1.5. To Set Modulate/Sweep/Burst**

As shown in [Figure 1-](#page-22-1) 13, there are three buttons on the front panel, which are used for modulation, sweep and burst settings. The instructions below will help you familiarize with the setting of these functions.

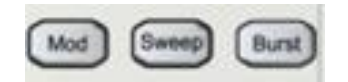

Figure 1- 13 Modulate/Sweep/Burst Button

<span id="page-22-1"></span>1. Press  $\lceil Mod \rceil$  button, the modulated waveforms will be generated. The modulated waveform can be changed by modifying the parameters such as type, internal/external modulation, depth, frequency, waveform, etc. SDG1000 Series can modulate waveform using AM, FM, PM, ASK, FSK, PWM and DSB-AM. Sine, square, ramp and arbitrary waveforms can be modulated (pulse, noise and DC can not be modulated).

| CH <sub>2</sub><br>Sine                         | Sine<br>CH <sub>1</sub> | Mod      |
|-------------------------------------------------|-------------------------|----------|
| Type<br>к<br>$80.0\%$                           | $100.000$ Hz-           | AM Freq  |
| $\Delta$<br>Type <b>AM</b><br><b>Shape Sine</b> |                         | AM Depth |
| <b>Source Internal</b>                          |                         | Type     |
| AM Mod                                          | Load: Hi-Z              | AM       |
| AM Freq                                         | $100.000$ Hz            | Shape    |
|                                                 |                         | Sine     |
| $r$ req 1.000 $k$ Hz                            | $4.000$ Vpp<br>Ampl     | Source   |
|                                                 |                         | Internal |

Figure 1- 14 Modulated Waveform Display Interface

2. Press Sweep button, sine, square, ramp or arbitrary waveform can be swept (pulse, noise and DC can not be swept).

In the sweep mode, SDG1000 Series generate signal with variable frequencies.

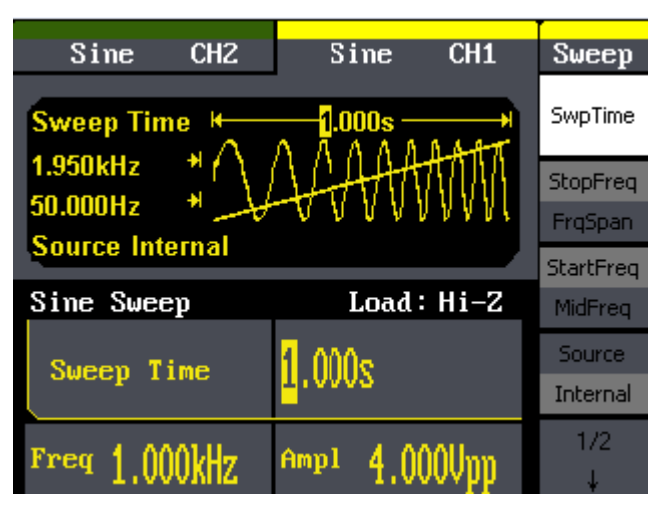

Figure 1- 15 Sweep Waveform Display Interface

3. Press Burst button, burst for sine, square, ramp, pulse or arbitrary waveform can be generated.

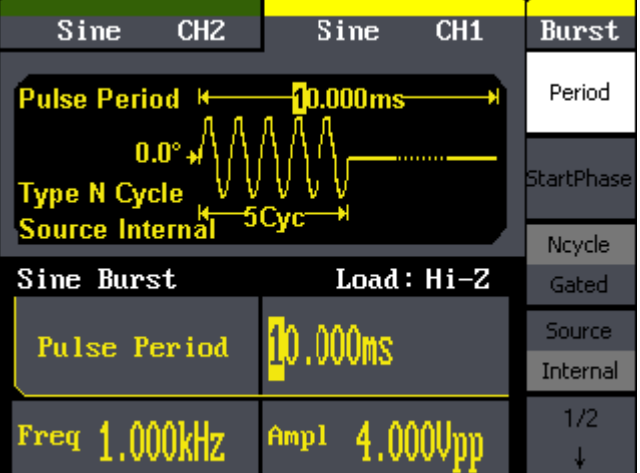

Figure 1- 16 Burst Waveform Display Interface

#### **Term Explanation**

**Burst:** Output waveforms with set cycle times.

Burst can last for certain times of waveform cycle (N-Cycle Burst) or be controlled by external gated signals (Gated Burst). Burst applies to all kinds of waveforms, but noise can only be used in gated burst. Generally it is called burst function within every signal generator.

#### <span id="page-24-0"></span>**1.6. To Set Output**

As is shown in [Figure 1-](#page-24-1) 17, there are two buttons on the right side of the operation panel, which are used to output control. The instruction below will help you familiarize with these functions.

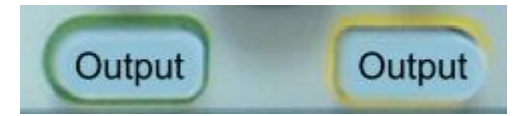

Figure 1- 17 Output Buttons

<span id="page-24-1"></span>Press Output button, activate or deactivate the output signal.

#### <span id="page-25-0"></span>**1.7. To Use Digital Input**

As is shown in [Figure](#page-25-1) 1- 18, there are three sets of buttons on the operation panel, which are direction button, the knob and the keypad. The instruction below will help you familiarize with the digital input function.

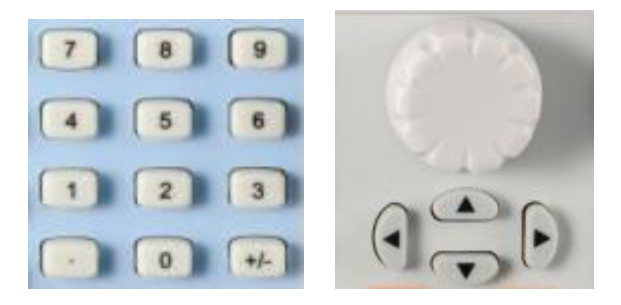

Figure 1- 18 Front Panel Digital Input

- <span id="page-25-1"></span>1. The up and down keys are used to shift parameters and the left and right keys are used to shift digits.
- 2. Keypad is used to directly set the parameters value.
- 3. Knob is used to change a signal digit value whose range is 0~9.

#### <span id="page-26-0"></span>**1.8. To Use Store/Utility/Help Function**

As is shown in [Figure 1-](#page-26-1) 19, there are three buttons on the operation panel, which are used to call the store/recall, utility and help function. The instruction below will help you familiarize with these functions.

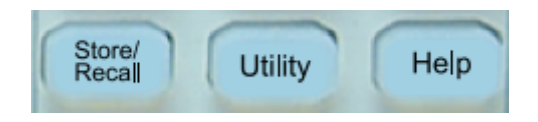

Figure 1- 19 Store/Recall Utility and Help Button

- <span id="page-26-1"></span>1. The Store/Recall button is used to store waveform data and configure information.
- 2. The Utility button is used to set the auxiliary system function, change the output configure parameters, interface setting, system setting information or perform the instrument self-test and read the calibration information, etc.
- 3. The Help button is used to read the help information.

# <span id="page-27-0"></span>**2. Operating Your Generator**

Up to now you have got a brief understanding about SDG1000 series with the front/rear panel, every function control area and keys. You should also know how to set your Function/Arbitrary Waveform Generator for your usage. If you are not familiar with these operations, you are suggested to read chapter one 'Getting Started' again.

This chapter covers the following topics:

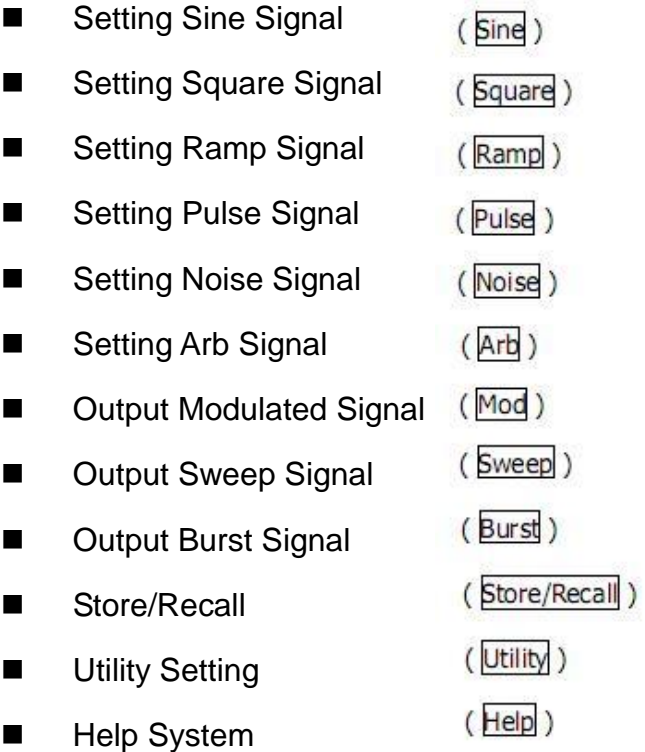

**You are suggested to read this chapter carefully so as to understand SDG1000 Series Generator's versatile waveform setting functions and more operation methods.** 

#### <span id="page-28-0"></span>**2.1. To Set Sine Signals**

Press Sine button to call the sine operation. The sine waveform parameters are set by using the sine operation menu.

The parameters of sine waveforms are: frequency/period, amplitude/high level, offset/low level and phase. Different sine signals are generated by setting these parameters. As is shown in [Figure 2-](#page-28-1) 1, in the soft key menu, select Freq. Cursor is located in the frequency parameter area in the parameter display window, and users can set the frequency value here.

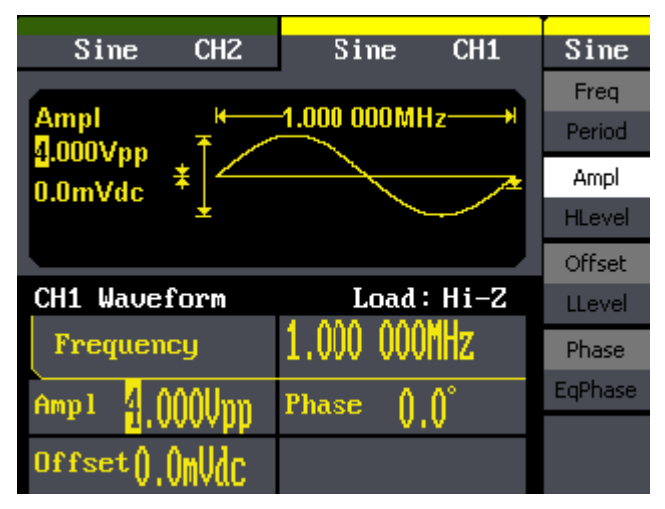

<span id="page-28-1"></span>Figure 2- 1 Sine Parameter Display Interface

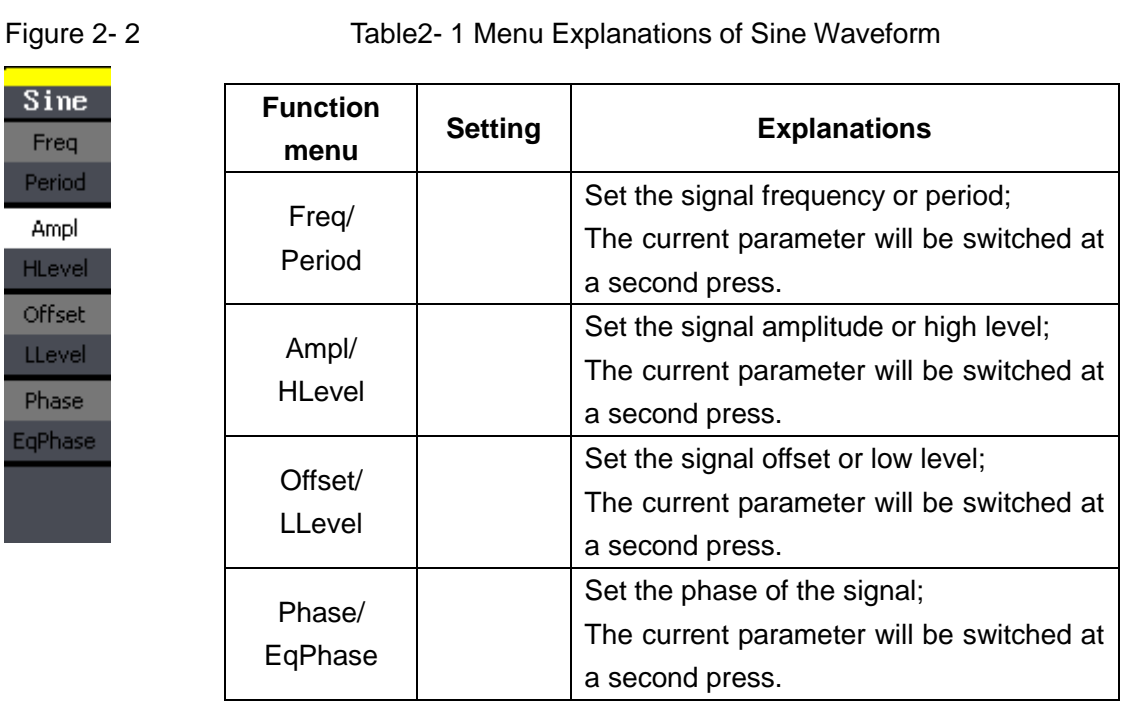

#### **To Set the Output Frequency/Period**

1. Press Sine  $\rightarrow$  Freq, to set the frequency parameter.

The frequency shown on the screen when the instrument is powered is the default value or the set value beforehand. When setting the function, if the current value is valid for the new waveform, it will be used sequentially. If you want to set the period for the waveform, press Freq/Period button again, to switch to the period parameter (the current operation is displayed in inverse color).

2. Input the desired frequency.

Use the keypad to input the parameter value directly, and press the corresponding button to select the parameter unit. Or you can use the direction button to select the digit you want to edit, and then use the knob to change its value.

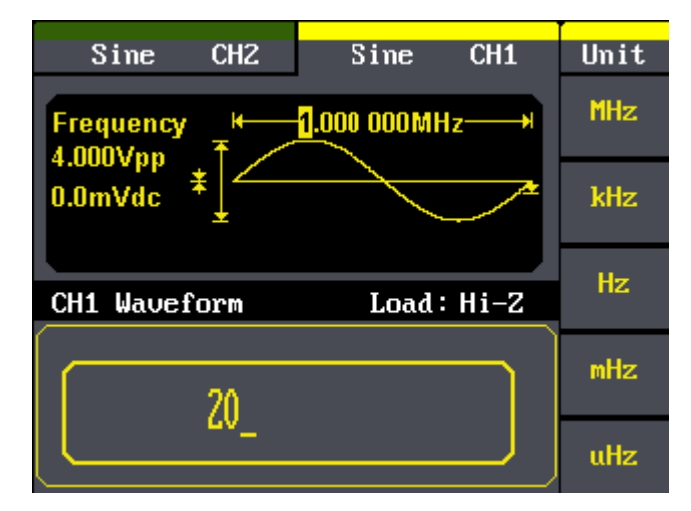

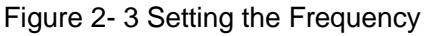

# **Instruction**: When using the keypad to enter the digit, you can use the left direction button to move the cursor backward and delete or change the value of the previous digit.

#### **To Set the Output Amplitude**

1. Press Sine  $\rightarrow$  Ampl, to set the amplitude.

The amplitude shown on the screen when the instrument is powered is the default value or the set value beforehand. When changing the function, if the current value is valid for the new waveform, it will be used sequentially. If you want to set the waveform by high level or low level, press the Ampl/HLevel or Offset/LLevel button again, to switch into the high level or low level parameter (the current operation is displayed in inverse color).

2. Input the desired Amplitude

Use the keypad or the knob to input the desired value, choose the unit, and press the corresponding button.

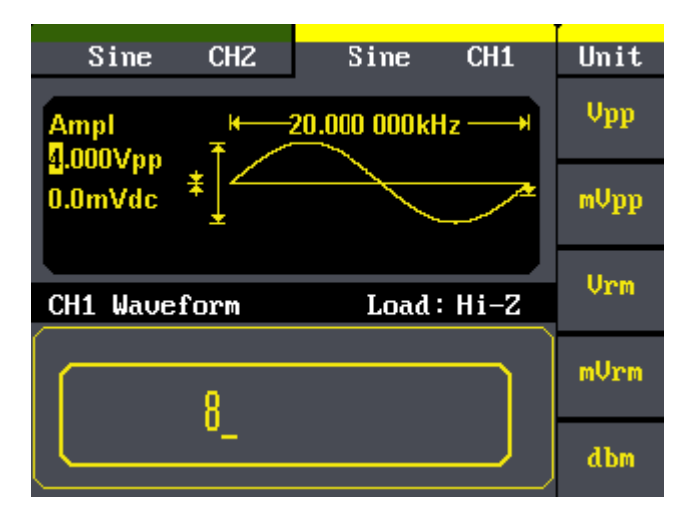

Figure 2- 4 Setting the Amplitude

#### **To Set the Output Offset**

1. Press Sine  $\rightarrow$  Offset, to set the offset.

The offset shown on the screen when the instrument is powered is the default value or the set value beforehand. When changing the function, if the current value is valid for the new waveform, it will be used sequentially.

2. Input the desired Offset

Use the keypad or the knob to input the desired value, choose the unit, and press the corresponding button.

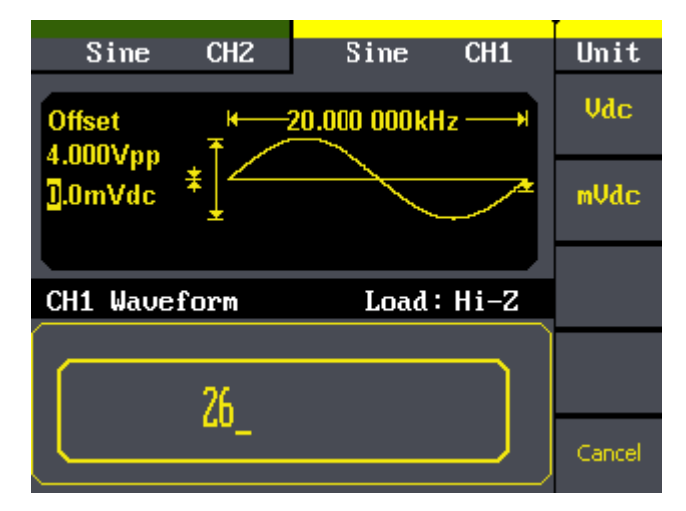

Figure 2- 5 Setting the Offset

#### <span id="page-33-0"></span>**2.2. To Set Square Signals**

Press Square button to call the Square operation. The square waveform parameters are set by using the Square operation menu.

The parameters of Square waveforms are: frequency/period, amplitude/high level, offset/low level, phase and duty. As is shown in [Figure 2-](#page-33-1) 6, select Duty. Cursor is located in the duty parameter area in the parameter display window, and users can set the duty value here.

| CH <sub>2</sub><br>Sine | Square<br>CH <sub>1</sub> | Square        |
|-------------------------|---------------------------|---------------|
|                         |                           | Freq          |
| Duty                    | 1.000 000kHz              | Period        |
| 4.000Vpp<br>$0.0m$ Vdc  |                           | Ampl          |
| k.                      | 50.0%—+                   | <b>HLevel</b> |
|                         |                           | Offset        |
| CH1 Waveform            | Load: Hi-Z                | LLevel        |
| Frequency               | 000kHz<br>$1.000\,$       | Phase         |
| $4.000$ Vpp<br>Amp1     | <b>Phase</b>              | EqPhase       |
| <b>Offset</b>           | Duty                      | Duty          |

<span id="page-33-1"></span>Figure 2- 6 Square Parameter Display Interface

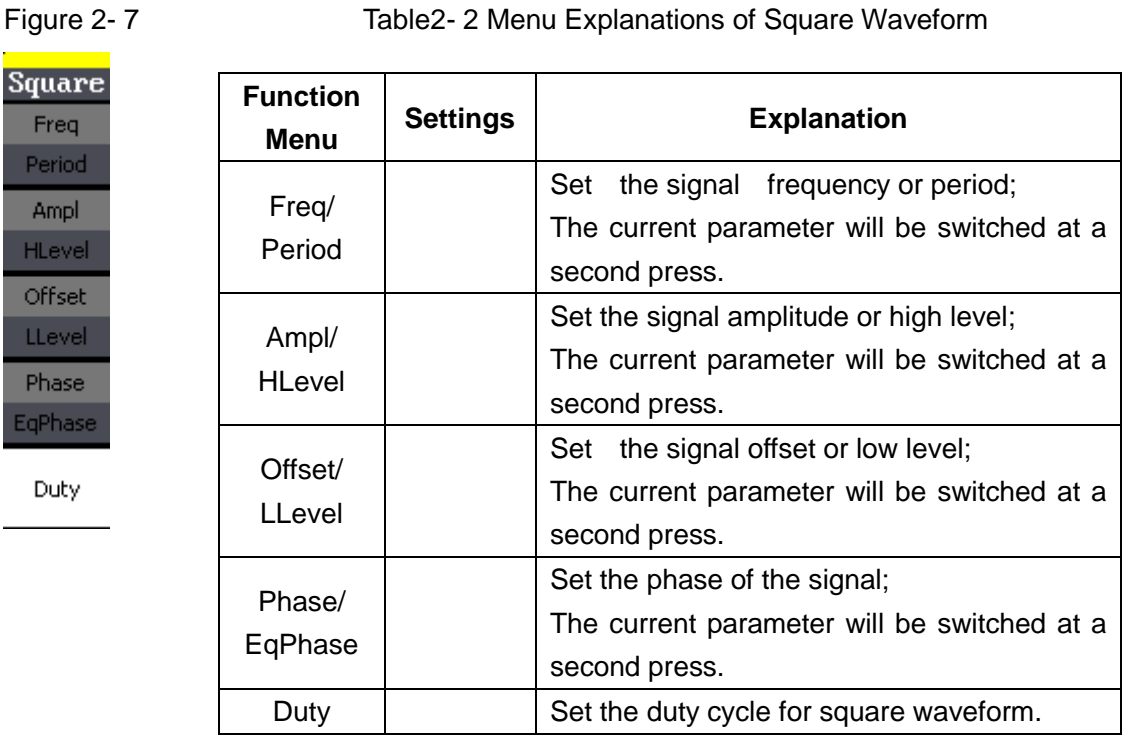

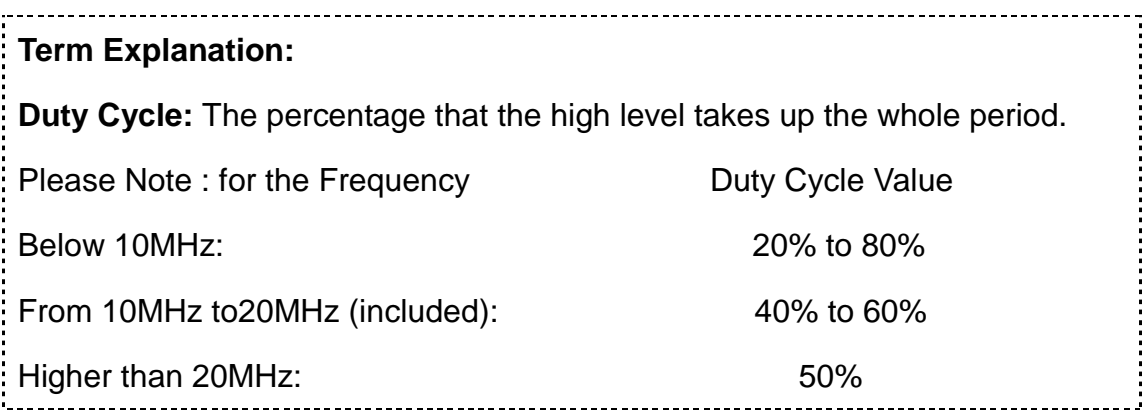

#### **To Set the Duty Cycle**

**Square** Freq Period Ampl **HLevel** Offset LLevel Phase EqPhase

Duty

1. Press Square → Duty, to set the duty cycle.

The duty cycle shown on the screen when the instrument is powered is the default value or the set value beforehand. When changing the function, if the current value is valid for the new waveform, it will be used sequentially.

2. Input the desired Duty Cycle

Use the keypad or the knob to input the desired value, choose the unit, and press the corresponding button. The generator will change the waveform immediately.

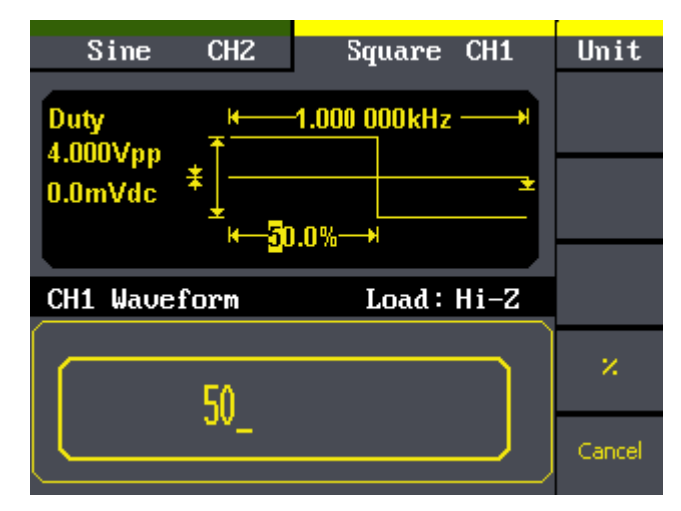

Figure 2- 8 Setting the Duty Cycle
### **2.3. To Set Ramp Signals**

Press  $[Ramp]$  button to call the ramp operation. The ramp waveform parameters are set by using the ramp operation menu.

The parameters for ramp waveforms are: frequency/ period, amplitude/ high level offset/ low level, phase and symmetry. As is shown in [Figure 2-](#page-36-0) 9, in the soft key menu, select Symmetry. Cursor is located in the symmetry parameter area in the parameter display window, and users can set the symmetry value here.

| CH <sub>2</sub><br>Sine      | CH1<br>Ramp             | Ramp          |
|------------------------------|-------------------------|---------------|
|                              |                         | Freg          |
| <b>Frequency</b><br>4.000Vpp | $1.000000$ kHz          | Period        |
| $0.0m$ Vdc                   |                         | Ampl          |
|                              | $+$ 50.0% $+$           | <b>HLevel</b> |
|                              |                         | Offset        |
| CH1 Waveform                 | Load: Hi-Z              | LLevel        |
| Frequency                    | 000kHz                  | Phase         |
| Amp1<br>$4.000$ Upp          | $0.0\,$<br><b>Phase</b> | EqPhase       |
| $0$ ffset                    | Syme                    | Symmetry      |

<span id="page-36-0"></span>Figure 2- 9 Ramp Parameter Display Interface

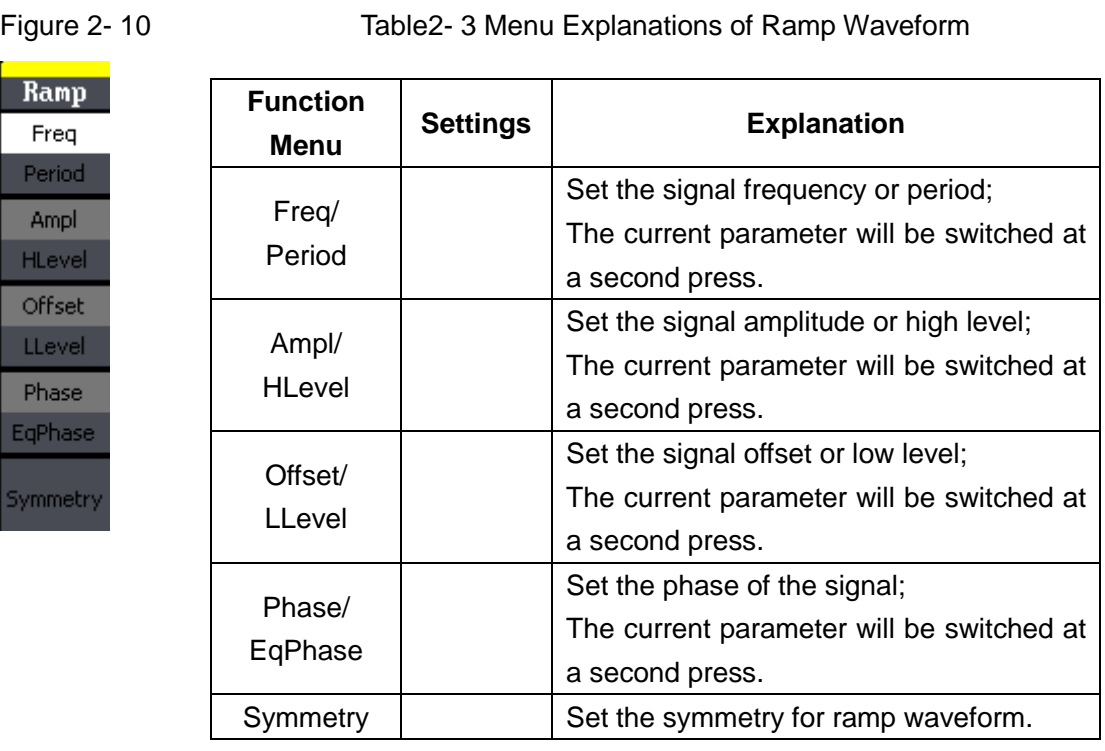

### **Term Explanation: Symmetry:** The percentage that the rising period takes up the whole Period. **Input Range:** 0~100%.

#### **To Set the Symmetry**

1. Press Ramp  $\rightarrow$  Symmetry, to set the symmetry.

The symmetry shown on the screen when the instrument is powered is the default value or the set value beforehand. When changing the function, if the current value is valid for the new waveform, it will be used sequentially.

2. Input the desired Symmetry

Use the keypad or the knob to input the desired value, choose the unit, and press the corresponding button. The generator will change the waveform immediately.

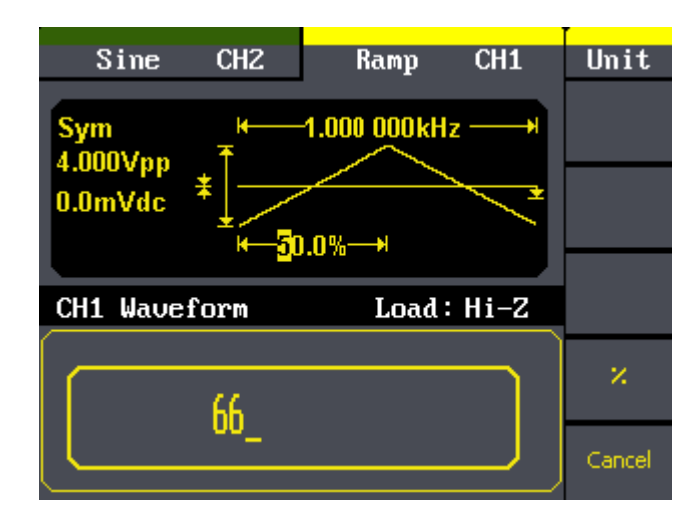

Figure 2- 11 Setting the Symmetry

### **2.4. To Set Pulse Signals**

 $Press | Pulse | button to call the pulse operation. The pulse waveform$ parameters are set by using the pulse operation menu.

The parameters for pulse waveforms are: frequency/period, amplitude/high level, offset/low level, pulse width and delay. As is shown in [Figure 2-](#page-39-0) 12, in the soft key menu, select PulWidth. Cursor is located in the pulse width parameter area in the parameter display window, and users can set the pulse width value here.

| CH <sub>2</sub><br>Sine | Pulse<br>CH <sub>1</sub> | Pulse         |
|-------------------------|--------------------------|---------------|
|                         |                          | Freq          |
| Width<br>⇤<br>4.000Vpp  | 1.000 000kHz             | Period        |
| $0.0m$ Vdc              |                          | Ampl          |
|                         | 200.0us                  | <b>HLevel</b> |
|                         |                          | Offset        |
| CH1 Waveform            | Load: Hi-Z               | LLevel        |
| Frequency               | 000kHz                   | PulWidth      |
| $4.000$ Upp<br>Amp1     | Width<br>.Ous            | Duty          |
| <b>Offset</b>           | Delay                    | Delay         |

<span id="page-39-0"></span>Figure 2- 12 Pulse Parameter Display Interface

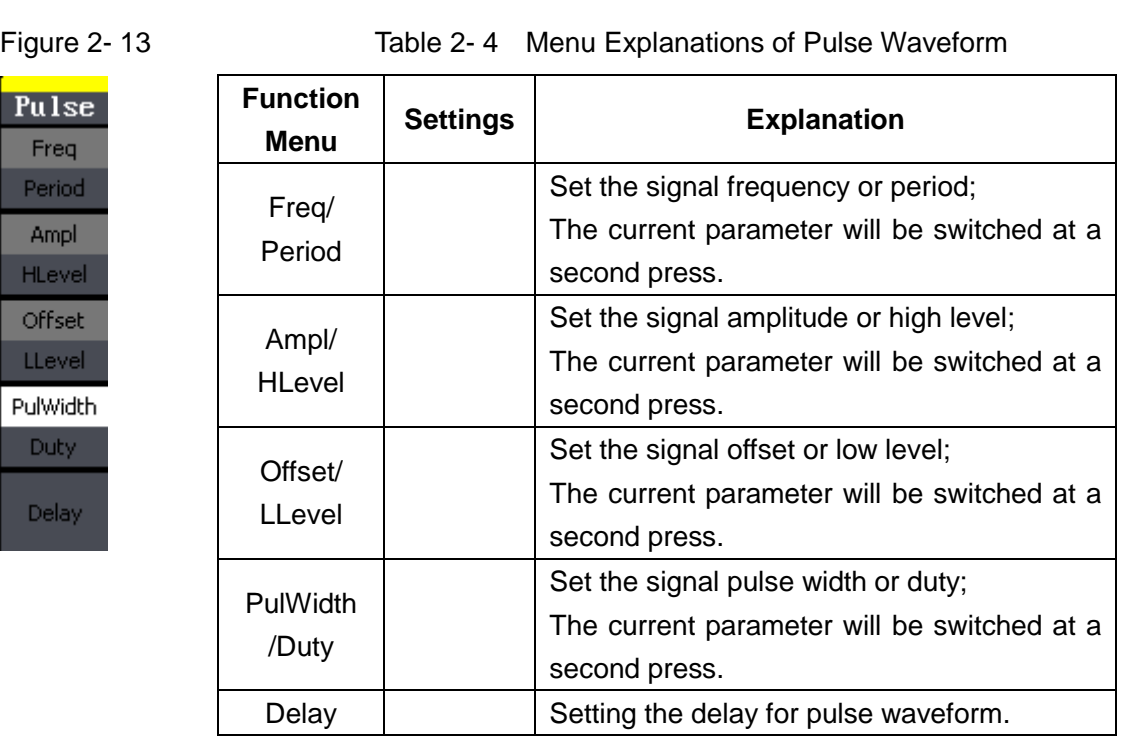

### **Term Explanation:**

#### **Pulse Width:**

Freq Peri Amp HLe Offse LLev

Dut

Del<sub>e</sub>

Positive Pulse Width: the time span between thresholds of 50% of the rising edge amplitude to the next 50% of the falling edge amplitude;

Negative Pulse Width: the time span between thresholds of 50% of the falling

edge amplitude to the next 50% of the rising edge amplitude.

#### **To Set the Pulse Width**

1. Press Pulse  $\rightarrow$  PulWidth, to set the pulse width.

The pulse width shown on the screen when the instrument is powered is the default value or the set value beforehand. When changing the function, if the current value is valid for the new waveform, it will be used sequentially.

2. Input the desired Pulse Width

Use the keypad or the knob to input the desired value, choose the unit, and press the corresponding button. The Generator will change the waveform immediately.

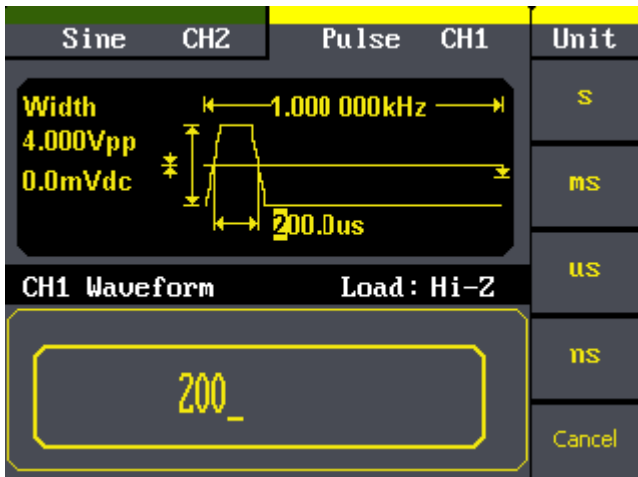

Figure 2- 14 Setting the Pulse Width

#### **To Set the Delay**

1. Press Pulse  $\mapsto$  Delay, to set the delay.

The delay shown on the screen when the instrument is powered is the default value or the set value beforehand. When changing the function, if the current value is valid for the new waveform, it will be used sequentially.

2. Input the desired delay

Use the keypad or the knob to input the desired value, choose the unit, and press the corresponding button. The generator will change the waveform immediately.

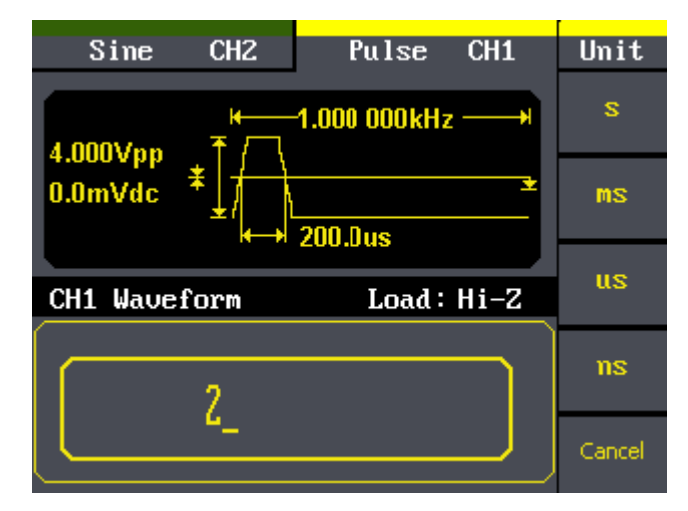

Figure 2- 15 Setting the Delay

### **2.5. To Set Noise Signals**

Press Noise button to call the Gaussian White noise operation. The noise waveform parameters are set by using the noise operation menu.

The parameters for noise waveforms are: Stdev and mean. As is shown in [Figure 2-](#page-43-0) 16, in the soft key menu, select Stdev, Cursor is located in the Stdev parameter area in the parameter display window, and users can set the Stdev value here. Noise is non-regulated signal which has no frequency or period.

| Sine               | CH <sub>2</sub> | Noise                                                                                       | CH <sub>1</sub> | Noise    |
|--------------------|-----------------|---------------------------------------------------------------------------------------------|-----------------|----------|
| Mean<br>2.000V     |                 |                                                                                             |                 |          |
| 10.0 <sub>mV</sub> |                 | ᡁ <mark>ᢔᡎ</mark> ᠴᡁ <sub>ᢪᢦ</sub> ᢢᢍᡎ <mark>ᡵᡌ</mark> ᡐᡗ <sub>ᢪ</sub> ᡪᡁᡉᠯᢔᡁᡅ <sub>ᡊ</sub> |                 | Variance |
| CH1 Waveform       |                 | Load: Hi-Z                                                                                  |                 | Mean     |
|                    |                 |                                                                                             |                 |          |
| Var                | 2.000V          |                                                                                             |                 |          |
| Mean               |                 |                                                                                             |                 |          |

<span id="page-43-0"></span>Figure 2- 16 Noise Parameter Display Interface

Figure 2- 17 Table 2- 5 Menu Explanations of Noise Waveform

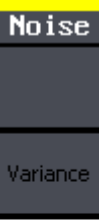

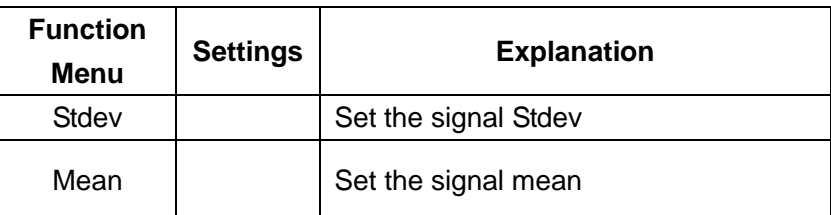

Mean

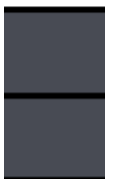

### **2.6. To Set Arbitrary Signals**

Press Arb button to call the Arb operation. The Arb waveform parameters are set by using the Arb operation menu.

The Arb signal consists of two types: the system built-in waveform and the user-definable waveform. The parameters for Arb waveforms are: frequency/period, amplitude/high level, offset/ low level and phase.

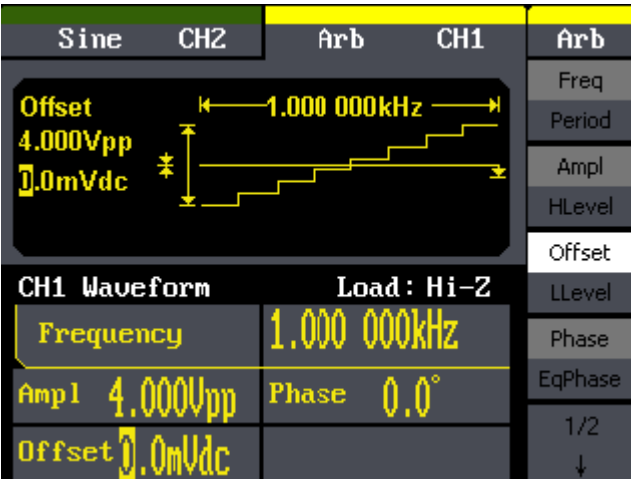

Figure 2- 18 Arb Parameter Display Interface

Figure 2- 19 Table 2- 6 Menu Explanations of Arb Waveform (Page 1/2)

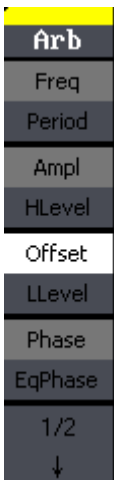

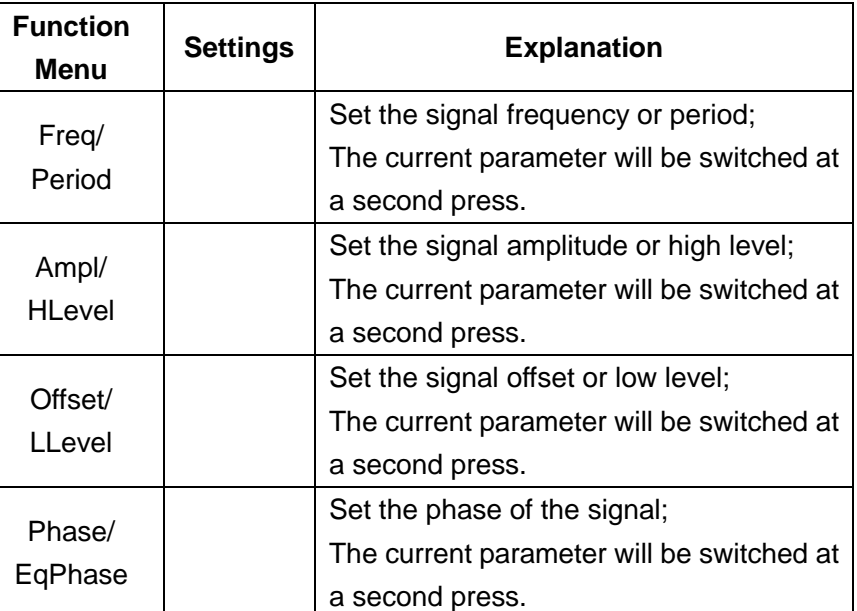

Figure 2- 20 Table 2- 7 Menu Explanations of Arb Waveform (Page 2/2)

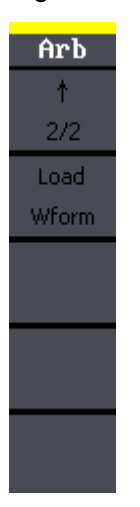

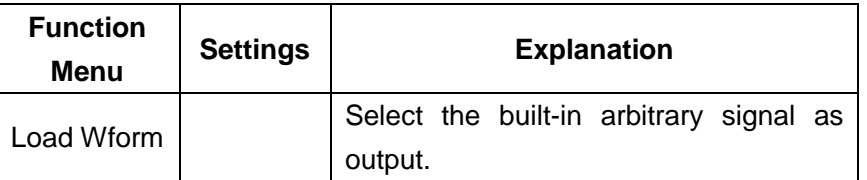

### **To select the built-in Arbitrary Waveform**

There are forty-eight built-in Arbitrary Waveforms and user-definable Arbitrary Waveforms inside the Generator. To select one of them, follow the instructions below:

 $Press$  $Arb$   $\rightarrow$  Load Wform, to enter the interface below.

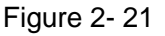

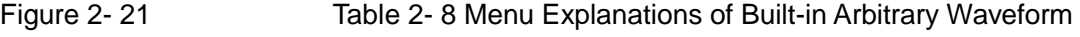

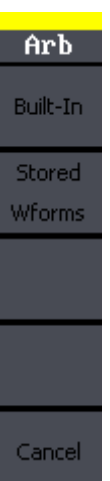

<span id="page-47-0"></span>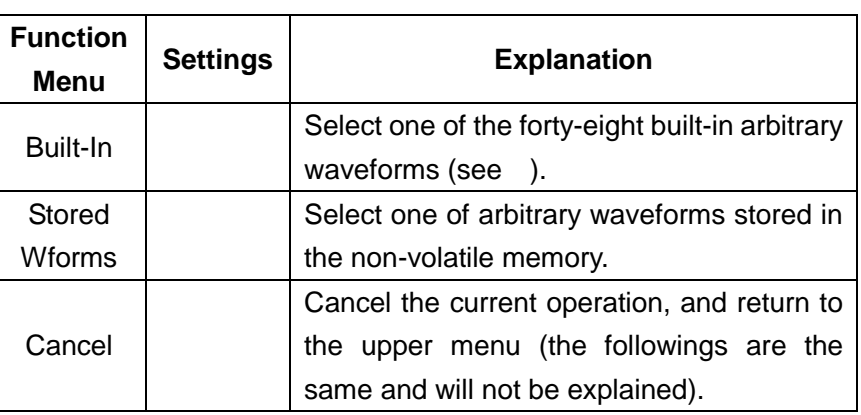

1. To Select the Built-in Waveform

Press Arb → Load Wform->Built-In, and enter the following interface.

As is shown in [Figure 2-](#page-48-0) 22, there are five kinds of arbitrary waveform.

<span id="page-48-0"></span>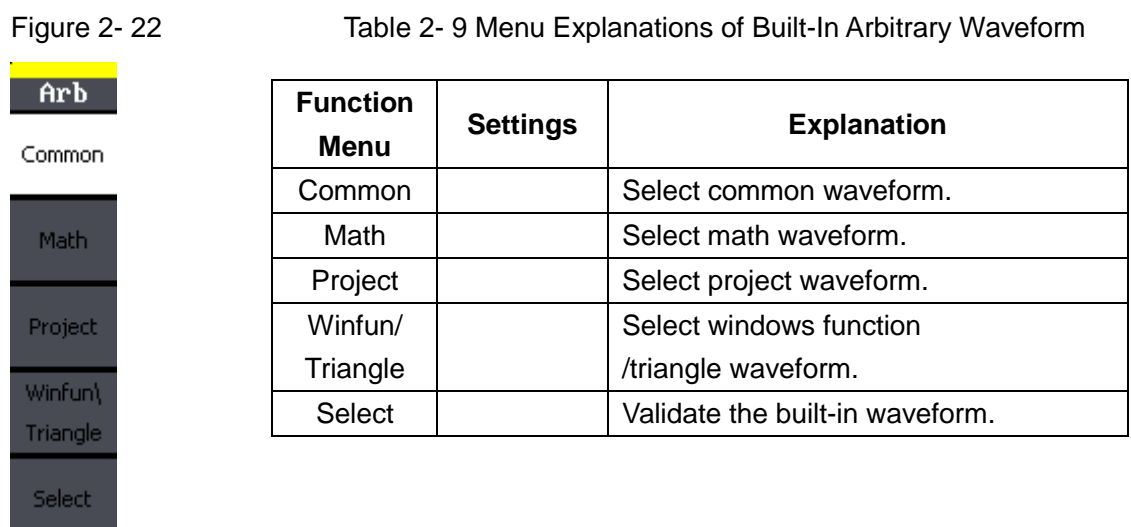

| StairUp |                                     | StairDn   StairUD   PPulse |  |
|---------|-------------------------------------|----------------------------|--|
|         | NPulse   Trapezia   UpRamp   DnRamp |                            |  |
|         |                                     |                            |  |
|         |                                     |                            |  |

Figure 2- 23 Common Built-In Arbitrary Waveform interface

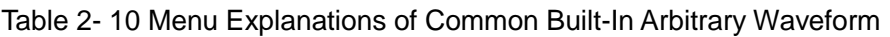

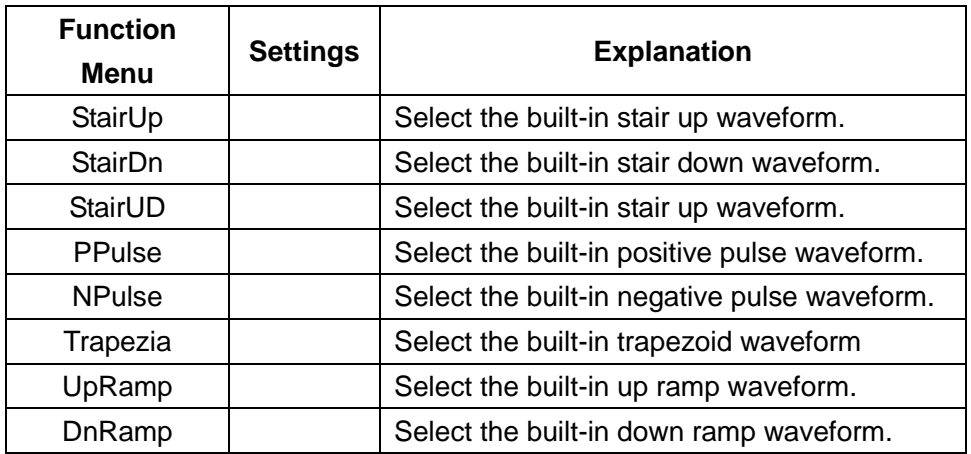

| ExpFall |       | ExpRise   LogFall                 | LogRise |
|---------|-------|-----------------------------------|---------|
| Sart    | Root3 | X YZ                              | X ^3    |
| Sinc    |       | Gussian   Diorentz   Haversine    |         |
|         |       | Lorentz Gauspuls Gmonpuls Tripuls |         |

Figure 2- 24 Math Built-In Arbitrary Waveform Interface

#### Table 2- 11 Menu Explanations of Math Built-in Arbitrary Waveform

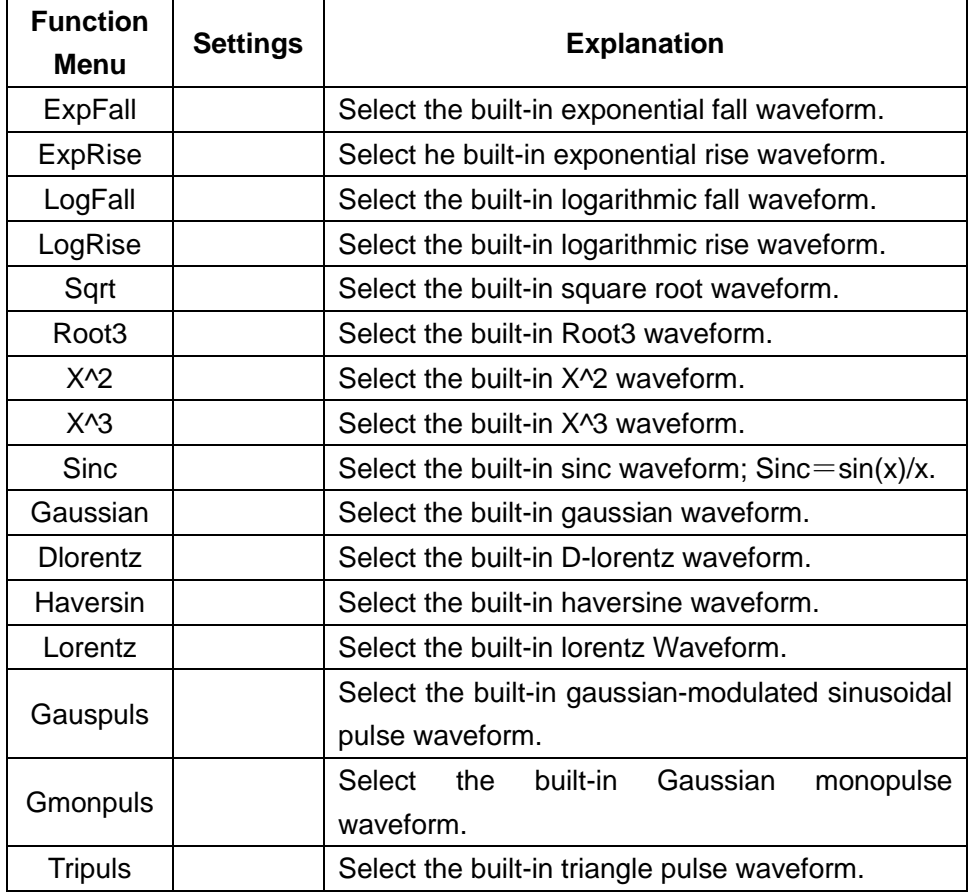

| Cardiac | Quake | Chirp   TwoTone |
|---------|-------|-----------------|
|         |       |                 |
|         |       |                 |
|         |       |                 |

Figure 2- 25 Project Built-In Arbitrary Waveform interface

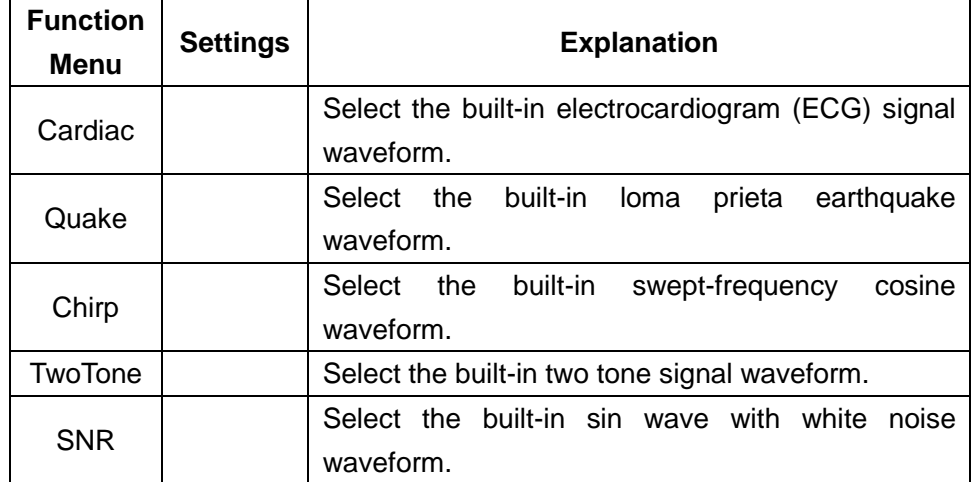

Table 2- 12 Menu Explanations of Project Built-in Arbitrary Waveform

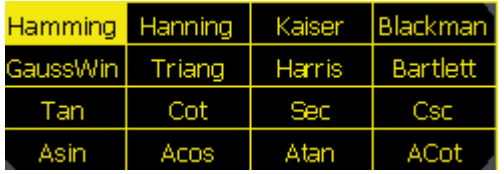

Figure 2- 26 Winfun/Triangle Built-In Arbitrary Waveform interface

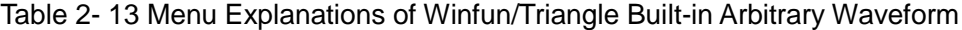

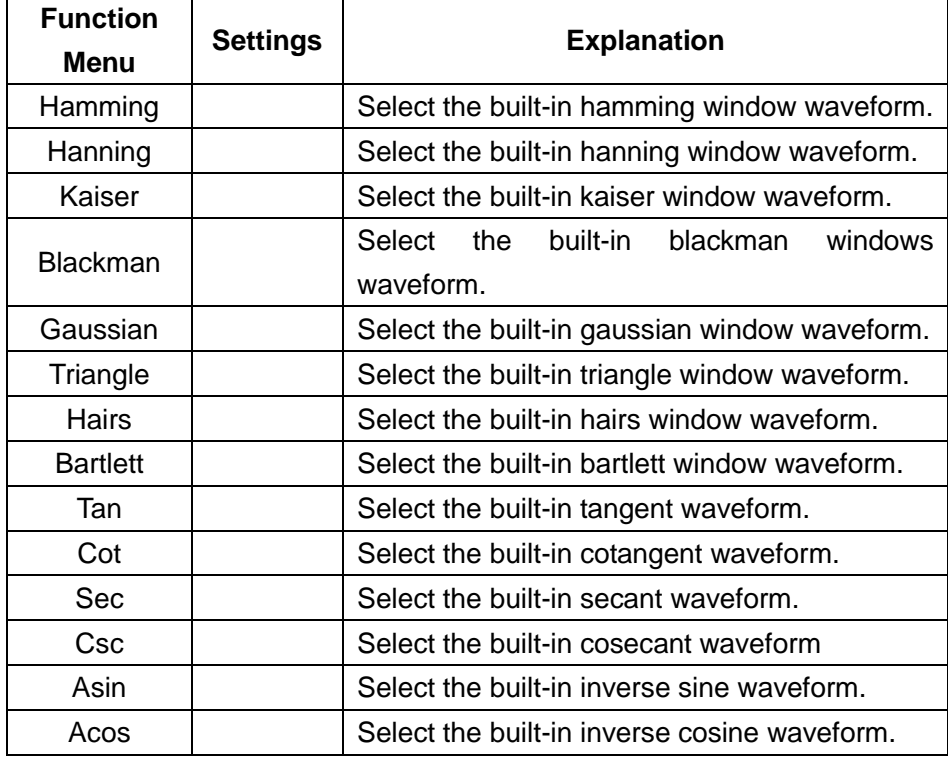

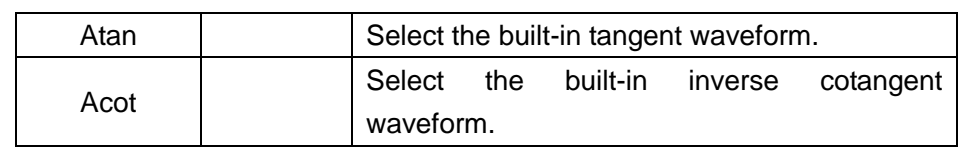

2. To Select the Stored Waveform

Press Arb →Load Wform->Stored Wforms, and enter the following interface.

As is shown in [Figure 2-](#page-51-0) 27, use the direction keys or knob to choose the corresponding arbitrary waveform and press Select.

| Sine          | CH <sub>2</sub> | Arb           | CH <sub>1</sub> | Arb              |
|---------------|-----------------|---------------|-----------------|------------------|
| 222           | CLK             | <b>SDA</b>    |                 | Stored<br>Wforms |
| WAVE1         | DNRAMP02        | <b>DNRAMP</b> | EXP_FALL        |                  |
| <b>UPRAMP</b> | SDS00007        |               |                 |                  |
|               |                 |               |                 |                  |
| CH1 Waveform  |                 |               | Load: Hi-Z      |                  |
| Frequency     |                 |               | 000kHz          | Cancel           |
| Amp1          | $4.000$ Upp     | <b>Phase</b>  |                 |                  |
| $0$ ffset     |                 |               |                 | Select           |

<span id="page-51-0"></span>Figure 2- 27 Stored Wform Display Interface

### **2.7. To Generate the Modulated Waveform**

Use the Mod button to generate modulated waveform.SDG1000 Series can generate AM, FM, ASK, FSK, PM, PWM and DSB-AM modulated waveforms. Modulating parameters vary with the types of the modulation. In AM, users can set the source (internal/external), depth, modulating frequency, modulating waveform and carrier waveform; In FM, users can set the source (internal/ external),modulating frequency, frequency deviation, modulating waveform and carrier waveform; In ASK, users can set the source (internal/external), Key Freq and carrier waveform; In FSK, users can set the source (internal/external), key frequency, Hop Freq and carrier waveform; In PM, users can set the source (internal/external),phase deviation, modulating frequency, modulating waveform and carrier waveform.

We will cover how to set these parameters in details according to the modulation types.

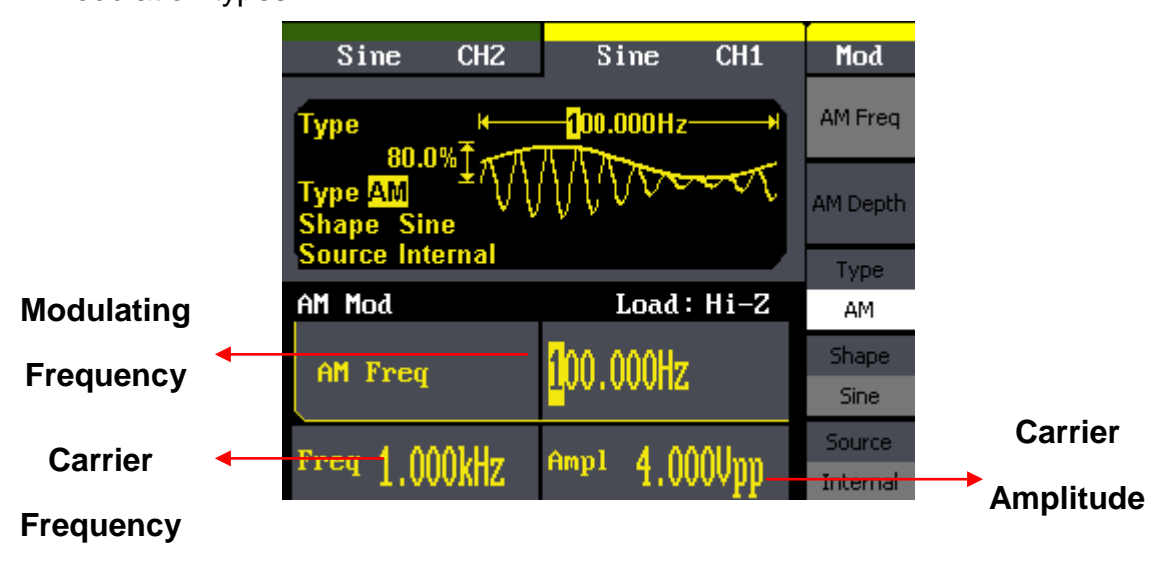

Figure 2- 28 Display Interface of Modulated Waveform Parameter

#### **AM**

The modulated waveform consists of two parts: the carrier waveform and the modulating waveform. In AM, the amplitude of the carrier waveform varies with the instantaneous voltage of the modulating waveform. The parameters for the AM are in [Figure 2-](#page-53-0) 29

Press  $Mod \rightarrow Type \rightarrow AM$ , to enter the following menu.

Mod AM Freq AM Depth **Type** AM. Shape Sine Source Internal

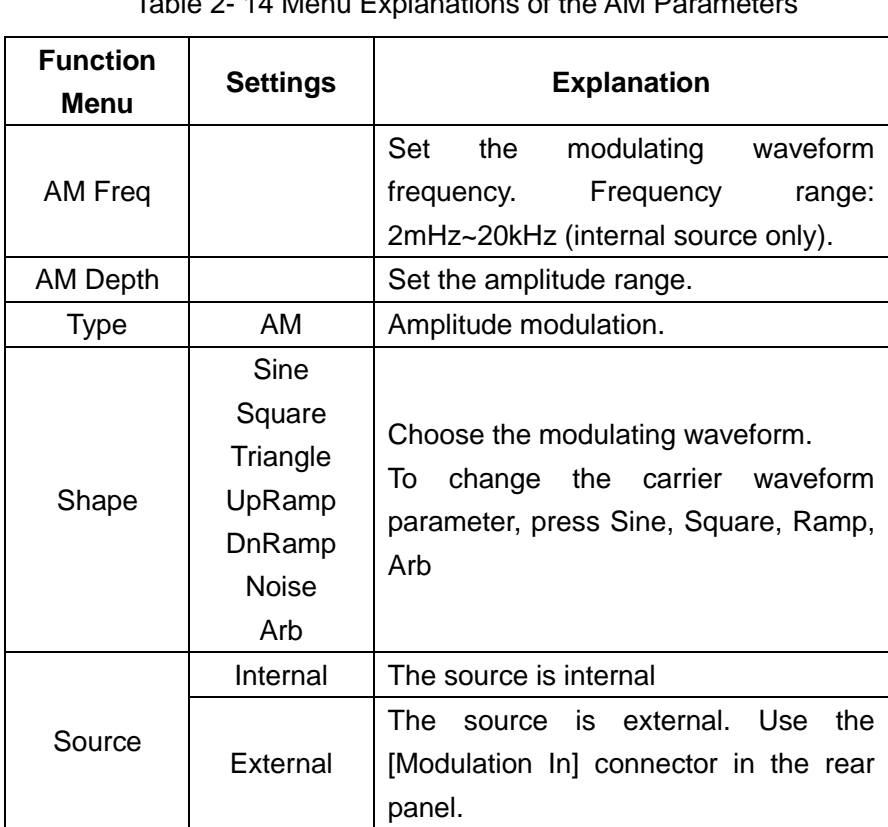

<span id="page-53-0"></span>Figure 2- 29 Table 2-14 Menu Explanations of the AM P

#### **Term Explanation**

#### **Modulation Depth**

The amplitude range (also called 'Percentage Modulation'). Modulation depth varies from 1% to 120%.

- In the 0% modulation, the output amplitude is the half of the set one.
- In the 100% modulation, the output amplitude is the same with the set one.
- For an external source, the depth of AM is controlled by the voltage level of the connector connected to the [Modulation In]. ±6V corresponds to the currently set depth 100%.

#### **FM**

The modulated waveform consists of two parts: the carrier waveform and the modulating waveform. In FM, the frequency of the carrier waveform varies with the instantaneous voltage of the modulating waveform. The parameters for the FM are as shown in [Figure 2-](#page-54-0) 30.

| CH <sub>2</sub><br>Sine             | Sine<br>CH <sub>1</sub> | Mod         |
|-------------------------------------|-------------------------|-------------|
| Type<br>$0.000$ Hz $\overline{1}$   | 100.000Hz               | FM Freq     |
| Type <b>FM</b><br><b>Shape Sine</b> |                         | FM Dev      |
| <b>Source Internal</b>              |                         | <b>Type</b> |
| FM Mod                              | Load: Hi-Z              | FM          |
| FM Freq                             | $100.000$ Hz            | Shape       |
|                                     |                         | Sine        |
|                                     | Ampl                    | Source      |
| $r$ req 1.000 $k$ Hz                | $4.000$ Upp             | Internal    |

<span id="page-54-0"></span>Figure 2- 30 Setting Interface of FM Waveform Parameter

Press  $\boxed{\text{Mod}}$  + Type  $\rightarrow$  FM, to enter the following menu.

Figure 2- 31 Table 2- 15 Menu Explanations of the FM Parameters

Mod FM Freq FM Dev Type **FM** Shape Sine Source Internal

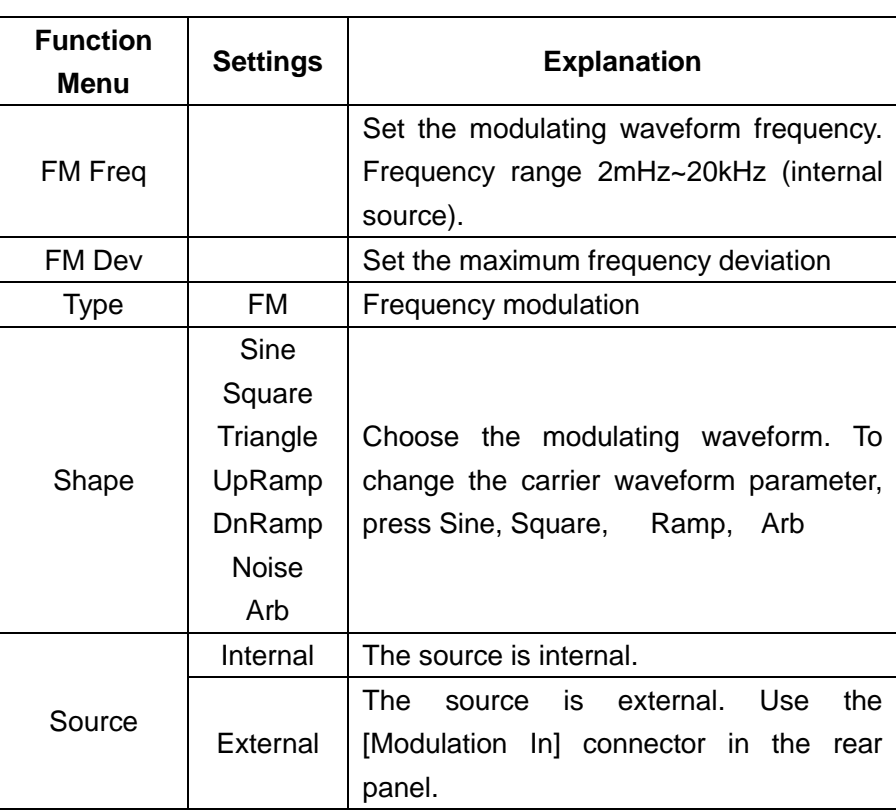

#### **Term Explanation**

#### **Frequency Deviation**

- The deviation should be equal to or less than the carrier waveform frequency.
- The sum of the deviation and the carrier frequency should be equal to or less than maximum frequency of the selected function.
- For an external source, the deviation is controlled by the voltage level of the connector connected to the [Modulation In]. +6V corresponds to the selected deviation and -6V to the negative selected deviation.

#### **ASK**

ASK is a form of modulation that represents digital data as variations in the amplitude of a carrier wave. The amplitude of an analog carrier signal varies in accordance with the bit stream (modulating signal), keeping frequency and phase constant. The parameters for the ASK are as shown in [Figure 2-](#page-56-0) 32

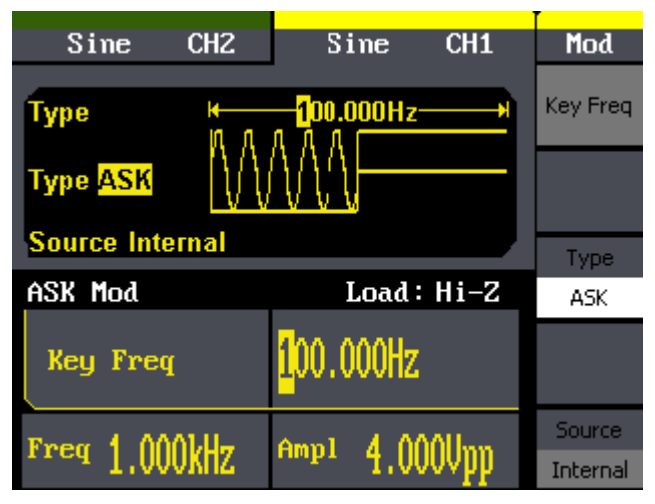

Figure 2- 32 Setting Interface of ASK Waveform Parameter

<span id="page-56-0"></span>Press  $Mod \rightarrow Type \rightarrow ASK$ , to enter the following menu.

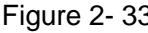

#### Figure 2- 16 Menu Explanations of the ASK Parameters

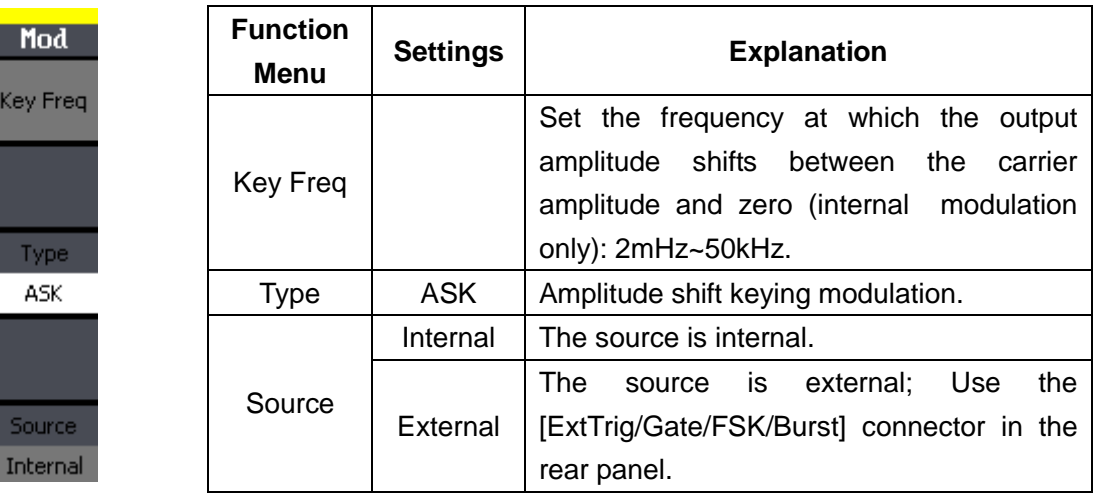

#### **FSK**

Mod

Key Free

Type **FSK** 

Hop Fre

Source Interna

The FSK Modulation is a modulation method, the output frequency of which switches between two the pre-set frequencies (carrier waveform frequency and the hop frequency). The frequency at which the output frequency switches is called the key frequency.

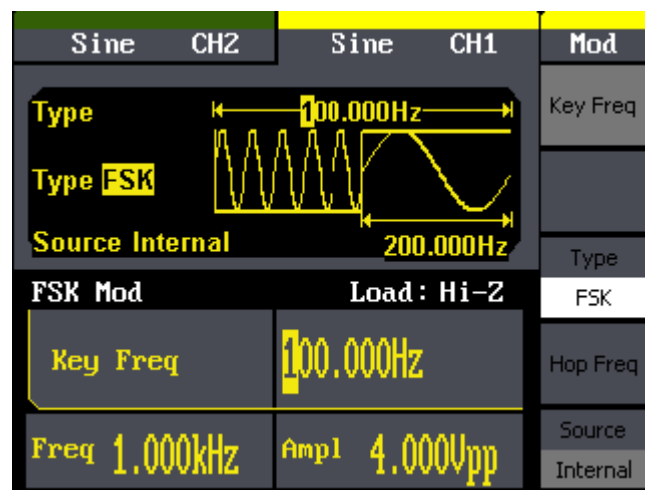

Figure 2- 34 Setting Interface of FSK Waveform Parameter

### Press Mod → Type → FSK, to enter the following interface

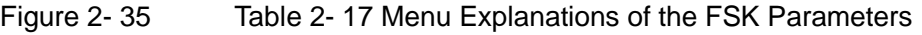

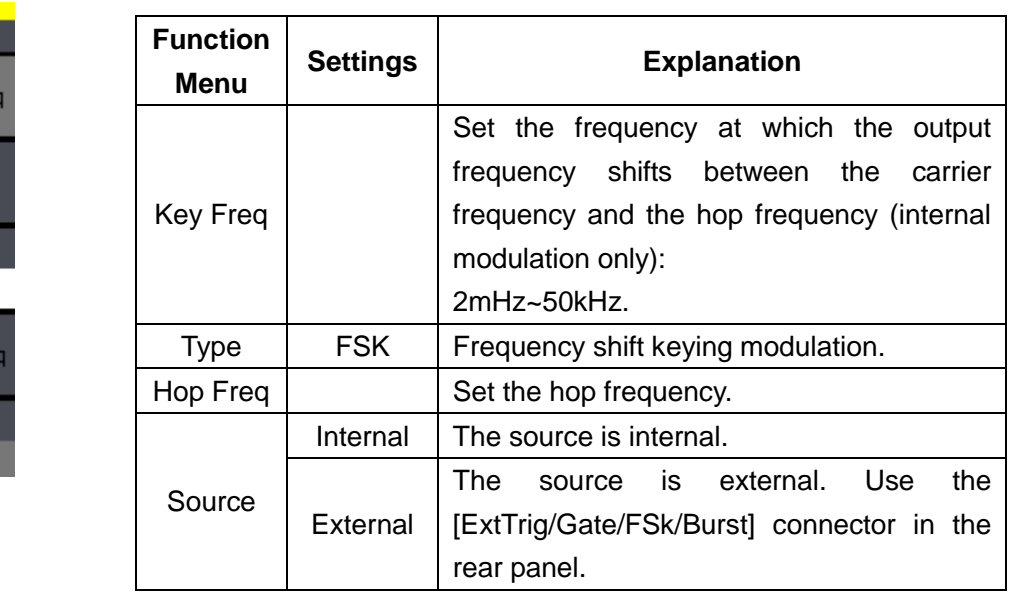

#### **PM**

The modulated waveform consists of two parts: the carrier waveform and the modulating waveform. In PM, the phase of the carrier waveform varies with the instantaneous voltage level of the modulating waveform. The parameters for the PM are as shown in [Figure 2-](#page-58-0) 36.

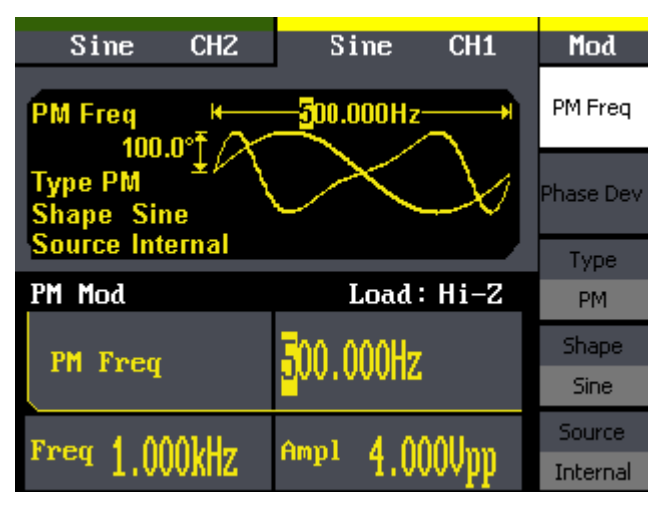

Figure 2- 36 Setting Interface of PM Waveform Parameter

<span id="page-58-0"></span> $Press$  Mod  $\rightarrow$  Type  $\rightarrow$  PM, enter the following interface.

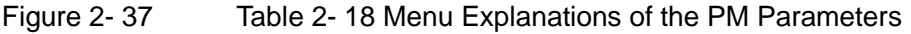

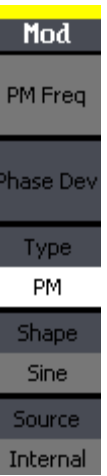

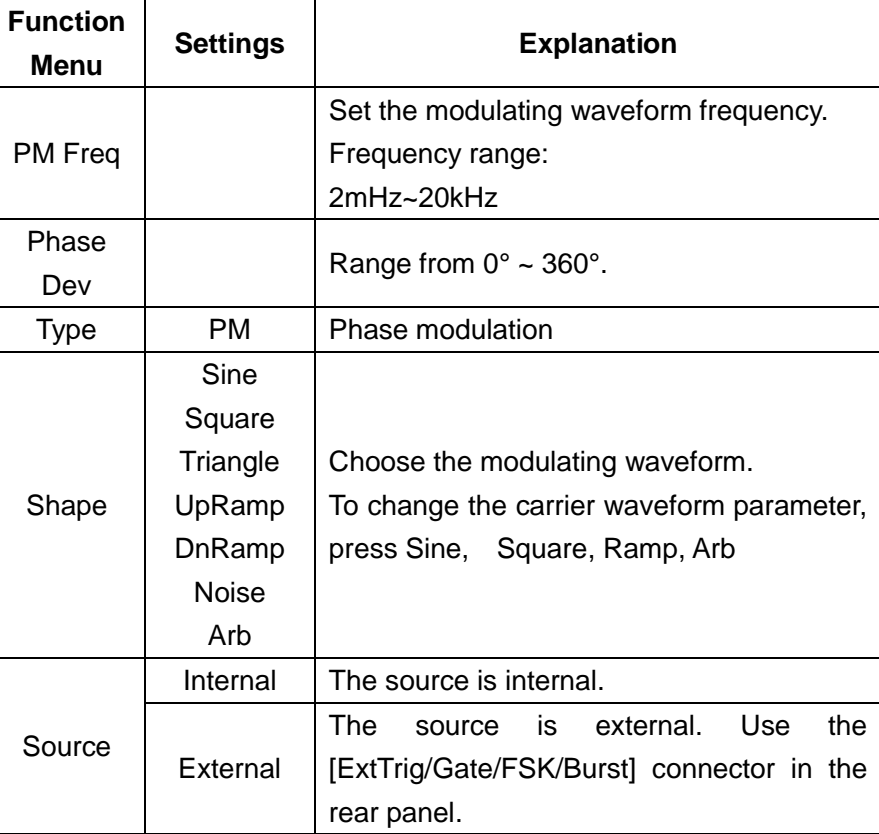

#### **PWM**

The modulated waveform consists of two parts: the carrier waveform and the modulating waveform, the carrier waveform is only pulse. In PWM, the pulse width of pulse varies with the instantaneous voltage of the modulating waveform. The parameters for the FM are as shown in [Figure 2-](#page-60-0) 38.

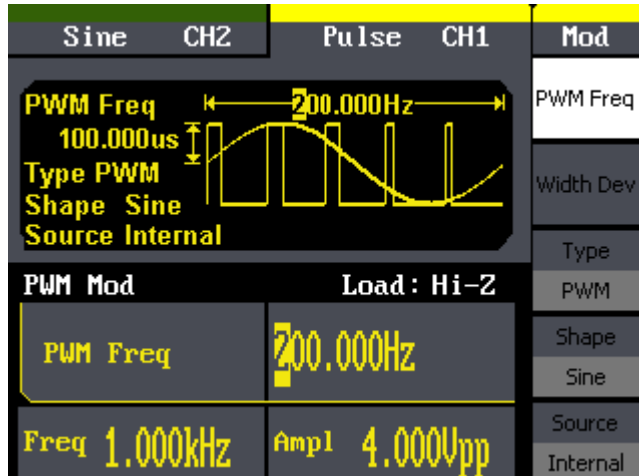

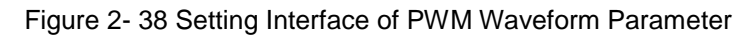

<span id="page-60-0"></span>Press Mod→ Pulse → PWM, to enter the following menu.

Mod

PWM Freq

Width Dev

Type **PWM** Shape Sine Source Internal

Figure 2- 39 Table 2- 19 Menu Explanations of the PWM Parameters

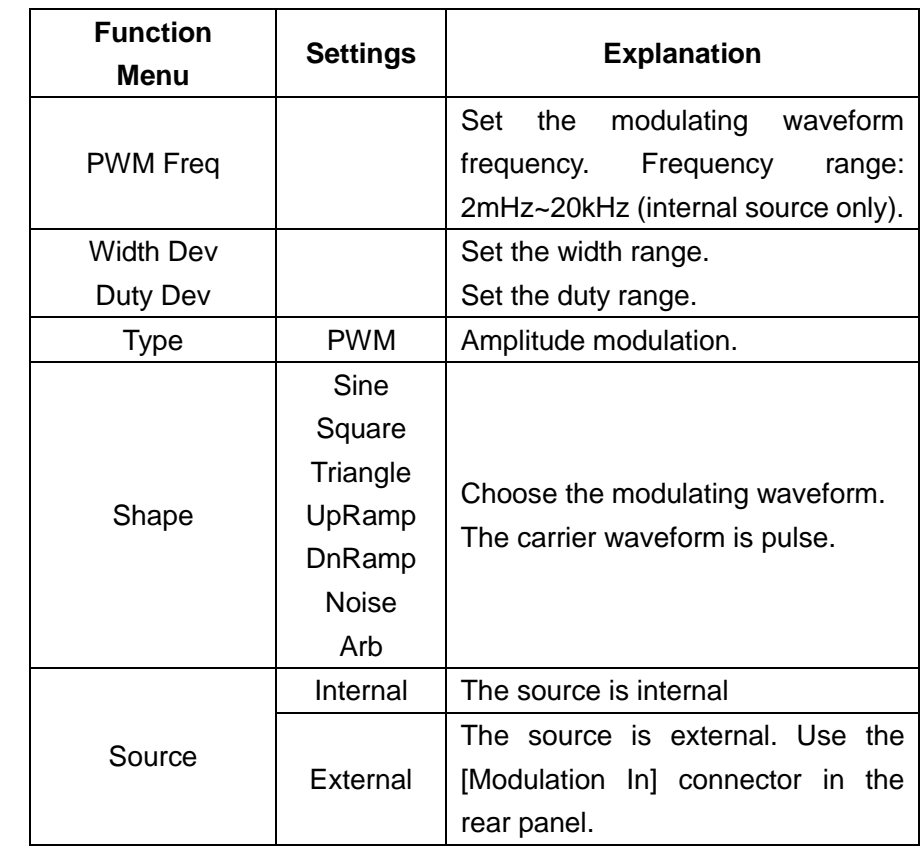

#### **DSB-AM**

Press Mod $\rightarrow$  Type  $\rightarrow$  DSB-AM. The parameters for the DSB-AM are as shown in [Figure 2-](#page-61-0) 40.

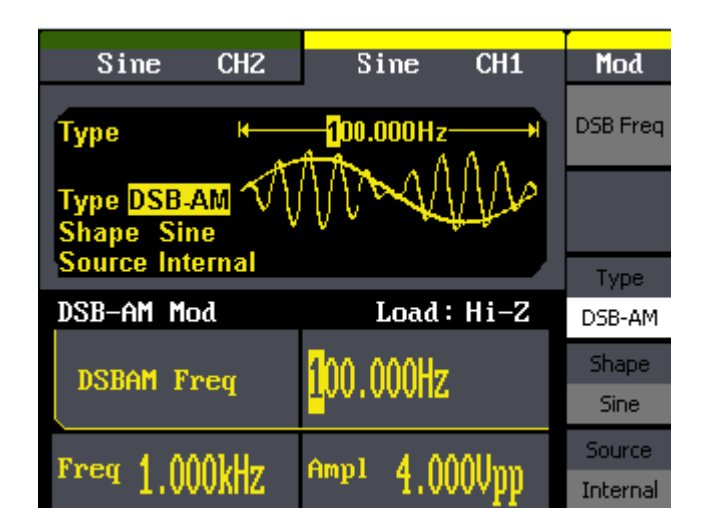

Figure 2- 40 Setting Interface of DSB-AM Waveform Parameter

<span id="page-61-0"></span>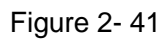

Figure 2- 41 Table 2- 20 Menu Explanations of the DSB-AM Parameters

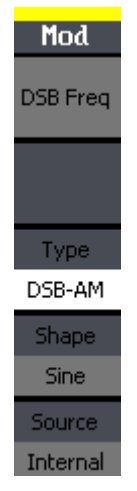

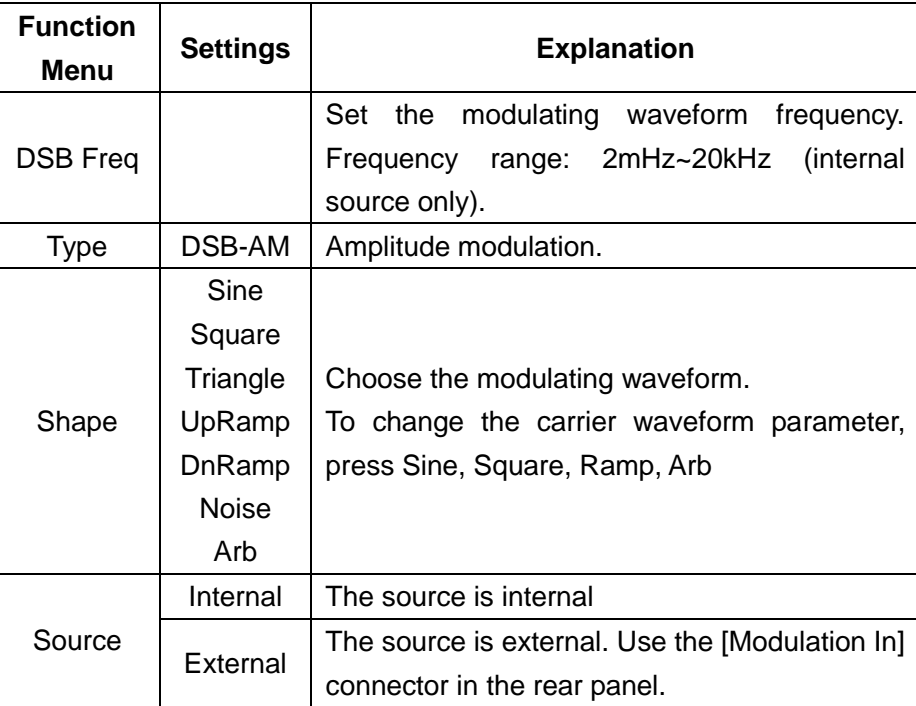

### **2.8. To Generate Sweep**

In the frequency sweep mode, the function generator 'steps' from the start frequency to the stop frequency at the sweep time you specify. Sweep can be generated by sine, square, ramp or arbitrary waveforms (pulse, noise and DC are not allowed).

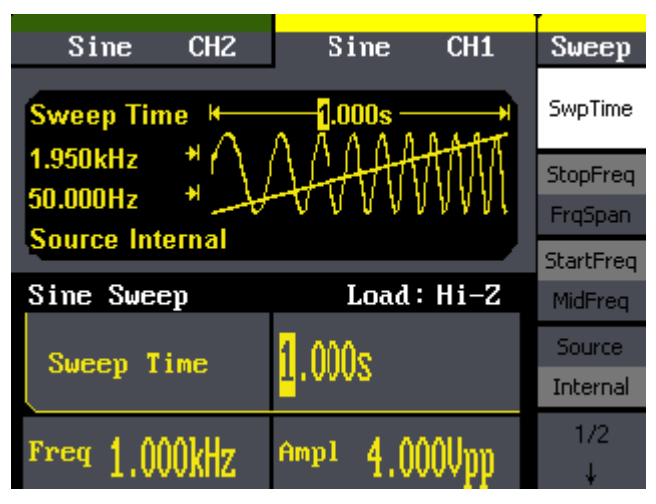

Figure 2- 42 Setting Interface of Sweep Waveform Parameter

Press Sweep button to enter the following menu. Set the waveform parameters by using the operation menu.

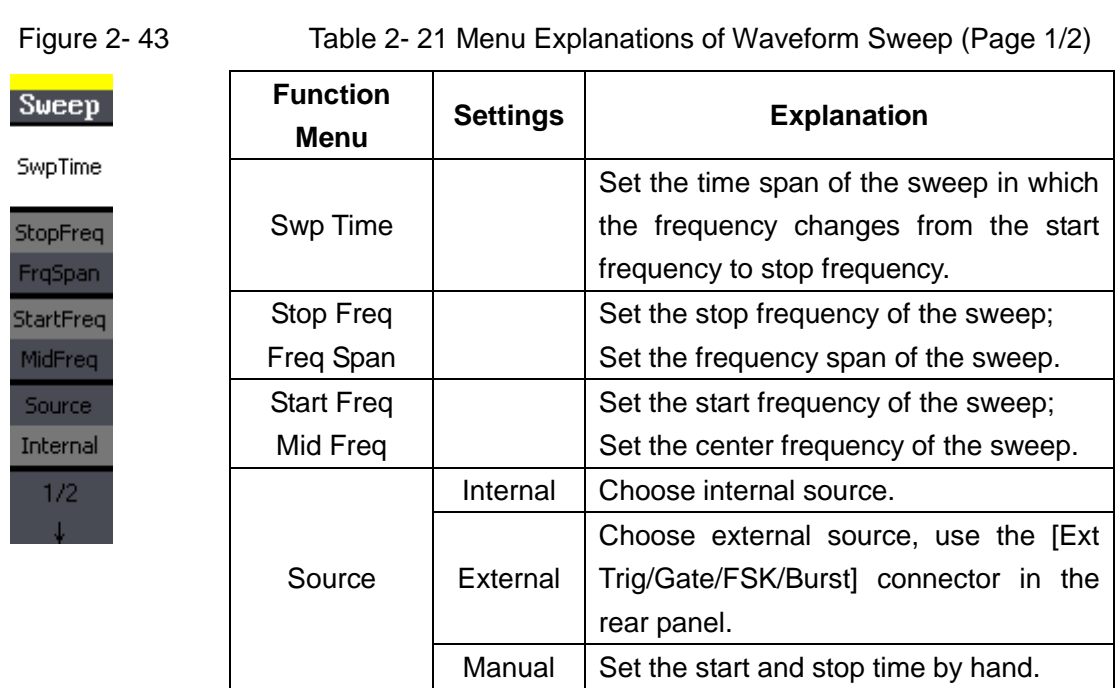

**Sweep** 

### **Frequency Setting**

Use start freq and stop freq or center freq and freq span to set the range of the frequency. Press the button again to switch between each other.

Figure 2- 44

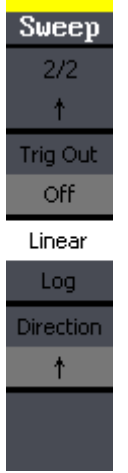

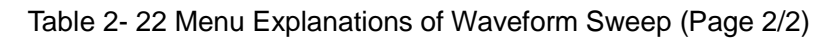

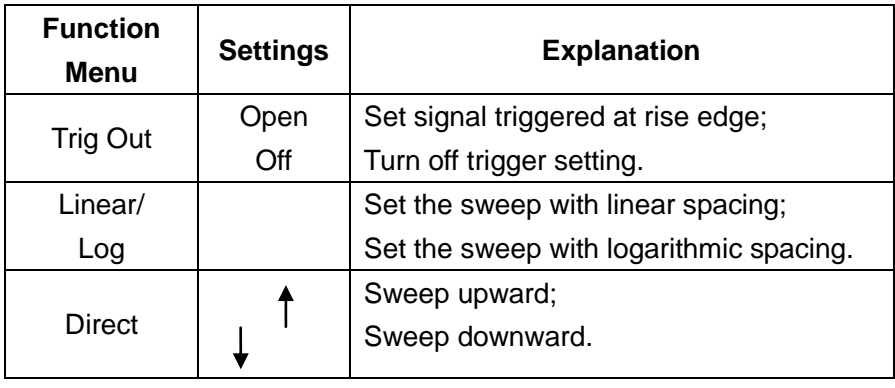

### **2.9. To Generate Burst**

Burst function can generate versatile waveforms in burst, which can last specific times of waveform cycle (N-Cycle burst), or when external gated signals (gated burst) is applied, any waveform could be used, but noise can only be used in Gated Burst.

Press [Burst] button to enter the following interface. Set the waveform parameters by using the operation menu.

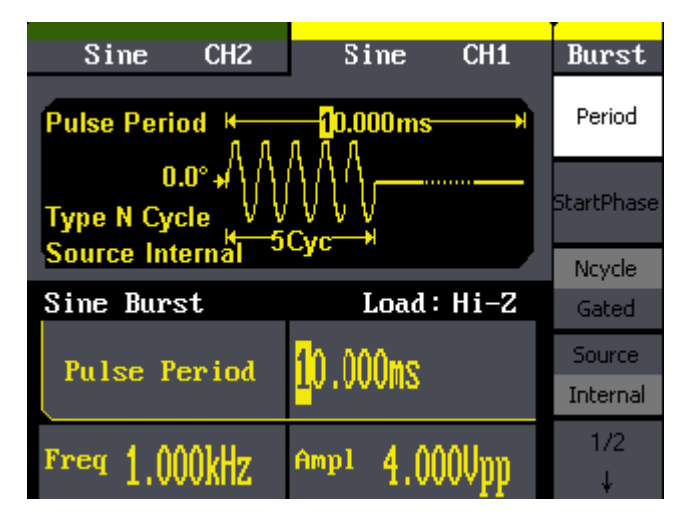

Figure 2- 45 Setting Interface of Burst Waveform Parameter

#### **Set the N-Cycle Burst**

 $Press\boxed{Burst} \rightarrow N Cycle,$  to enter the following interface.

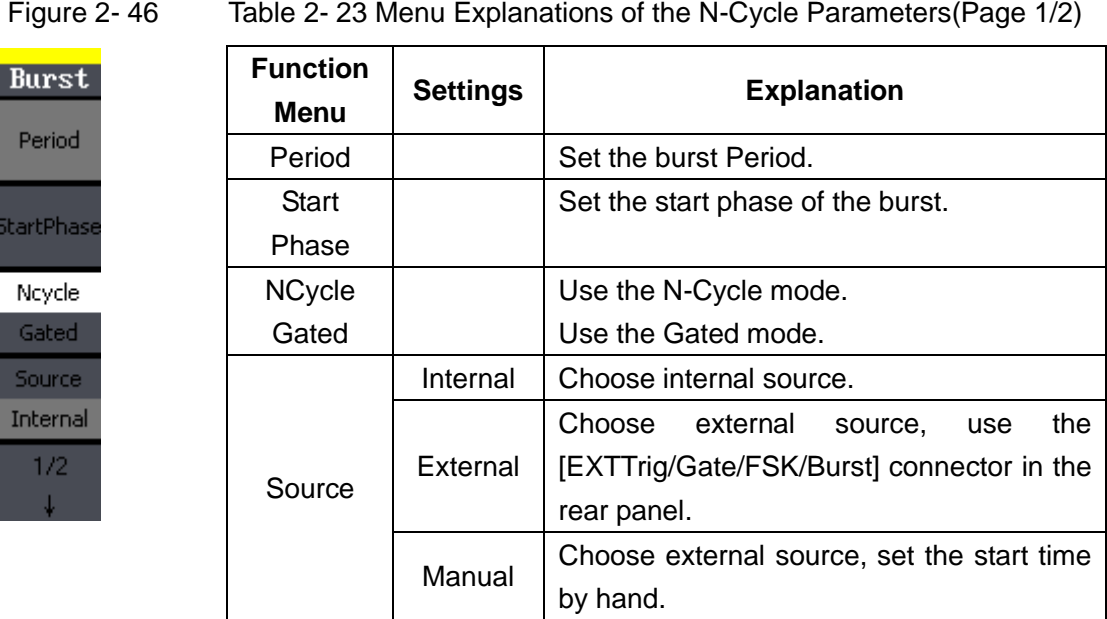

#### **Burst Period**

Set the time span between an N-Cycle burst and the next. If necessary the period will increase to allow the specific number of cycles in a burst. Burst Period>Carrier Period × Burst Number

#### **Start Phase**

Define the start point in a waveform. The phase varies from 0° to 360°, and the default setting is 0°. For an Arbitrary Waveform, 0° is the first waveform point.

#### **N-Cycle/Gated**

N-Cycle has specific number of waveform cycles, and every burst is activated by a trigger event. Gated burst use external source to control burst as when to be activated.

| Burst           |  |
|-----------------|--|
| 272             |  |
| ۴               |  |
| <b>Trig Out</b> |  |
| Off             |  |
|                 |  |
| Cycles          |  |
| Infinite        |  |
| Delay           |  |
|                 |  |

Figure 2- 47 Table 2- 24 Menu Explanations of the N-Cycle Parameters (Page2/2)

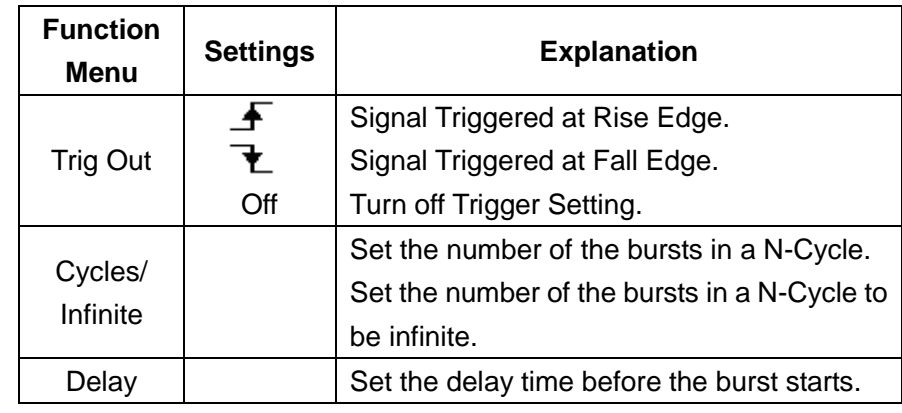

#### **Cycles**

Set the number of waveform cycle in an N-Cycle (1 to 50,000 or Infinite).

If you choose Infinite, then a continuous waveform will be generated which will not stop until a trigger event happens.

- If needed, Burst Period will increase to cater to the specific number of cycles.
- For an infinite-cycle burst, external or manual trigger is needed to activate burst.

#### **Delay**

Set the time delay between the trigger input and the start of the N-Cycle burst.

The max delay is 240ns.

#### **Set the Gated Burst**

Press Burst → Gated, to enter the following interface.

#### Figure 2- 48 Table 2- 25 Menu Explanations of the Gated Burst Parameters

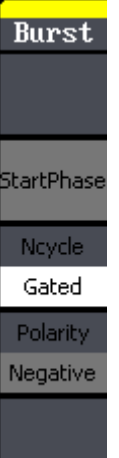

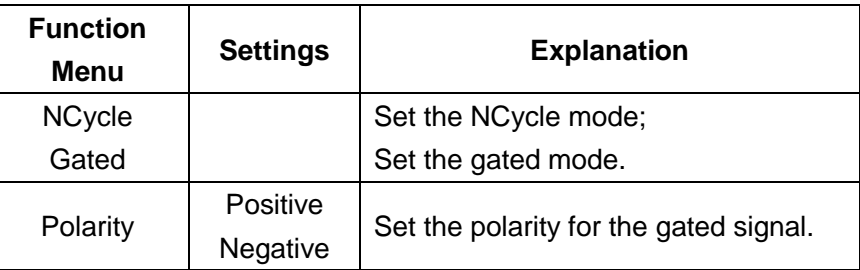

### **2.10. To Store and Recall**

Press Store/Recall button to enter the following interface. You can save or recall the state documentation inside the generator. The state file on the U Disk is also allowed to recall or delete. File names can only be English. User can only recall or delete the data documentation you save via CSV of the Oscilloscopes.

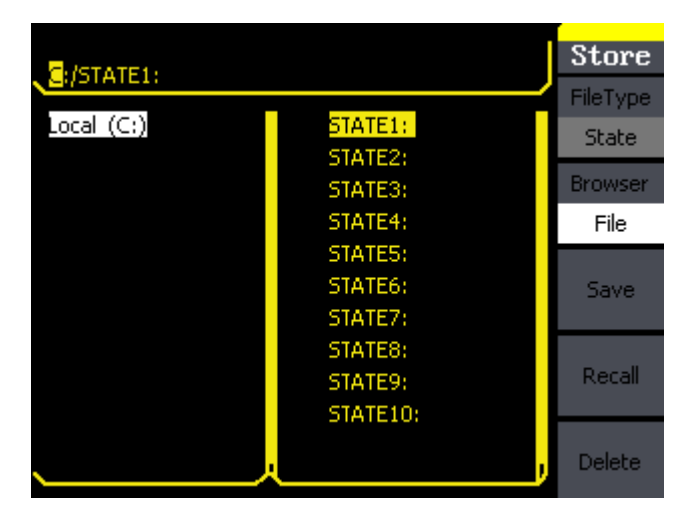

Figure 2- 49 Save and Read Interface

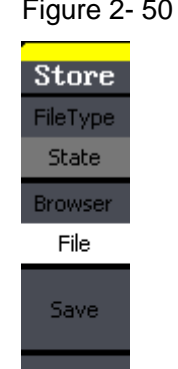

Recall

Delete

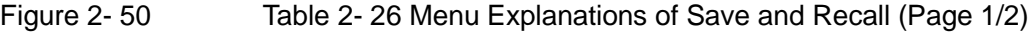

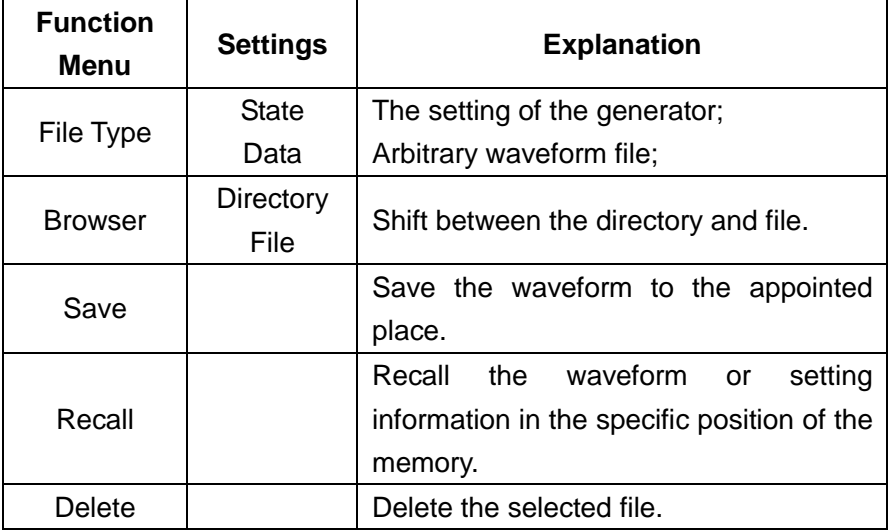

#### **About the browser**

The directory selection shift is done by the direction keys. In the directory mode, pressing the right key will open the lower directory while the left key will fold the directory. Up and down key are used to shift between the directories;

#### **To Save the Instrument State**

Users are allowed to store the instrument state in any of the 10 non-volatile memories. The state storage will 'memorize' the selected function (including the arbitrary waveform, frequency, amplitude, DC offset, duty cycle, symmetry, and other modulation parameter used.)

To save the instrument state, the procedures are given as followed:

- 1. Choose the file type to store  $Press [Store/Recall] \rightarrow Type \rightarrow State$ , and choose state as the storage type.
- 2. Choose the location of the file. There are ten positions in the Local(C :), choose anyone of them by rotating the knob.
- 3. Name the file and save it Press Save button, enter the desired name. Press Save to finish.

#### **To Use USB Storage**

As is shown in [Figure 2-](#page-70-0) 51, the storage location is divided into: The internal storage Local(C :) and the U Disk storage USB Device (A :). At the left side of the front panel, there is a USB interface. When a USB storage is connected, the storage menu will show 'USB Device (A:)'. Otherwise, the default location is the internal location Local(C :).

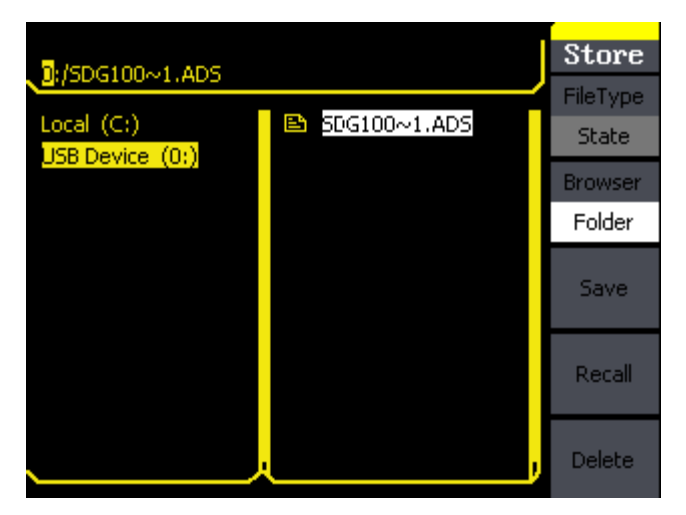

Figure 2- 51 USB Storage Interface

<span id="page-70-0"></span>1. Install the USB Device

Insert the USB Device into the USB interface on the front panel, and the screen will show 'USB flash device plug in', and storage menu will show 'USB Device (A :)'

2. Choose the USB Device

Press Browser->Directory, move the cursor with the up or down direction key to select 'USB Device (A :)'. Press the right key to open the lower directory, use the up and down direction key to choose the file 'SDG1000'. Use the right key to open the lower directory, and up and down key to select the file 'Workspace'. Input the file name and save.

3. Remove the USB Device

Remove the USB Device from the interface. The system will inform you 'USB flash device plug out', and the 'USB Device (A :)' in the storage menu will disappear.

**Note:** USB Device can only be used by U Disk; portable hard disk is not supported.

#### **To Save a File**

Press Store/Recall → Store, to enter the following interface. Enter the desired file name in the 'File Name' frame. In the middle of the figure below is the input keypad, used to edit the file name. Use the up and down direction keys and knob to select the desired character; use the left and right direction keys to edit the input file name.

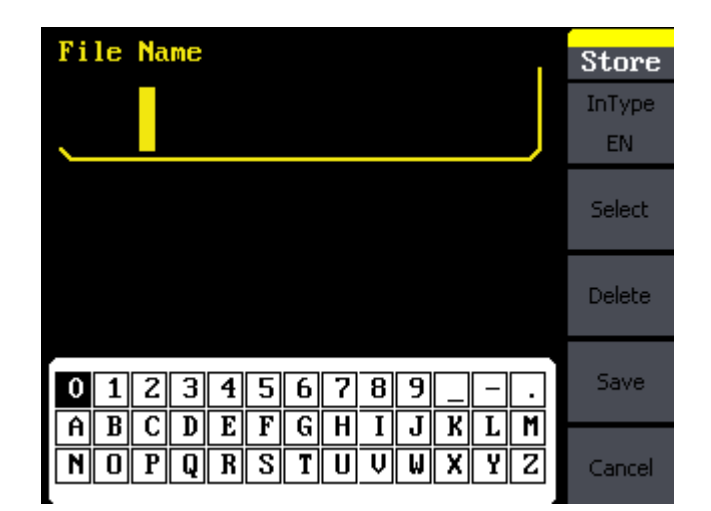

Figure 2- 52 File Storage Interface
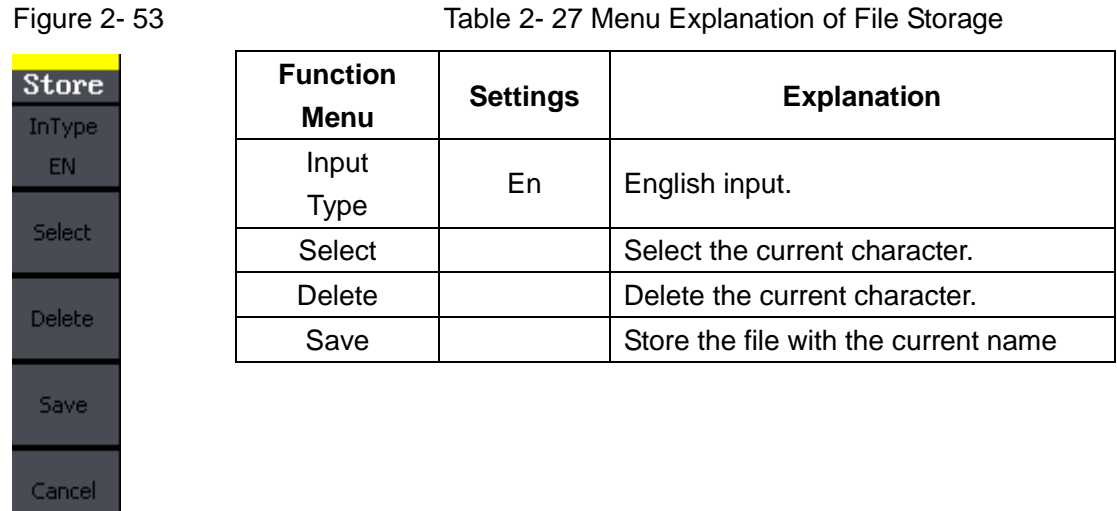

### **1. English Input**

The English input interface is as shown in [Figure 2-](#page-72-0) 54, to save a file named 'NEWFILE', follow the steps below:

| File Name                                                                                                    | <b>Store</b> |
|----------------------------------------------------------------------------------------------------|--------------|
| <b>NEWFILE</b>                                                                                                    | InType<br>EN |
|                                                                                                    | Select       |
|                                                                                                    | Delete       |
| 8<br>9<br>3<br>6<br>5<br>4<br>۷<br>F                                                                                                 | Save         |
| G<br>c<br>н<br>J<br>K<br>M<br>B<br>D<br>Б<br>L<br>Α<br>$\overline{s}$<br>$\overline{z}$<br>U<br>ν<br>н<br>Ы<br>¥<br>P<br>R<br>т<br>O | Cancel       |

Figure 2- 54 English Input Interface

- <span id="page-72-0"></span>(1) Press InType->En, to enter the English interface.
- (2) Input the file name' NEWFILE'.

Use the Knob to adjust the cursor's horizontal position and the up and down key to adjust the vertical position. Select the Character 'N' and

press Select. Repeat this until you have inputted 'NEWFILE'.

(3) Edit the File Name

When you have entered a wrong character, move the cursor to the wrong character to be deleted and press Delete to remove it. Reenter the file name.

(4) Press Save, to finish and save the file.

## **2.11. To Set the Utility Function**

With the Utility Function, you can set the parameters of the generator such as: DC On/Off, Sync On/Off, Output Parameter, Interface Parameter, System Setting and Testing Parameter. The DC switch offers the options of DC output or Arbitrary Waveform Output. Sync Switch offers the option to choose the Sync Signal or not. Output Setting provides the parameter setting for Load/HighZ and Normal/Inverse. The System Setting provides the setting for Language, Display, Beep, Screen Guard, Format, Power System Configure and default setting; Test provides the self-testing and calibration function.

Press Utility button, to enter the Utility Menu. Its functions are listed below in [Figure 2-](#page-74-0) 55, [Figure 2-](#page-74-0) 55 and [Figure 2-](#page-74-0) 55.

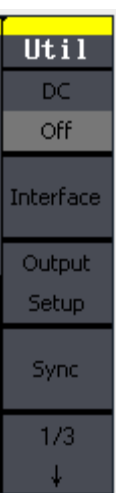

<span id="page-74-0"></span>Figure 2- 55

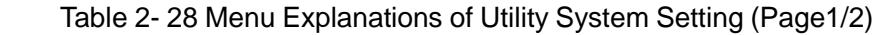

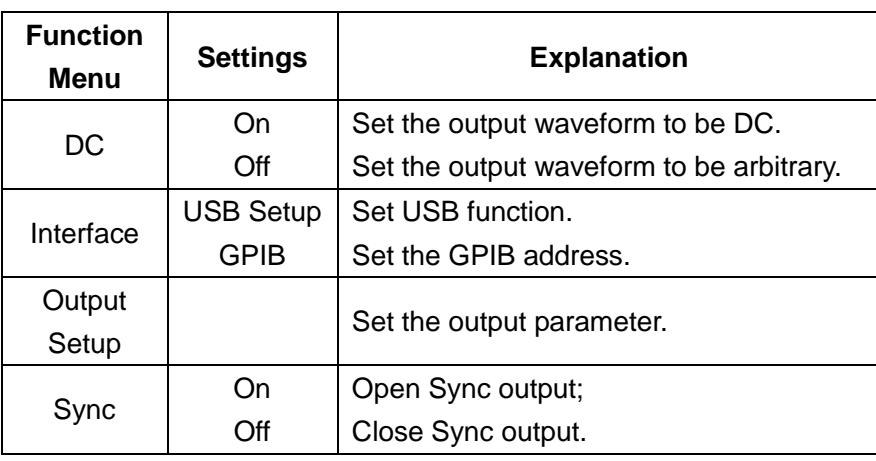

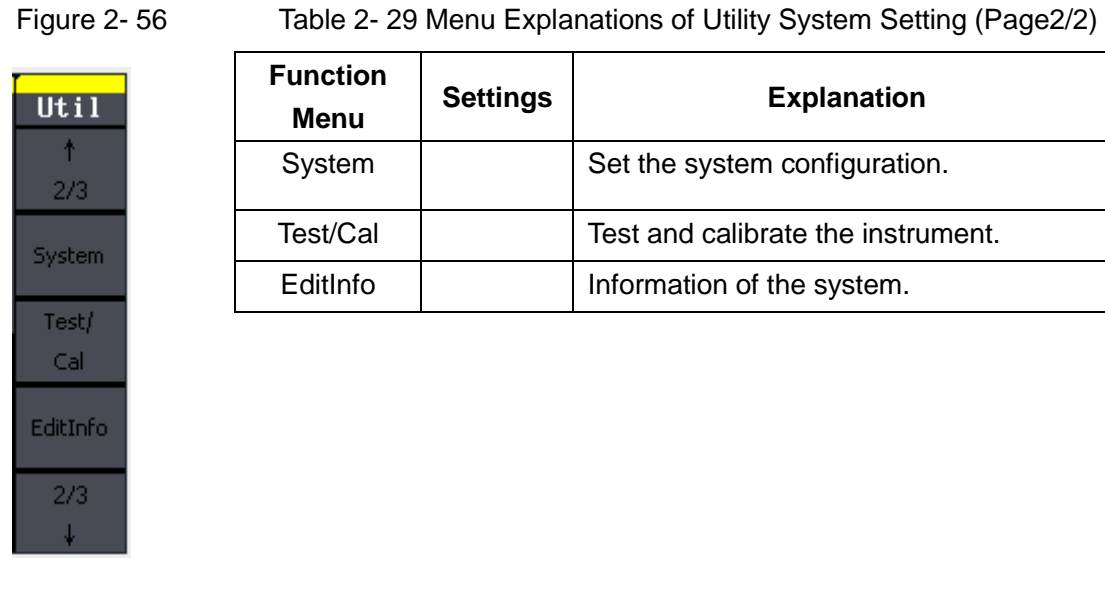

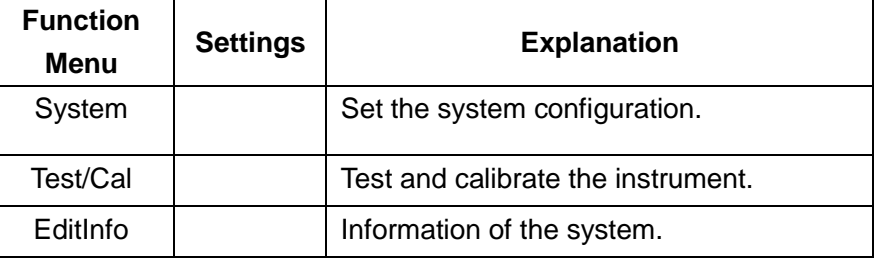

Figure 2- 57 Table 2- 30 Menu Explanations of Utility System Setting (Page2/2)

| $U$ til             |  |  |
|---------------------|--|--|
| 3/3                 |  |  |
| Update              |  |  |
| Bandwidth<br>Update |  |  |
| Counter             |  |  |
|                     |  |  |

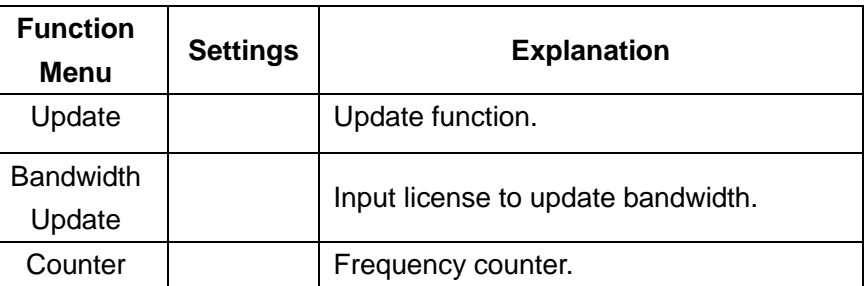

### **To Set the DC Output**

Press Utility →DC→DC On, to enter the following interface. Please note that there is a 'DC On' sign at the middle left of the screen.

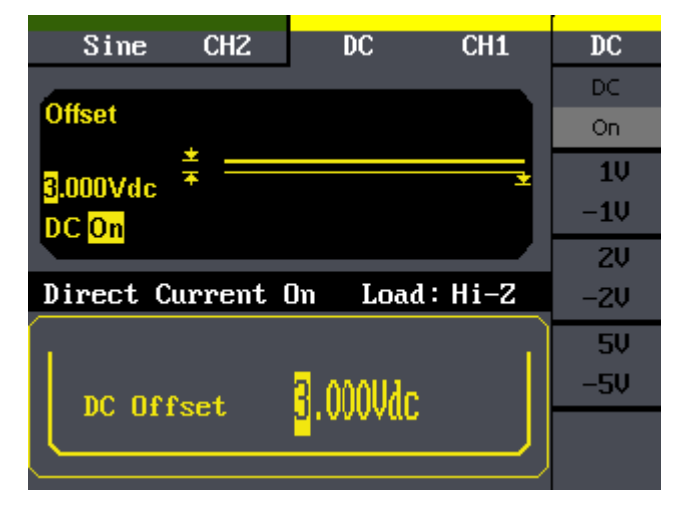

Figure 2- 58 DC Setting Interface

### **DC Offset**

Set the DC voltage level.

### **To Shift into the Arbitrary Waveform Output**

- 1. Press Utility →DC→DC Off, to close DC output and return to arbitrary waveform output.
- 2. Press any functional button, and the waveform output setting turns into the arbitrary waveform output. The DC output is turned off automatically.

### **To Set IO**

Press Utility  $\rightarrow$  IO Setup, to set the IO interface. The equipment stands for RAW protocol and TMC protocol, user may setup corresponding protocol by IO Setup.

### **To Set Output Parameter**

Press Utility → Output Setup, to enter the following interface.

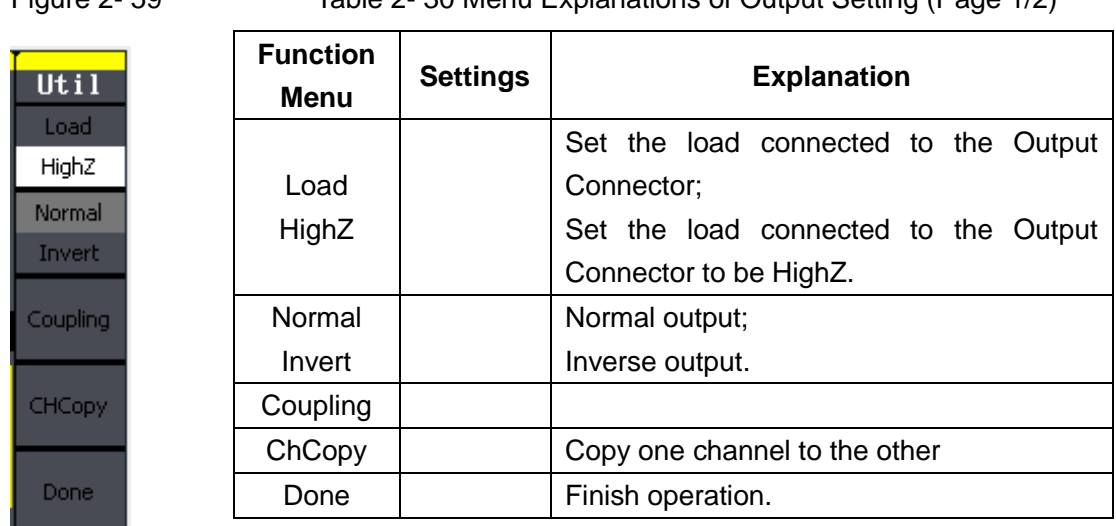

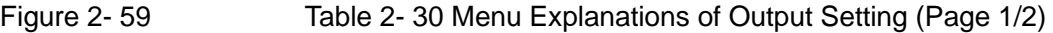

### **1. To Set the Output Load**

For the [Output] connector on the front panel, the generator has a built-in 50 $Ω$  series impendence. If the actual load does not match the set one, the displayed amplitude and offset will be incorrect. This function is used to match the displayed voltage with the expected one.

Steps for setting the load:

Press Utility  $\rightarrow$  Output Setup $\rightarrow$  Load, to enter the following interface. Please note that the load parameter shown on the right bottom is the default setting when the power is on or the pre-set load value. If the current value is valid for the output, then current value will be used.

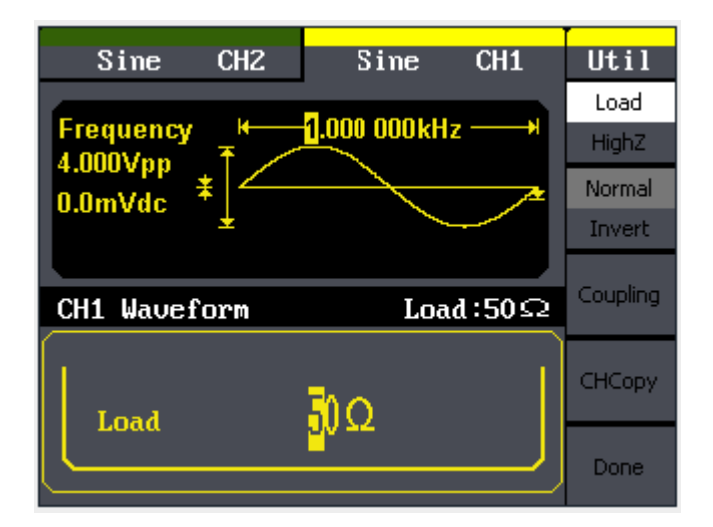

Figure 2- 60 Set the Output Load

# **Instruction**  SDG1000 Series has a fixed 50Ω Series Impendence. No matter what value the set parameter is, if the real load is different from the set one, the displayed voltage will not equal the real voltage.

### 2. **To Set the Invert Waveform**

Press Utility →Output Setup→ Invert, to set the Inverse Waveform Output. When the waveform is inverse, no offset will change.

### **3. To Set the Coupling**

SDG1000 supports frequency and phase couplings. When coplings is enabled, CH1 and CH2 are mutual base source. When the frequency or phase of one channel (as the base source) is changed, the corresponding parameter of the other channel will be changed automatically and always keeps the specified frequency deviation or phase deviation relative to the base channel.

Press Utility →Output Setup→ Coupling, to set the coupling function.

### **To Set the Sync Output**

The generator provides Sync output through the [Sync] connector on the rear panel. All standard output functions (except DC and Noise) have a corresponding Sync signal. For some applications, they can be disabled if users do not want to use it,

- In the default setting, the Sync signal should be connected to the [Sync] connector (activated). When the Sync Signal is disabled, the output voltage of the [Sync] connector is level low.
- In the Inverse Mode, the Waveform that corresponds to the Sync Signal does not inverse.
- The Sync Signal is a Pulse Signal with fixed positive pulse width, which is more than 50ns.
- For non-modulated waveform, the Sync Signal reference is the carrier.
- For internal modulating AM, FM and PM, the Sync signal reference is the modulated signal (not the carrier signal).
- For ASK and FSK, the Sync Signal Reference is the keying Frequency.
- For a Sweep, when the sweep starts, the Sync Signal becomes TTL Level High. The Sync frequency equals the specific Sweep time.
- For the Burst, when the burst starts, the Sync Signal is Level High.
- For the External Gated Burst, the Sync Signal follows the External Gated Signal.

### **To measure the frequency**

SDG1000 Series have included a frequency counter which could measure frequency from 100mHz to 200MHz. Press  $[Utility] \rightarrow$ Count, to enter the following interface.

Util Freq Period PWidth **NWidth** Duty RefeFreq TrigLev Setup

Figure 2- 60 Table 2- 31 Menu Explanations of Frequency Counter

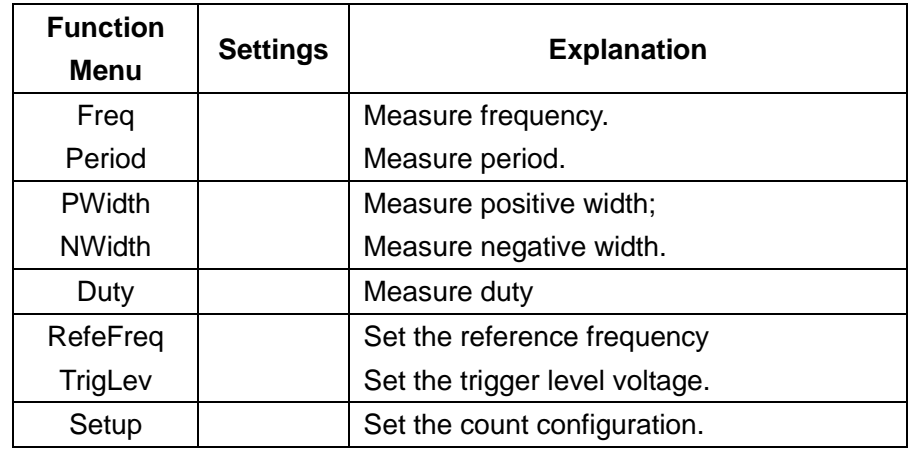

Figure 2- 61 Table 2- 32 Menu Explanations of Setup

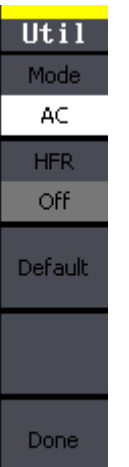

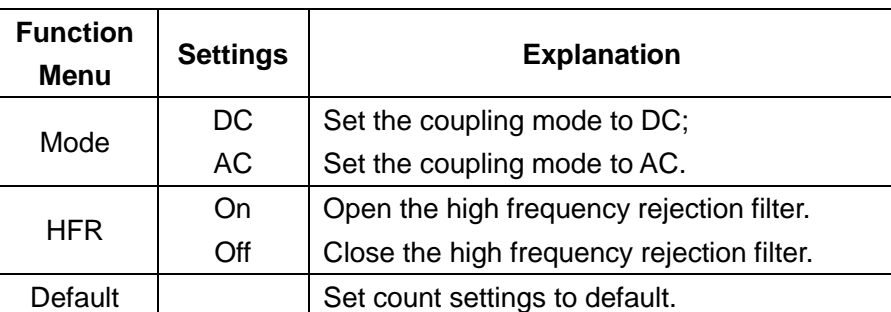

### **To Set the System**

 $Press$  Utility  $\rightarrow$  System, to enter the following interface.

Figure 2- 62 Table 2- 33 Menu Explanations of System Setup (Page 1/2)

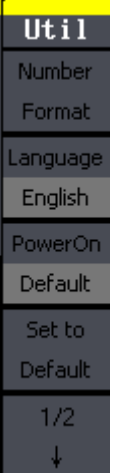

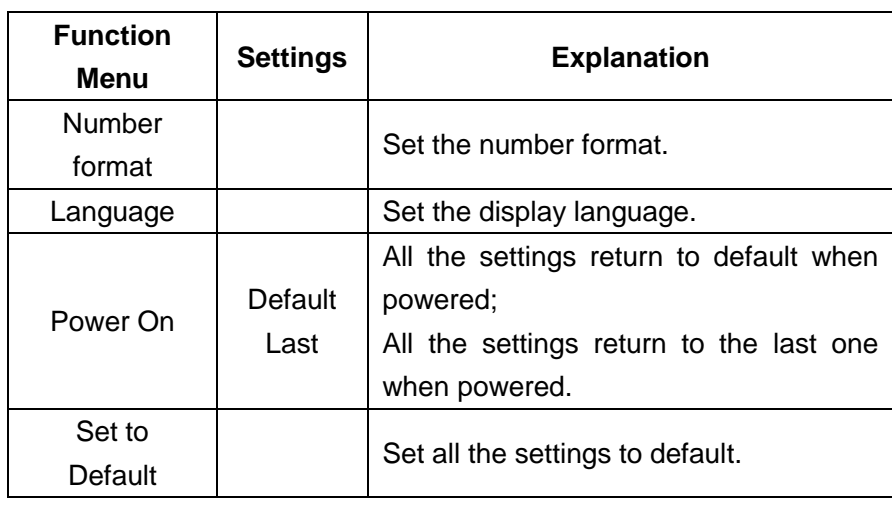

Figure 2- 63 Table 2- 34 Menu Explanations of System Setup (Page 2/2)

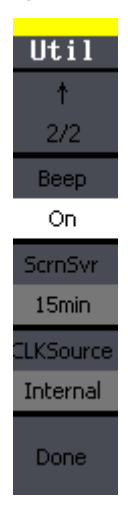

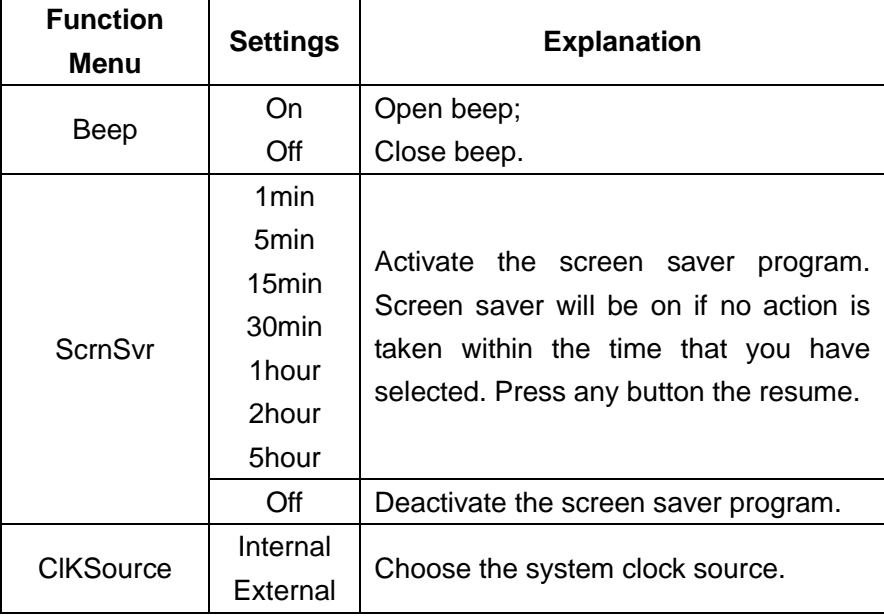

### **Key points:**

### **Power On**

Choose the configuration setting when the machine is powered.

Two choices are available: the default setting and the latest. Once selected, the setting will be used when the instrument is powered.

### **Beep**

Activate or deactivate the sound when an error occurs from the front panel or the remote interface. Activate or deactivate any sound made by the button or knob on the front panel. The current setting is stored in the non-volatile memory.

### **1. Set the Format**

Press Utility  $\rightarrow$  System  $\rightarrow$  Number Format, to enter the following interface.

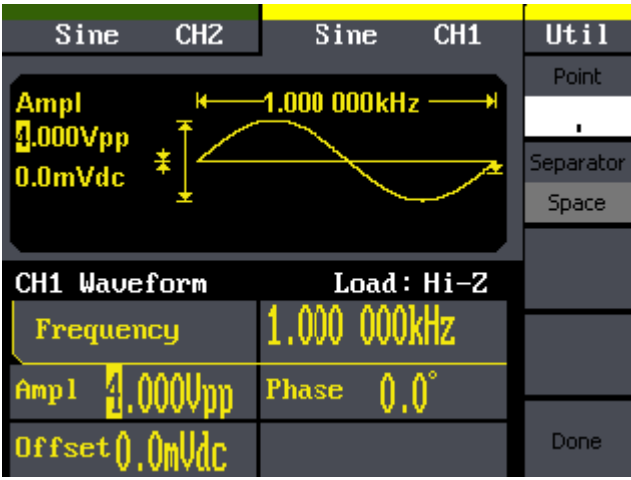

Figure 2- 64 Set the number Format

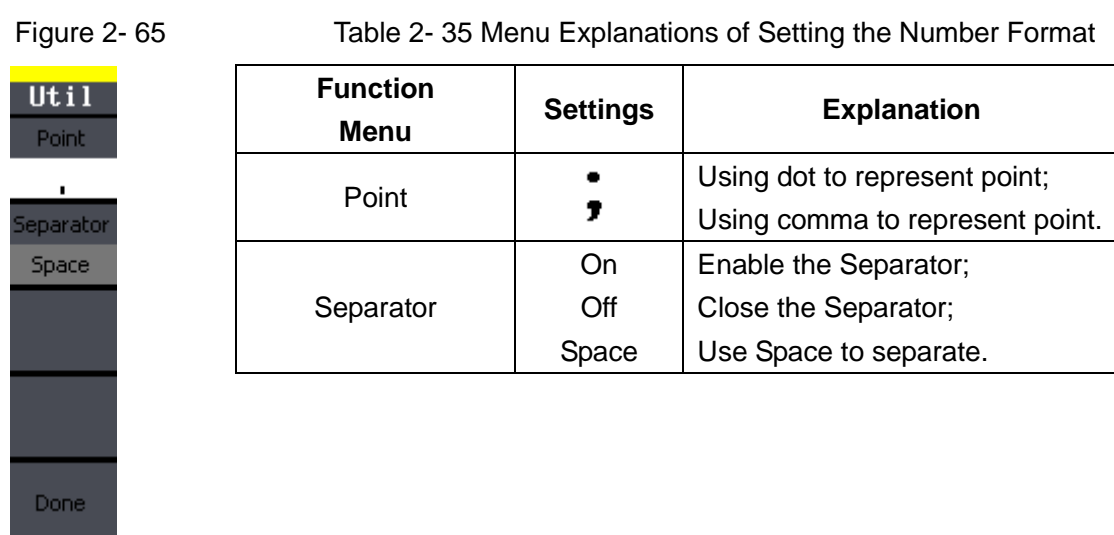

According to the different choices of the point and the separator, the format can have various forms.

(1)  $\bullet$  as point, press Separator->On, the example is as followed:

.000kHz UUU . Frequency

Figure 2- 66 Set Format

(2)  $\bullet$  as point, press ->Separator->On, the example is as followed:

.000kHz Frequency

Figure 2- 67 Set Format

(3)  $\bullet$  as point, press Separator->Off, the example is as followed:

kHz. Frequency

Figure 2- 68 Set Format

(4)  $\bullet$  as point, press Separator->Off, the example is as followed:

1,000000kHz Frequency

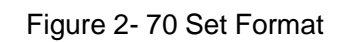

 $(5)$  • as point, press Separator->Space, the example is as followed:

1.000 000kHz Frequency

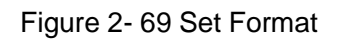

(6)  $\bullet$  as point, press Separator->Space, the example is as followed:

000 000kHz Frequency

Figure 2- 70 Set Format

### **2. Language Setup**

The SDG1000 Series Generator offers two languages (English and Simplified Chinese) for user to choose.

To Select Language, press Utility and then Language to select the language.

The Procedure is as followed:

Press Utility →System→ Language, to change the language.

### **3. To Return to Default Setting**

Press Utility → System → Set to Default, to set the system to the default setting. The default settings of the system are as followed:

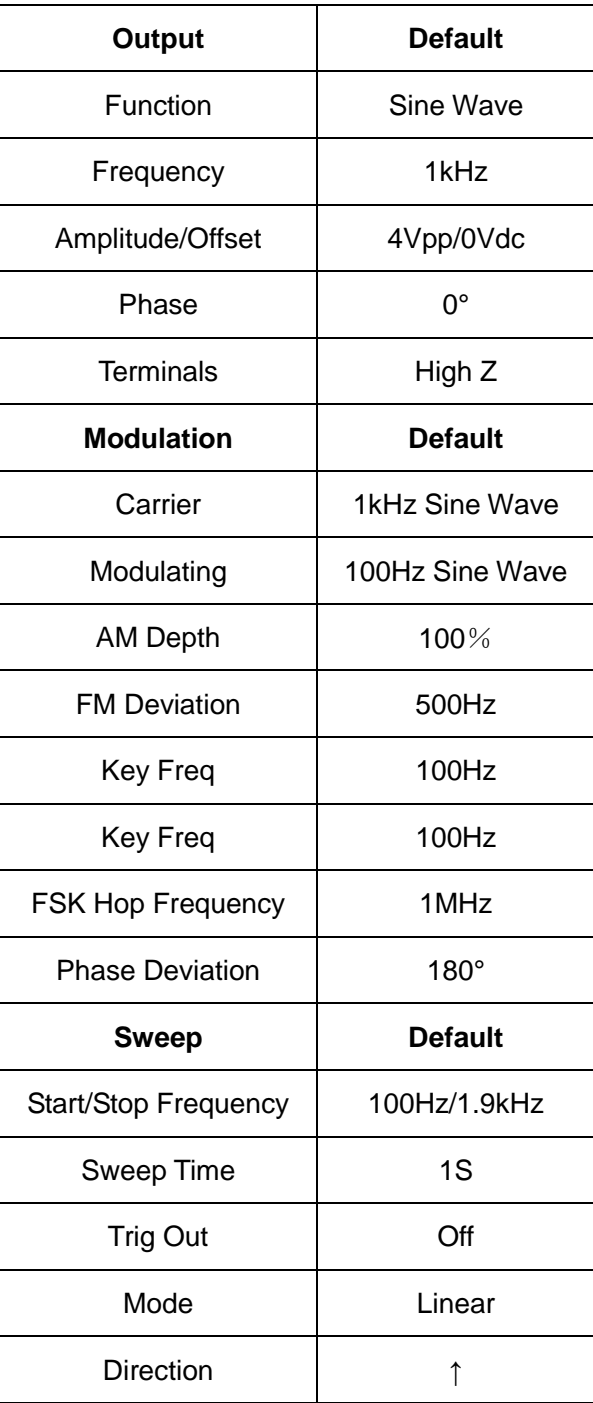

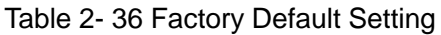

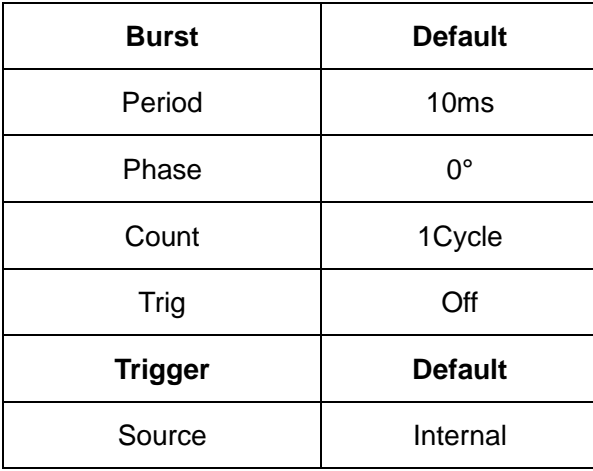

## **2.12. Test/Cal**

Press Utility → Test/Cal, to enter the following menu.

| CH <sub>2</sub><br>Sine | Sine<br>CH <sub>1</sub> | Util       |
|-------------------------|-------------------------|------------|
| Frequency<br>4.000Vpp   | $1.000000$ kHz          | SelfTest   |
| $0.0m$ Vdc              | ٠                       | SelfAdjust |
| CH1 Waveform            | Load: Hi-Z              |            |
| Frequency               | il.000 000kHz           |            |
| 4.000<br>Amp1           | <b>Phase</b>            |            |
| Offset () OmVdC         |                         | Cancel     |

Figure 2- 71 Test/Cal function Menu

 $Util^-$ 

SelfTest

.<br>SelfAdjust

Cancel

Figure 2- 72 Table 2- 37 Menu Explanations of Test Setting

| <b>Function</b><br>Menu | <b>Settings</b> | <b>Explain</b>            |
|-------------------------|-----------------|---------------------------|
| <b>SelfTest</b>         |                 | Perform system self-test. |
| SelfCal                 |                 | Do self calibration       |

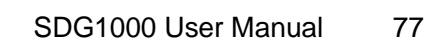

### **SelfTest**

Press Utility → Test/Cal → SelfTest, to enter the following menu.

 $Sine$ 

ScrTest

KeyTest

LEDTest

Cancel

Figure 2- 73 Table 2- 38 Menu Explanations of Self Test

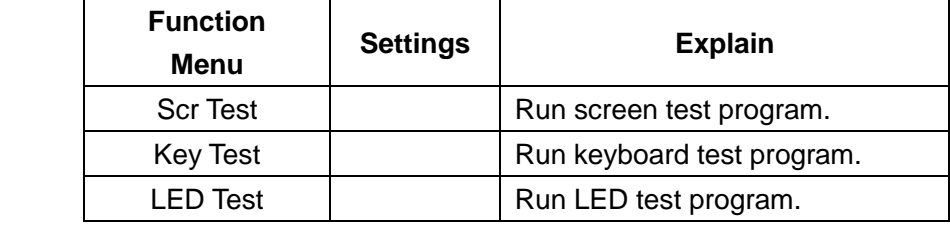

### **1. Scr Test**

Select Scr Test to enter the screen test interface. The clew words 'Press '7' Key to continue, Press '8' Key to exit' is displayed. You could press the '7' for test.

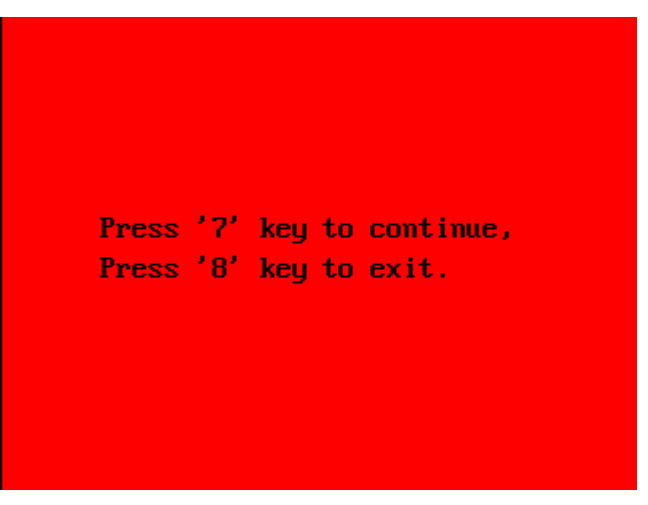

Figure 2- 74 Screen Test Interface

### **2. Key Test**

Select 'keyboard Test' to enter the keyboard test interface, the on-screen lathy rectangle shapes represent the front panel keys. The shapes with two arrows beside them represent the front panel knobs. Test all keys and knobs and you should also verify that all the backlit buttons illuminate correctly.

### **Note:**

- When you operate, the screen would display the white (color LCD).
- The tested button or knobs corresponding area would display green (color LCD).
- At the bottom of the screen display 'Press '8' Key Three Times to exit' information prompt to show that press '8' three times for quitting the test.

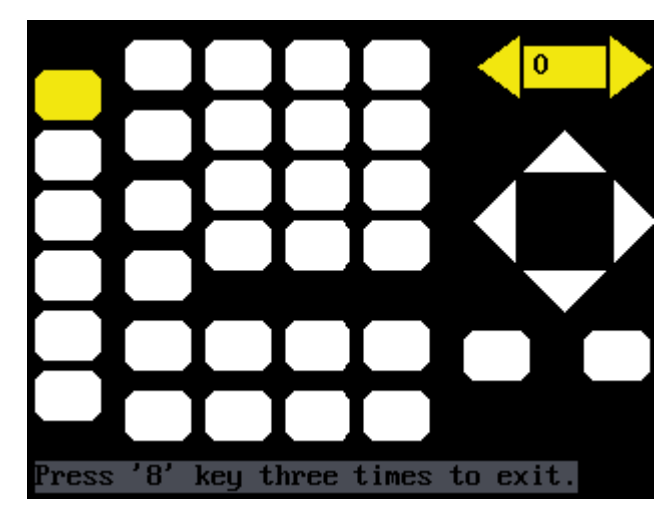

Figure 2- 75 Key Test Interface

### **3. LED Test**

Select 'LED Test' to enter the lighten interface, the on-screen lathy rectangle shapes represent the front panel keys; the shapes with two arrows beside them represent the front panel knobs. The clew words 'Press '7' Key to continue, 'Press '8' Key to exit' is displayed, You could press the '7' button continuously for testing, when buttons are lighted , the corresponding area on the screen would display green(color LCD).

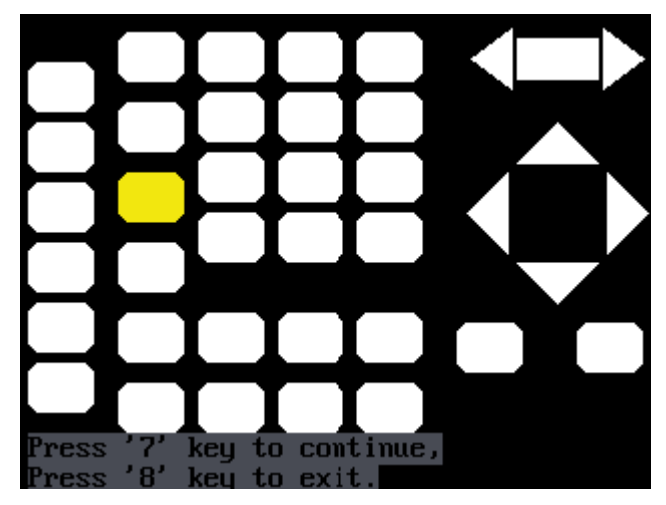

Figure 2- 76 Led Test Interface

## **SelfCal**

Press  $|Utility| \rightarrow 1/2 \rightarrow Test/Cal \rightarrow SelfCal$ , to enter SelfCal, as is shown in [Figure 2-](#page-91-0) .

SelfCal: do self calibration, environment you use the generator changes, system may calibrate data based on change of current environment

<span id="page-91-0"></span>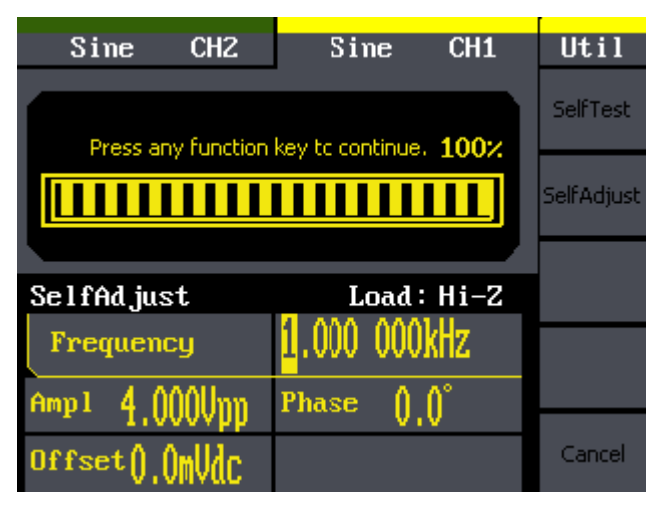

Figure 2- 77 SelfCal Interface

## **2.13. Edition Information**

Press the EditInfo option button of the Utility Menu to view the generator's hardware and software configuration.

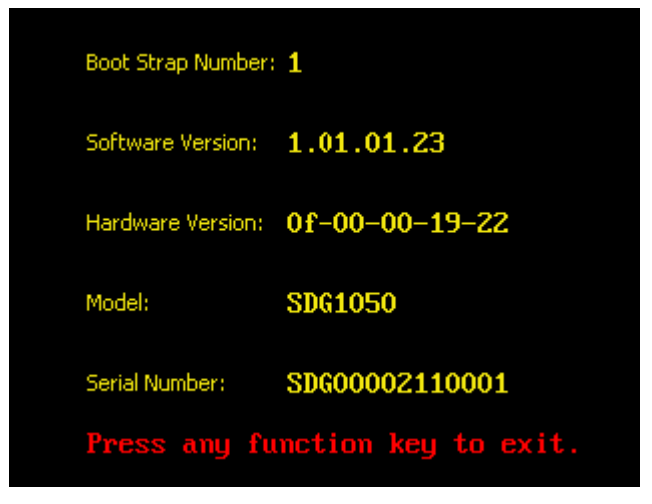

Figure 2- 80 Edit Info Interface

### **Edition Information introduce**

### **Boot-strap No:**

The times of boot-strap

### **Software version:**

Software version of current equipment

### **Hardware version:**

00-00-00-15-22 represents ordinally: PCB version, BOM version, Daughter

card version, FPGA version, CPLD version.

### **Model:**

Contains information of brand of product, series, bandwidth.

For example: SDG1050 represents SIGLENT's 1000 series function/arbitrary

waveform generator, the bandwidth is 50MHz.

### **Serial No:**

Bit 1-6 represent maker and series of the product. Bit 7-10 represent production date. Bit 11-14 represent serial number of product.

For example: SDG00002110008 represents the eighth generator made by SIGLENT in the second quarter of 2011.

## **2.14. Updating Firmware**

Using USB flash drive update firmware.

The software of the generator can be updated directly via USB flash drive. This process takes about two minutes. Follow the next steps:

- 1. Insert USB flash drive with firmware procedure to USB host interface on the front panel of the generator.
- 2. Press the Utility button to enter the 'Utility Menu'.
- 3. Press '1/2↓' option button to enter the second page of 'Utility Menu'.
- 4. Press the 'Update' option button.
- 5. Press 'Brower' option button to select 'Directory', then select the 'USB Device (A:)' through direction key.
- 6. Press 'Brower' option button to select 'File', then select the 'XXXX.ADS' file by direction key.
- 7. Press the 'Recall' option button to updating.
- 8. After accomplish update, restart the generator.

**Note**: Don't cut off the power during product is being updating.

## **2.15. Updating Bandwidth**

If you need to update the bandwidth, please contact with SIGLENT, acquire a right license and input it in the following interface.

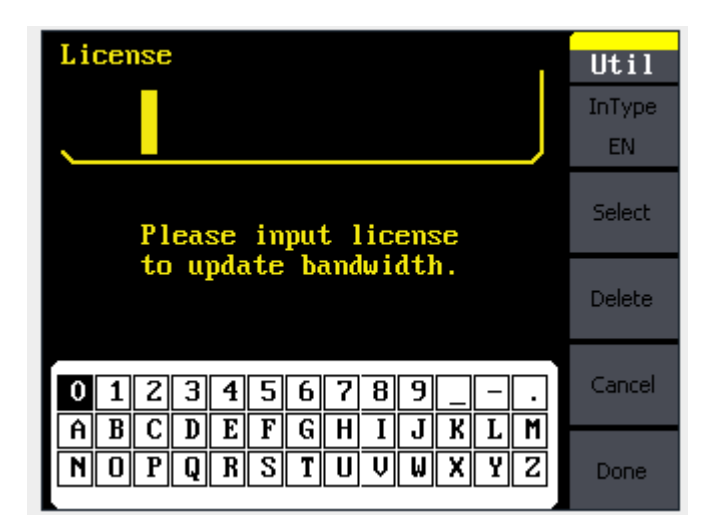

Figure 2- 78 Bandwidth Updating Interface

Note: SDG1000 Series support 5M, 10M, 20M, 25M and 50M bandwidth.

## **2.16. How to Use the Built-in Help System**

You can get a particularly help for every button on the front panel by using the built-in help system. Or you can get help about the operation of the front panel buttons with the help list.

Press Help to enter the following interface.

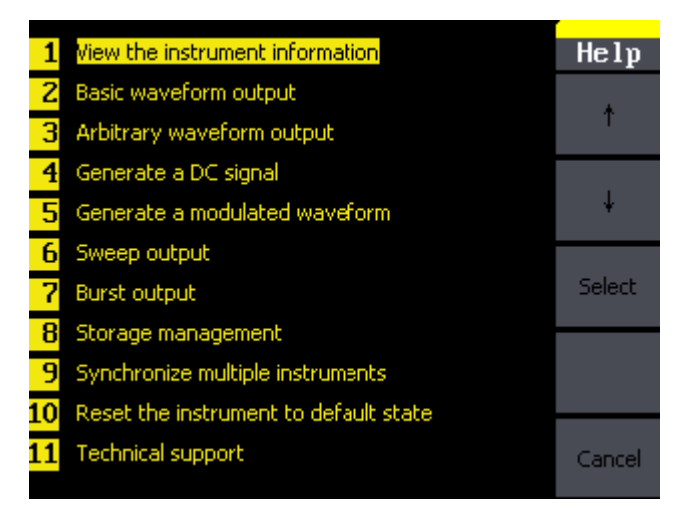

Figure 2- 79 Help Menu

### Figure 2- 80

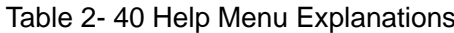

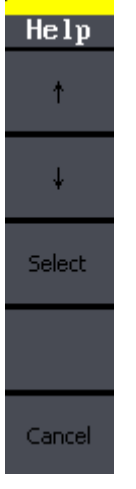

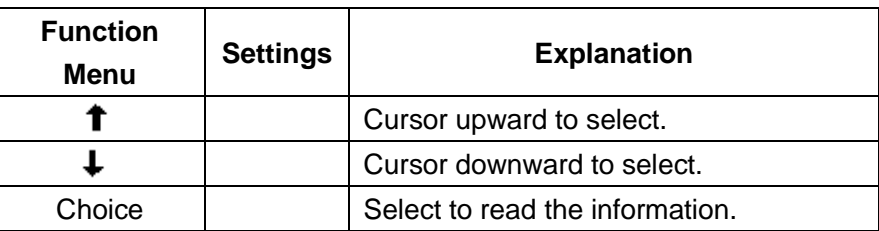

# **3. Application and Examples**

To help the user master how to use the Function/ Arbitrary Waveform Generator more efficiently, we will describe some examples in detail. All the examples below use the default setting of the instrument except especial explanations.

This chapter includes the following topics:

- Example 1: Generate a Sine Wave
- Example 2: Generate a Square Wave
- Example 3: Generate a Ramp Wave
- Example 4: Generate a Pulse Wave
- Example 5: Generate a Noise Wave
- Example 6: Generate an Arbitrary Wave
- Example 7: Generate a Sweep Wave
- Example 8: Generate a Burst Wave
- Example 9: Generate an AM Wave
- Example 10:Generate a FM Wave
- Example 11: Generate a PM Wave
- Example 12:Generate a FSK Wave
- Example 13:Generate an ASK Wave
- Example 14:Generate a PWM Wave
- Example 15:Generate a DSB-AM Wave

## **3.1. Example 1:Generate a Sine Wave**

Generate a sine wave with 50kHz frequency, 5Vpp amplitude and 1Vdc offset.

- **Steps:**
- Set the frequency.
- 1. Press Sine  $\rightarrow$  Freq and choose frequency which will display in white color.
- 2. Input '50' from the keyboard and choose the unit 'kHz'. The frequency is set to be 50kHz.
- Set the amplitude.
- 1. Press Ampl to choose Ampl which will display in white color.
- 2. Input '5' from the keyboard and choose the unit 'Vpp'. The amplitude is set to be 5Vpp.
- Set the Offset.
- 1. Press Offset to choose Offset which will display in white color
- 2. Input '1' from the keyboard and choose the unit 'Vdc'. The offset is set to be 1Vdc.

When the frequency, amplitude and offset are set, the wave generated is shown in [Figure 3-](#page-99-0) 1;

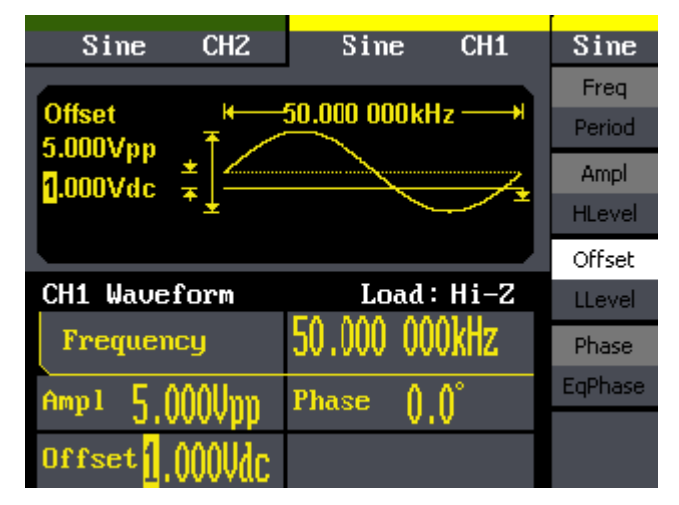

<span id="page-99-0"></span>Figure 3- 1 Sine Waveform

## **3.2. Example 2:Generate a Square Wave**

Generate a square wave with 5kHz frequency, 2Vpp amplitude, 0Vdc offset and 30% duty cycle.

- **Steps:**
- Set the frequency.
- 1. Press Square  $\rightarrow$  Freq and choose Frequency which will display in white color.
- 2. Input '5' from the keyboard and choose the unit 'kHz'. The frequency is set to be 5kHz.
- Set the amplitude.
- 1. Press Ampl to choose Ampl which will display in white color.
- 2. Input '2' from the keyboard and choose the unit 'Vpp'. The amplitude is set to be 2Vpp.
- Set the offset.
- 1. Press Offset to choose Offset which will display in white color
- 2. Input '0' from the keyboard and choose the unit 'Vdc'. The Offset is set to be 0Vdc.
- Set the duty
- 1. Press Duty to choose Duty which will display in white color
- 2. Input '30' from the keyboard and choose the unit '%'. The duty is set to be 30%.

When the frequency, amplitude, offset and duty cycle are set, the wave generated is shown in [Figure 3-](#page-101-0) 2.

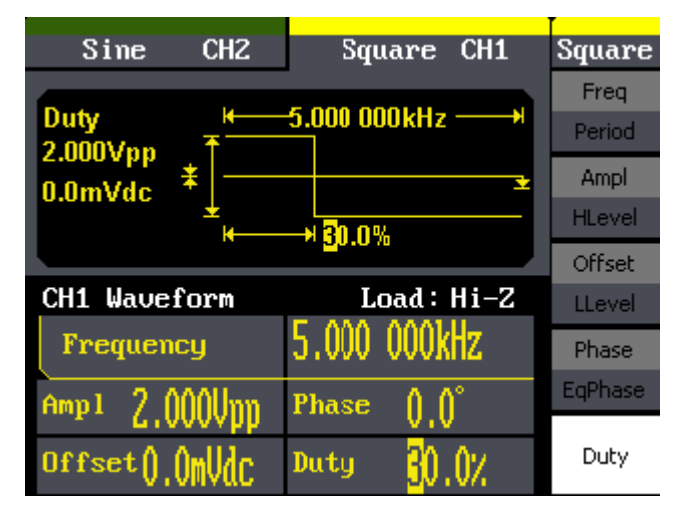

<span id="page-101-0"></span>Figure 3- 2 Square Waveform

## **3.3. Example 3:Generate a Ramp Wave**

Generate a ramp wave with 10μs period, 100mVpp amplitude, 20mVdc offset, 45°phase and 30% symmetry.

- **Steps:**
- Set the period.
- 1. Press Ramp  $\rightarrow$  Freq and choose Period which will display in white color.
- 2. Input '10' from the keyboard and choose the unit 'μs'. The period is set to be 10μs.
- Set the amplitude.
- 1. Press Ampl to choose Ampl which will display in white color.
- 2. Input '100' from the keyboard and choose the unit 'mVpp'. The amplitude is set to be 100mVpp.
- Set the offset.
- 1. Press Offset to choose Offset which will display in white color
- 2. Input '20' from the keyboard and choose the unit 'mVdc'. The offset is set to be 20mVdc.
- Set the phase
- 1. Press Phase to choose Phase which will display in white color
- 2. Input '45' from the keyboard and choose the unit ' °'. The phase is set to be 45°.
- Set the symmetry
- 1. Press Symmetry to choose Symmetry which will display in white color.
- 2. Input '30' from the keyboard and choose the unit '30%'. The symmetry is set to be 30%.

When the period, amplitude, offset, phase and symmetry are set, the wave generated is shown in [Figure 3-](#page-103-0) 3:

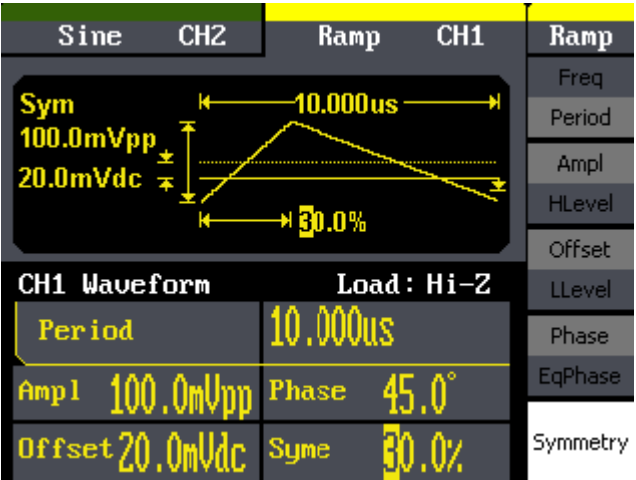

<span id="page-103-0"></span>Figure 3- 3 Ramp Waveform

## **3.4. Example 4:Generate a Pulse Wave**

Generate a pulse wave with 5kHz frequency, 5V high level, -1V low level, 40μs pulse width and 20ns delay.

- **Steps:**
- Set the frequency.
- 1. Press  $Pulse$  + Freq and choose Freq, which will display in white color.
- 2. Input '5' from the keyboard and choose the unit 'kHz'. The frequency is set to be 5 kHz.
- Set the high level
- 1. Press Ampl and choose the HLevel which will display in white color.
- 2. Input '5' from the keyboard and choose the unit 'V'. The high level is set to be 5V.
- Set the low level
- 1. Press Offset and choose the LLevel which will display in white color.
- 2. Input '-1' from the keyboard and choose the unit 'V'. The low level is set to be -1V.
- Set the pulse width
- 1. Press PulWidth and choose PulWidth which will display in white color.
- 2. Input '40' from the keyboard and choose the unit 'us'. The pulse width is set to be 40μs.
- Set the Delay
- 1. Press Delay and choose Delay which will display in white color.
- 2. Input '20' from the keyboard and choose the unit 'ns'. The delay is set to be 20ns.

When the frequency, high level, low level, pulse width and delay are set, the wave generated is shown in [Figure 3-](#page-105-0) 4

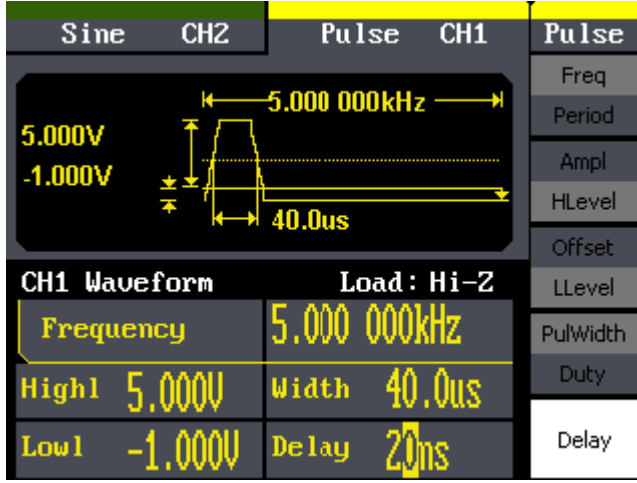

<span id="page-105-0"></span>Figure 3- 4 Pulse Waveform

## **3.5. Example 5:Generate a Noise Wave**

Generate a noise waveform with 1V stdev and 150 mV mean.

- **Steps:**
- Set the Amplitude
- 1. Press Noise → Stdev.
- 2. Input '1' from the keyboard and choose the unit 'V'. The stdev is set to be 1 V.
- Set the Offset
- 1. Press Mean.
- 2. Input '150' from the keyboard and choose the unit 'mV'. The mean is set to be 150 mV.

When the stdev and mean are set, the wave generated is shown in [Figure 3-](#page-106-0)

<span id="page-106-0"></span>[5](#page-106-0)

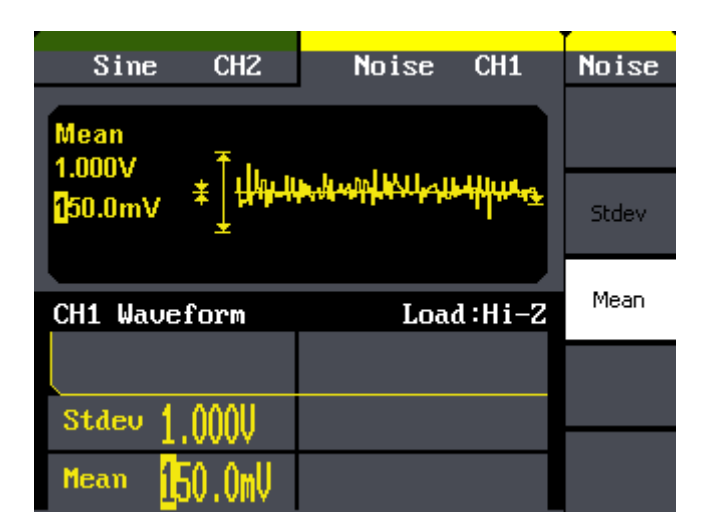

Figure 3- 5 Noise Waveform

## **3.6. Example 6:Generate an Arbitrary Wave**

Generate an arbitrary waveform (Sinc) with 5MHz frequency, 2Vrms amplitude and 0Vdc offset.

- **Steps:**
- Set the type of the arbitrary waveform.
- 1. Press Arb  $\rightarrow$  (1/2⊥)  $\rightarrow$  Load form, to choose the built-in waveform..
- 2. Press Built-In→ Math, There are sixteen math arbitrary waveforms.
- 3. Choose Sinc, and press Select to enter Arb Main Menu.
- Set the frequency.
- 1. Press Freq and choose Frequency which will display in white color.
- 2. Input '5' from the keyboard and choose the unit 'MHz'. The frequency is set to be 5MHz.
- Set the amplitude
- 1. Press Ampl to choose Ampl which will display in white color.
- 2. Input '2' from the keyboard and choose the unit 'Vrms'. The amplitude is set to be 2Vrms.
- Set the offset
- 1. Press Offset to choose Offset which will display in white color.
- 2. Input '0' from the keyboard and choose the unit 'Vdc'. The offset is set to be 0Vdc.

When the arbitrary waveform's type, frequency, amplitude and offset are set,
the wave generated is shown in [Figure 3-](#page-108-0) 6:

| CH <sub>2</sub><br>Sine                   | CH <sub>1</sub><br>Arb        | Arb                   |
|-------------------------------------------|-------------------------------|-----------------------|
| $5.000000$ MHz<br>2.000Vrm                |                               | Freq<br>Period        |
| $0.0m$ Vdc                                |                               | Ampl<br><b>HLevel</b> |
|                                           |                               | Offset                |
| CH1 Waveform<br>Frequency                 | Load: Hi-Z<br>5,000<br>000MHz | LLevel<br>Phase       |
| 2.000Urm<br>Amp1                          | <b>Phase</b>                  | EqPhase               |
| $0$ ffset $\left[\right]$<br><b>OmUdc</b> |                               | 1/2                   |

<span id="page-108-0"></span>Figure 3- 6 Sinc Waveform

### **3.7. Example 7:Generate a Sweep Linear Wave**

Generate a sine sweep waveform whose frequency starts from 100Hz to 10kHz. Use internal trigger mode, linear sweep, and the sweep time is 2s.

#### **Steps:**

 Set the sweep function: Press Sine and choose the sine waveform as the sweep function. The default setting of the source is internal.

- Set the frequency, amplitude and offset.
- 1. Press Freq and choose Freq which will display in white color. Input '5' from the keyboard and choose the unit 'kHz' to set the frequency 5kHz.
- 2. Press Ampl to choose Ampl which will display in white color. Input '5' from the keyboard and choose the unit 'Vpp' to set the amplitude 5Vpp.
- 3. Press Offset to choose Offset which will display in white color. Input '0' from the keyboard and choose the unit 'Vdc' to set the offset 0Vdc
- Set the sweep time.

Press Sweep  $\rightarrow$  Sweep Time, Input '2' from the keyboard and choose the unit 's' to set sweep time 2s.

### • Set the start frequency

Press Start Freq, Input '100' from the keyboard and choose the unit 'Hz' to set start freq 100Hz.

• Set the end frequency

Press Stop Freq, Input '10' from the keyboard and choose the unit 'kHz' to set stop freq 10kHz.

• Set the Sweep Mode Press (1/2↓) →Linear, and choose Linear.

When all parameters above are set, the linear sweep wave generated is shown in [Figure 3-](#page-110-0) 7

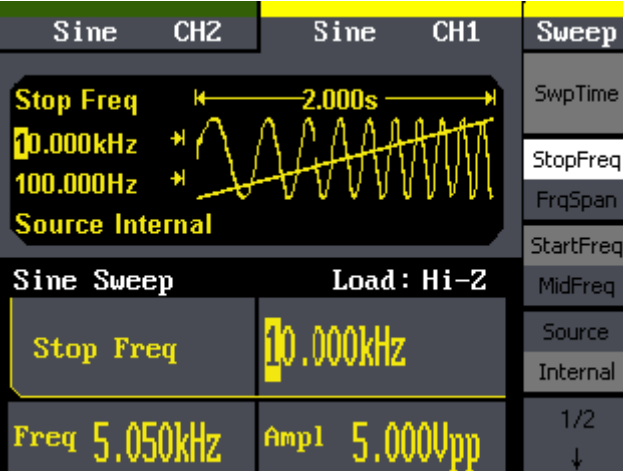

<span id="page-110-0"></span>Figure 3- 7 Sweep Waveform

### **3.8. Example 8:Generate a Burst Wave**

Generate a burst waveform of 5 cycles. The period is 3ms. Use internal trigger and 0 degree phase.

- **Steps:**
- Set the sweep function:

Press Sine, and choose the sine waveform as the burst function. The default setting of the source is internal.

- Set the frequency, amplitude and offset
- 1. Press Freq and choose Freq which will display in white color. Input '10' from the keyboard and choose the unit 'kHz' to set the frequency 10kHz.
- 2. Press Ampl to choose Ampl which will display in white color. Input '1' from the keyboard and choose the unit 'Vpp' to set the amplitude 1Vpp.
- 3. Press Offset to choose Offset which will display in white color. Input '0' from the keyboard and choose the unit 'Vdc' to set the offset 0Vdc
- Set the sweep mode.

Press Burst → N Cycle, choose N Cycle Mode.

- Set the burst period Press Period, input '3' from the keyboard and choose the unit 'ms' to set the period 3ms.
- Set the start phase Press Start Phase, input '0' from the keyboard and choose the unit ' °' to

set the start phase 0°.

Set the burst cycles

Press (1/2↓) →Choose Cycles, Input '5' from the keyboard and choose the unit 'Cycle' to set the burst cycle 5.

Set the delay

Press Delay, and input '100' from the keyboard and choose the unit 'μs' to set the delay 100μs.

When all parameters above are set, the wave generated is shown in [Figure](#page-112-0)  [3-](#page-112-0) 8:

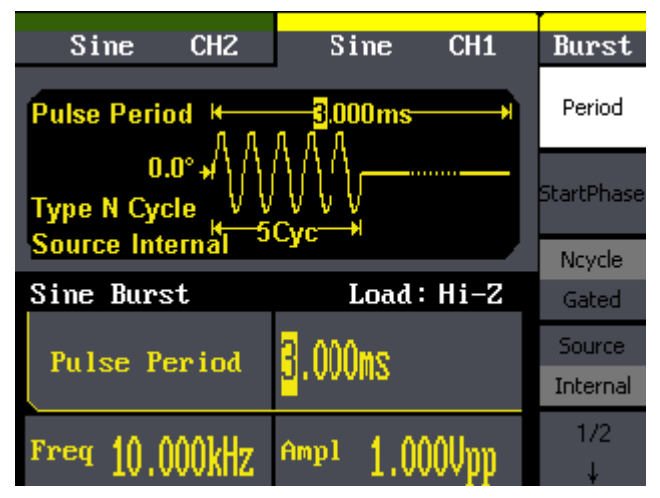

<span id="page-112-0"></span>Figure 3- 8 Burst Waveform Output

### **3.9. Example 9:Generate an AM Wave**

Generate an AM waveform with 80% depth. The carrier is a sine wave with 10kHz frequency, and the modulating wave is a sine wave with 200Hz frequency.

### **Steps:**

- Set the frequency, amplitude and offset of the carrier wave.
- 1. Press Sine, and choose the sine waveform as the carrier wave
- 2. Press Freq and choose Freq which will display in white color. Input'10' from the keyboard and choose the unit 'kHz' to set the frequency 10kHz
- 3. Press Ampl and choose Ampl which will display in white color. Input'1' from the keyboard and choose the unit 'Vpp' to set the amplitude 1Vpp.
- 4. Press Offset and choose Offset which will display in white color. Input'0' from the keyboard and choose the unit 'Vdc' to set the offset 0Vdc.
- Set the modulation type AM and parameters.
- 1. Press  $Mod \rightarrow Type \rightarrow AM$ , choose AM. Please notice that the message shown on the middle left side of the screen is 'AM'.
- 2. Press AM Freq, input'200' from the keyboard and choose the unit 'Hz' to set the AM freq 200Hz.
- 3. Press AM Depth, input'80' from the keyboard and choose the unit '%' to set the AM depth 80%.
- 4. Press Shape  $\rightarrow$  Sine, to choose sine wave as the modulating waveform.

When all parameters above are set, the wave generated is shown in [Figure](#page-114-0)  [3-](#page-114-0) 9:

| CH <sub>2</sub><br>Sine                             | CH1<br>Sine      | Mod         |
|-----------------------------------------------------|------------------|-------------|
| <b>AM Depth</b><br>30.0%                            | AM Freg          |             |
| <b>Mwwww</b><br><b>Type AM</b><br><b>Shape Sine</b> |                  | AM Depth    |
| <b>Source Internal</b>                              |                  | <b>Type</b> |
| AM Mod                                              | Load: Hi-Z       | AM          |
| AM Depth                                            | 30.02            | Shape       |
|                                                     |                  | Sine        |
| Freq<br>$10.000$ kHz                                |                  | Source      |
|                                                     | Ampl<br>$1.00\,$ | Internal    |

<span id="page-114-0"></span>Figure 3- 9 AM Waveform

### **3.10. Example 10:Generate a FM Wave**

Generate a FM waveform, the carrier is a sine wave with 10kHz frequency, and the modulating wave is a sine wave with 1 Hz frequency, 2kHz frequency deviation.

### **Steps:**

- Set the frequency, amplitude and offset of the carrier wave.
- 1. Press Sine and choose the sine waveform as the carrier wave
- 2. Press Freq and choose Freq which will display in white color. Input'10' from the keyboard and choose the unit 'kHz' to set the frequency 10kHz
- 3. Press Ampl and choose Ampl which will display in white color. Input'1' from the keyboard and choose the unit 'Vpp' to set the amplitude 1Vpp.
- 4. Press Offset and choose Offset which will display in white color. Input'0' from the keyboard and choose the unit 'Vdc' to set the offset 0Vdc.
- Set the modulation type FM and parameters.
- 1. Press  $\mathsf{Mod} \rightarrow \mathsf{Type} \rightarrow \mathsf{FM}$ , choose FM. Please notice that the message shown on the middle left side of the screen is 'FM'.
- 2. Press FM Freq, input '1' from the keyboard and choose the unit 'Hz' to set the AM Freq 1Hz.
- 3. Press FM Dev, input '2' from the keyboard and choose the unit 'kHz' to set the FM deviation 2kHz.
- 4. Press Shape  $\rightarrow$  Sine, to choose sine wave as the modulating waveform.

When all parameters above are set, the wave generated is shown in [Figure](#page-116-0) 

3- 10:

| CH <sub>2</sub><br>Sine                                                                                    | Sine<br>CH <sub>1</sub> | Mod            |
|----------------------------------------------------------------------------------------------------|-------------------------|----------------|
| <b>FM FreqDev</b><br>1.000Hz<br>$2.000$ kHz $\negthinspace\uparrow$<br><b>Type FM</b><br><b>Shape Sine</b> |                         | <b>FM Freg</b> |
|                                                                                                    |                         | FM Dev         |
| <b>Source Internal</b>                                                                                     |                         | <b>Type</b>    |
| FM Mod                                                                                                    | Load: Hi-Z              | <b>FM</b>      |
| FM FreqDev                                                                                                 | <b>2.000kHz</b>         | Shape          |
|                                                                                                    |                         | Sine           |
| $r$ req $10,000$ k $Hz$                                                                                    |                         | Source         |
|                                                                                                    | Ampl<br>$1.00\,$        | Internal       |

<span id="page-116-0"></span>Figure 3- 10 FM Waveform

### **3.11. Example 11:Generate a PM Wave**

Generate a PM waveform, the carrier is a sine wave with 10kHz frequency, and the modulating wave is a sine wave with 2kHz frequency, 90°phase deviation.

### **Steps:**

- Set the frequency, amplitude and offset of the carrier wave.
- 1. Press Sine, and choose the sine waveform as the carrier wave
- 2. Press Freq and choose Freq which will display in white color. Input'10' from the keyboard and choose the unit 'kHz' to set the frequency 10kHz
- 3. Press Ampl and choose Ampl which will display in white color. Input'5' from the keyboard and choose the unit 'Vpp' to set the amplitude 5Vpp.
- 4. Press Offset and choose Offset which will display in white color. Input'0' from the keyboard and choose the unit 'Vdc' to set the offset 0Vdc.
- Set the modulation type PM and parameters.
- 1. Press  $\text{Mod} \rightarrow \text{Type} \rightarrow \text{PM}$ , choose PM. Please notice that the message shown on the middle left side of the screen is 'PM'.
- 2. Press PM Freq, input '2' from the keyboard and choose the unit 'kHz' to set the PM freq 2kHz.
- 3. Press Phase Dev, input '90' from the keyboard and choose the unit ' °' to set the phase deviation 90°.
- 4. Press Shape  $\rightarrow$  Sine, to choose sine wave as the modulating waveform.

When all parameters above are set, the wave generated is shown in [Figure](#page-118-0)  3- [11:](#page-118-0)

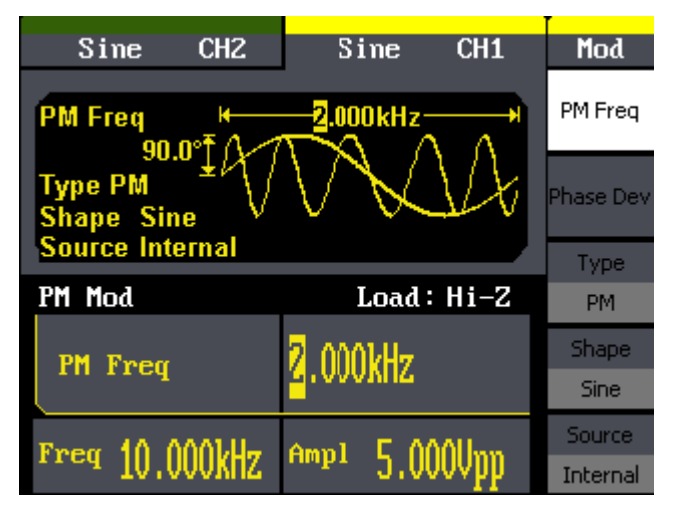

<span id="page-118-0"></span>Figure 3- 11 PM Waveform

### **3.12. Example 12:Generate a FSK Wave**

Generate a FSK waveform with 200Hz key frequency. The carrier is a sine wave with 10kHz frequency, and the hop frequency is 500Hz.

### **Steps:**

- Set the frequency, amplitude and offset of the carrier wave.
- 1. Press Sine, and choose the sine waveform as the carrier wave
- 2. Press Freq and choose Freq which will display in white color. Input'10' from the keyboard and choose the unit 'kHz' to set the frequency 10kHz
- 3. Press Ampl and choose Ampl which will display in white color. Input'5' from the keyboard and choose the unit 'Vpp' to set the amplitude 5Vpp.
- 4. Press Offset and choose Offset which will display in white color. Input'0' from the keyboard and choose the unit 'Vdc' to set the offset 0Vdc.
- Set the modulation type FSK and parameters.
- 1. Press Mod  $\rightarrow$  Type  $\rightarrow$  FSK, choose FSK. Please notice that the message shown on the middle left side of the screen is 'FSK '.
- 2. Press Key Freq, input'200' from the keyboard and choose the unit 'Hz' to set the key frequency 200 Hz.
- 3. Press Hop Freq, input '500' from the keyboard and choose the unit 'Hz' to set the hop frequency 500Hz.

When all parameters above are set, the wave generated is shown in [Figure](#page-120-0)  3- [12:](#page-120-0)

| CH <sub>2</sub><br>Sine | CH <sub>1</sub><br>Sine | Mod             |
|-------------------------|-------------------------|-----------------|
| <b>Hop Freq</b>         | $-200.000$ Hz $-$       | <b>Key Freg</b> |
| <b>Type FSK</b>         |                         |                 |
| <b>Source Internal</b>  | 300.000Hz               | <b>Type</b>     |
| FSK Mod                 | Load: Hi-Z              | <b>FSK</b>      |
| Hop Freq                | $300.000$ Hz            | Hop Freq        |
|                         | Ampl                    | Source          |
| $r$ req $10,000$ kHz    | 5.000                   | Internal        |

<span id="page-120-0"></span>Figure 3- 12 FSK Waveform

### **3.13. Example 13:Generate an ASK Wave**

Generate an ASK waveform with 500Hz key frequency. The carrier is a sine wave with 5kHz frequency.

### **Steps:**

- Set the frequency, amplitude and offset of the carrier wave.
- 1. Press Sine, and choose the sine waveform as the carrier wave
- 2. Press Freq and choose Freq which will display in white color. Input '5' from the keyboard and choose the unit 'kHz' to set the frequency 5kHz
- 3. Press Ampl and choose Ampl which will display in white color. Input '5' from the keyboard and choose the unit 'Vpp' to set the amplitude 5Vpp.
- 4. Press Offset and choose Offset which will display in white color. Input '0' from the keyboard and choose the unit 'Vdc' to set the offset 0Vdc.
- Set the modulation type ASK and parameters.
- 1. Press  $Mod \rightarrow Type \rightarrow ASK$ , choose ASK. Please notice that the message shown on the middle left side of the screen is 'ASK '.
- 2. Press Key Freq, input '500' from the keyboard and choose the unit 'Hz' to set the key freq 500 Hz.

When all parameters above are set, the wave generated is shown in [Figure](#page-122-0)  3- [13](#page-122-0)

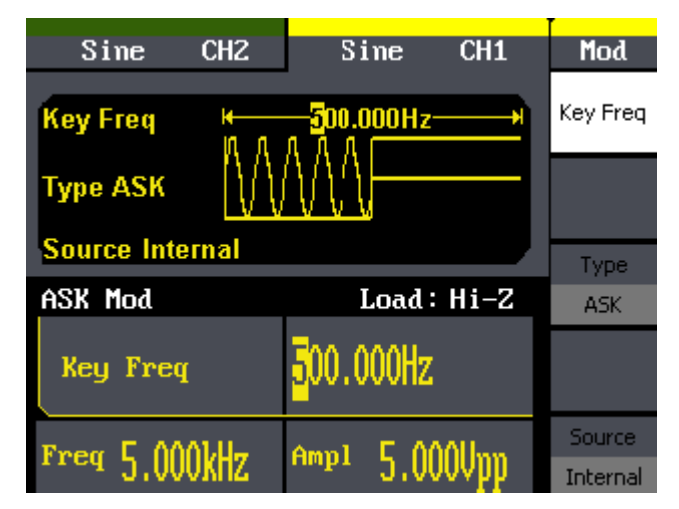

<span id="page-122-0"></span>Figure 3- 13 ASK Waveform

### **3.14. Example 14: Generate a PWM Wave**

Generate a PWM waveform with 200Hz key frequency. The carrier is a pulse wave with 5kHz frequency.

### **Steps:**

- Set the frequency, amplitude and offset of the carrier wave.
- 1. Press Pulse, and choose the Pulse waveform as the carrier wave
- 2. Press Freq and choose Freq which will display in white color. Input '5' from the keyboard and choose the unit 'kHz' to set the frequency 5kHz
- 3. Press Ampl and choose Ampl which will display in white color. Input '5' from the keyboard and choose the unit 'Vpp' to set the amplitude 5Vpp.
- 4. Press Offset and choose Offset which will display in white color. Input '0' from the keyboard and choose the unit 'Vdc' to set the offset 0Vdc.
- 5. Press PulWidth and choose PulWidth which will display in white color. Input '40' from the keyboard and choose the unit 'us' to set the PulWidth 40us
- Set the modulation type PWM and parameters.
- 1. Press  $Mod \rightarrow Type \rightarrow PWM$ , Please notice that the message shown on the middle left side of the screen is 'PWM '.
- 2. Press Key Freq, input '200' from the keyboard and choose the unit 'Hz' to set the key freq 200 Hz.
- 3. Press Width Dev, input '20' from the keyboard and choose the unit 'us' to set the Width Dev 20us

When all parameters above are set, the wave generated is shown in [Figure](#page-124-0) 

3- [14](#page-124-0)

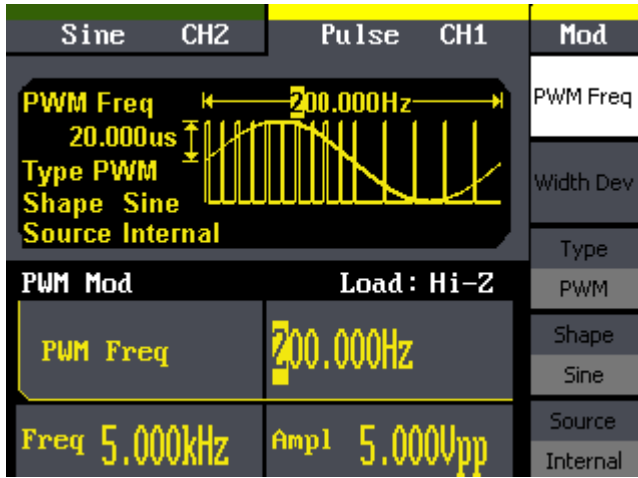

<span id="page-124-0"></span>Figure 3- 14 PWM Waveform

### **3.15. Example 15: Generate a DSB-AM Wave**

Generate a DSB-AM waveform with 100Hz key frequency. The carrier is a sine wave with 2kHz frequency.

### **Steps:**

- Set the frequency, amplitude and offset of the carrier wave.
- 1. Press Sine, and choose the sine waveform as the carrier wave
- 2. Press Freq and choose Freq which will display in white color. Input '2' from the keyboard and choose the unit 'kHz' to set the frequency 2kHz
- 3. Press Ampl and choose Ampl which will display in white color. Input '4' from the keyboard and choose the unit 'Vpp' to set the amplitude 4Vpp.
- 4. Press Offset and choose Offset which will display in white color. Input '0' from the keyboard and choose the unit 'Vdc' to set the offset 0Vdc.
- Set the modulation type DSB-AM and parameters.
- 1. Press  $\text{Mod} \rightarrow \text{Type} \rightarrow \text{DSB-AM}$ , choose DSB-AM. Please notice that the message shown on the middle left side of the screen is 'DSB-AM '.
- 2. Press Key Freq, input '100' from the keyboard and choose the unit 'Hz' to set the key freq 100Hz.

When all parameters above are set, the wave generated is shown in [Figure](#page-126-0)  3- [15](#page-126-0)

| CH <sub>2</sub><br>Sine                   | CH <sub>1</sub><br>Sine   | Mod             |
|-------------------------------------------|---------------------------|-----------------|
| DSBAM Freq 14                             | 10 <mark>0</mark> .000Hz- | <b>DSB Freq</b> |
| Type DSB-AM $\gamma$<br><b>Shape Sine</b> |                           |                 |
| <b>Source Internal</b>                    |                           | Type            |
| DSB-AM Mod                                | Load: Hi-Z                | DSB-AM          |
| 100.000Hz<br><b>DSBAM Freq</b>            | Shape                     |                 |
|                                           |                           | Sine            |
|                                           |                           | Source          |
| $r$ req 2.000 $k$ Hz                      | Ampl<br>$4.000$ Upp       | Internal        |

<span id="page-126-0"></span>Figure 3- 15 DSB-AM Waveform

# **4. Troubleshooting**

## **General Inspecting**

After receiving a new SDG1000 Series Function/Arbitrary Waveform Generator, please inspect the instrument as followed:

### **1. Inspect the shipping container for damage**.

Keep the damaged shipping container or cushioning material until the contents of the shipment have been checked for completeness and the instrument has been checked mechanically and electrically.

### **2. Inspect the whole instrument**.

In case there is any mechanical damage or defect, or the instrument does not operate properly or fails performance tests, notify the SIGLENT sales representative.

If the shipping container is damaged, or the cushioning materials show signs of stress, notify the carrier as well as the SIGLENT sales department. Keep the shipping materials for carrier's inspection.

### **3. Check the accessories**.

Accessories supplied with the instrument are listed below. If the contents are incomplete or damaged, notify the SIGLENT sales representative.

Standard Accessories:

- A Quick Start
- A Certification
- A Guaranty Card
- A CD(including EasyWave1.0 computer software system)
- A Power Cord that fits the standard of destination country
- A USB Cable

# **Troubleshooting**

- **1. After the waveform generator is powered on, the screen remains dark, please do the following steps:**
- (1) Check the power cable's connection.
- (2) Ensure the power switch is turned on.
- (3) After the inspections above, restart the waveform generator.
- (4) If the generator still doesn't work after the checking, please connect with SIGLENT company
- **2. If there is no signal wave output after setting the parameters, please do as following steps:**
- (1)Check whether the BNC cable has connected with output channel or not.
- (2)Check whether the output button have been turned on or not.

# **5. Service and Support**

### **Maintain summary**

**SIGLENT** warrants that the products that it manufactures and sells will be free from defects in materials and workmanship for a period of three years from the date of shipment from an authorized **SIGLENT** distributor. If a product proves defective within the respective period, **SIGLENT** will provide repair or replacement as described in the complete warranty statement.

To arrange for service or obtain a copy of the complete warranty statement, please contact your nearest **SIGLENT** sales and service office.

Except as provided in this summary or the applicable warranty statement, **SIGLENT** makes no warranty of any kind, express or implied, including without limitation the implied warranties of merchantability and fitness for a particular purpose. In no event shall **SIGLENT** be liable for indirect, special or consequential damages

## **Contact SIGLENT**

MTR Add: 3/F, Building 4, Antongda Industrial Zone, Liuxian Road, 68 District, Baoan District, Shenzhen, P.R. CHINA Service Tel: 0086 755 3661-5186 Post Code: 518101 E-mail:sales@siglent.com [http://www.siglent.com](http://www.siglent.com/)

# **6. Appendix**

# **Appendix A: Accessories**

**SDG1000 Series Function/ Arbitrary Waveform Generator Accessories:**

### **Standard Accessories:**

- A Quick Start
- **•** A Calibration Certificate
- A Power Cord that fits the standard of destination country
- A USB Cable

#### **Optional Accessories:**

- BNC Cable
- GPIB-USB Adapter

# **Appendix B: Daily Maintain and Cleaning**

### **Daily Maintain**

Do not store or leave the instrument in where the LCD will be exposed to direct sunlight for long periods of time.

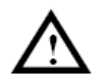

 **CAUTION:** To avoid damage to the instrument, do not expose them to sprays, liquids, or solvents.

### **Cleaning**

If this instrument requires cleaning, disconnect it from all power sources and clean it with a mid detergent and water. Make sure the instrument is completely dry before reconnecting it to a power source.

To clean the exterior surface, perform the following steps:

- 1. Remove loose dust on the outside of the instrument with a lint-free cloth. Use care to avoid scratching the clear plastic display filter.
- 2. Use a soft cloth dampened with water to clean the instrument.

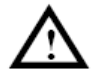

 **WARNING:** To avoid damage to the surface of the instrument, do not use any abrasive or chimerical cleaning agents.